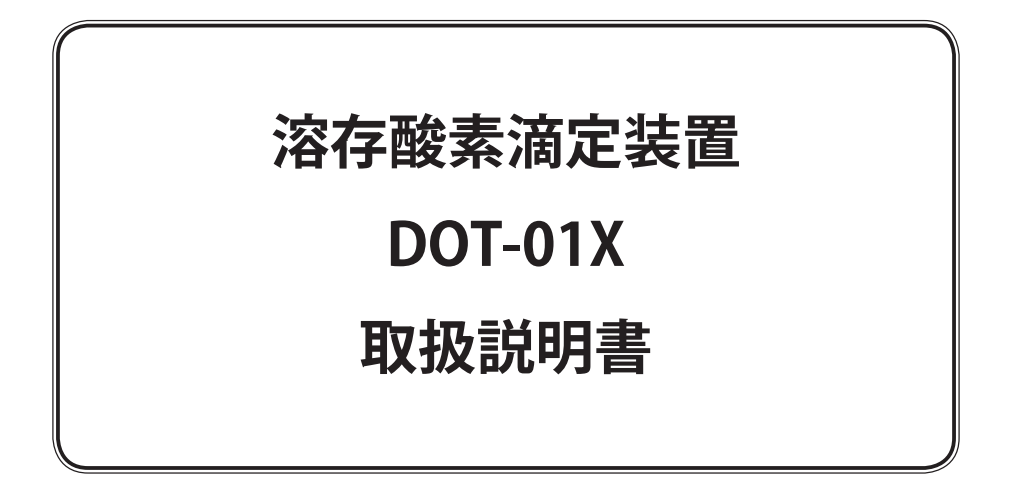

# **紀本電子工業株式会社**

DOT-01X(56-1, 20090120)

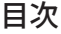

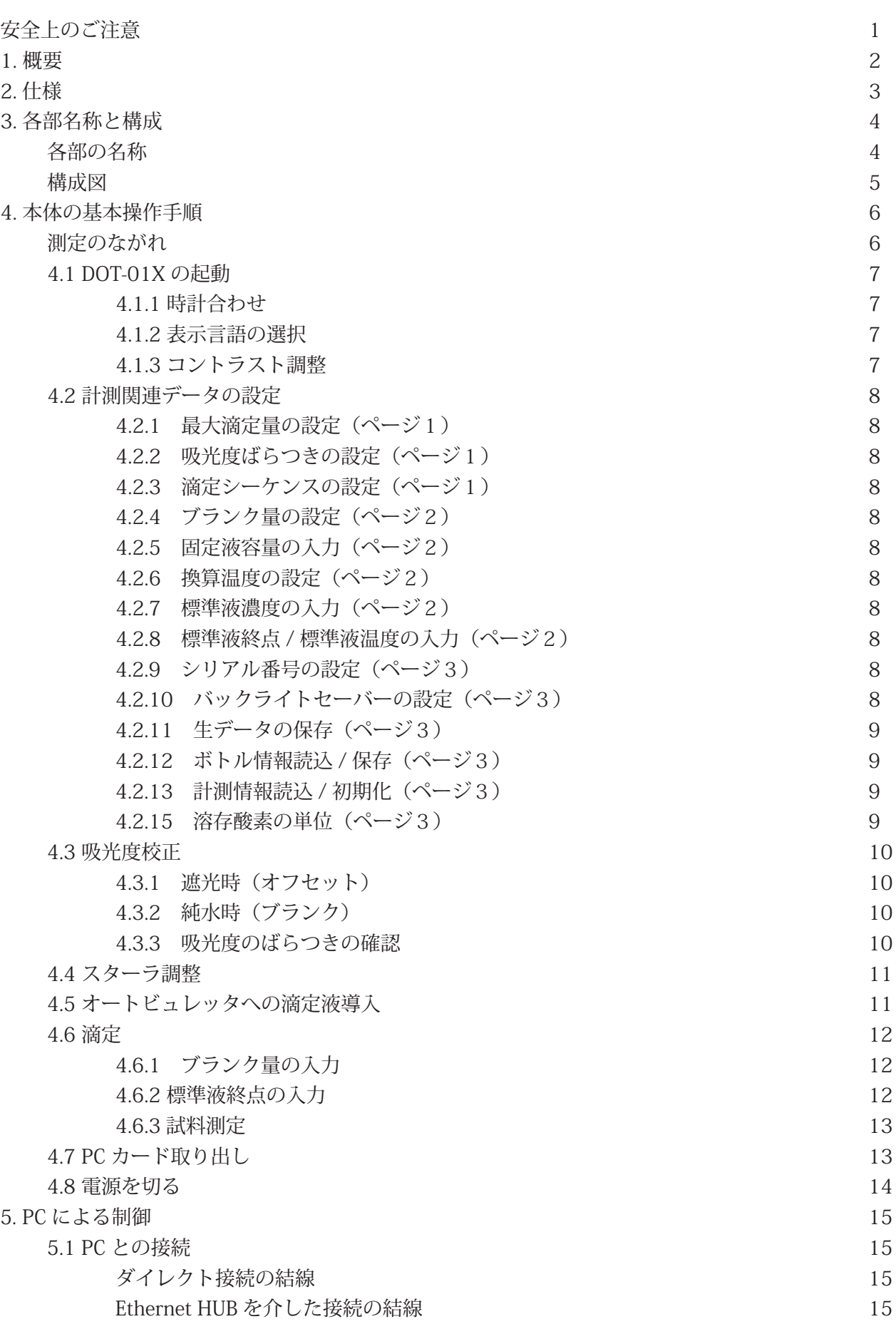

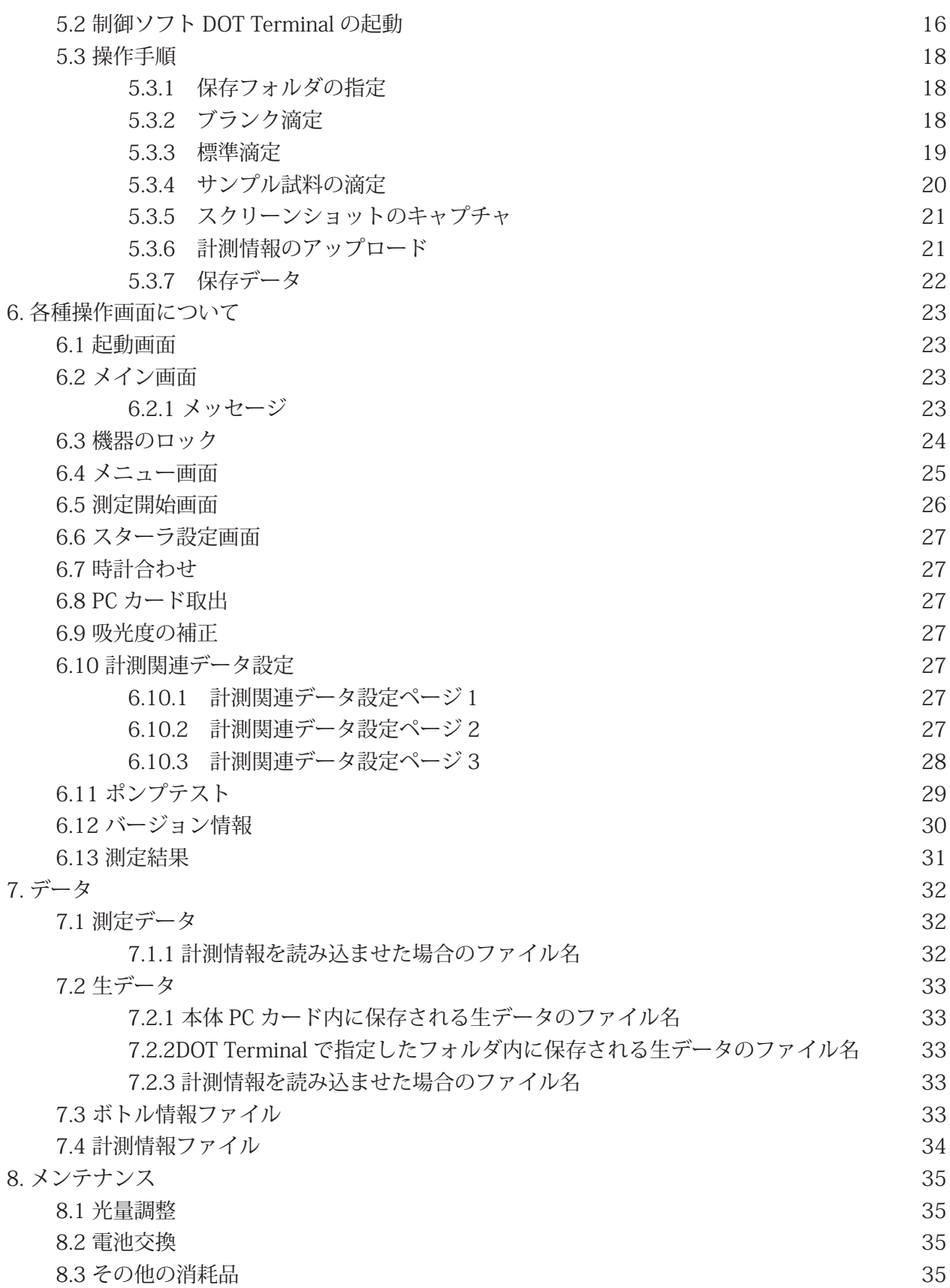

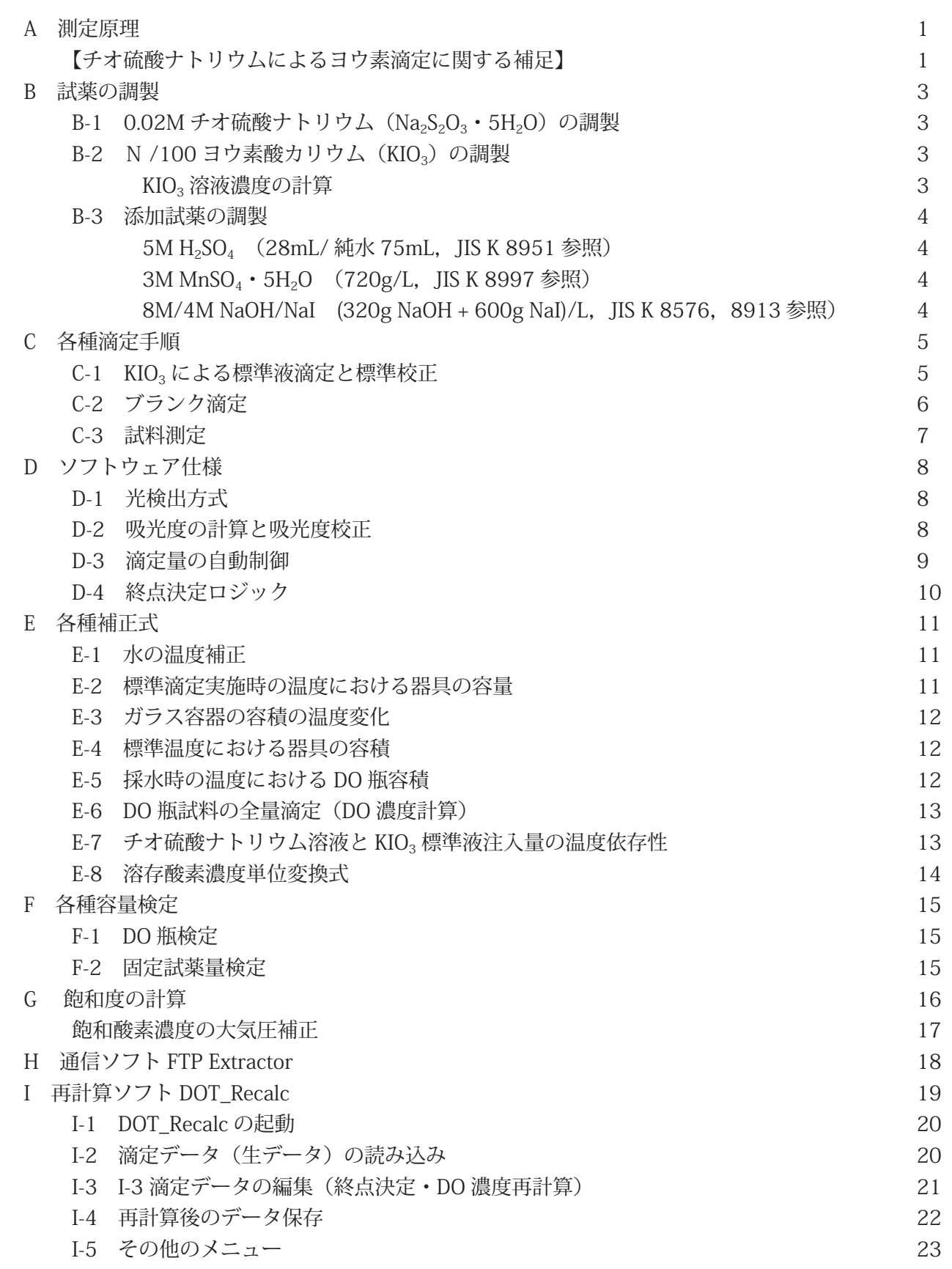

DOT-01X(56-1, 20090120)

この取扱説明書では、安全注意事項のランクを「危険」「注意」として区分してあります.

危険

取り扱いを誤った場合に、危険な状況が起こりえて、死亡または重傷を受ける可 能性が想定される場合.

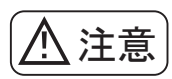

取り扱いを誤った場合に,危険な状況が起こりえて,中程度の傷害や軽症を受け る可能性が想定される場合および物的損害だけの発生が想定される場合.

なお,「注意」に記載した事項でも,状況によっては重大な結果に結びつく可能性があります.いず れも重要な内容を記載していますので必ず守ってください.

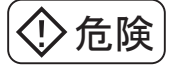

●爆発性雰囲気中では使用しないで下さい. けが. 火災等の原因になります.

- ●通電状態で移動, 配線, 保守・点検等の作業をしないで下さい. 必ず雷源を切って数分してから 作業してください. やけどや感雷のおそれがあります.
- ●運搬,設置,配管·配線,運転·操作,保守·点検の作業は,専門知識のある人が実施してください. 感電,けが,火災のおそれがあります.
- ●電源ケーブルを無理に曲げたり,引っ張ったり,挟み込んだりしないで下さい. 感雷のおそれが あります.
- ●機器は必ず接地してください. 感雷の恐れがあります.
- ●強酸性,強アルカリ性の試薬を用いるため、作業中はゴム手袋とゴーグルを着用して下さい. や けどや失明の恐れがあります.
- ●万が一,試薬が皮膚についたり,目に入ったりした場合,大量の水で洗浄したのち,医師の治療 を受けてください.
- LED の光を直接見ないで下さい. 目に大きな負担がかかり危険です.

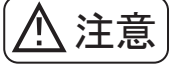

- ■荷重に耐えられない場所や不安定な場所に設置しないでください.強度が弱い所や不安定な場所 に設置すると、落下などで大きな事故やけがの原因となります. 船舶など不安定な場所にやむを 得ず設置する際は、固定器具を用いてしっかり固定してください.
- ■湿気やほこりの多い所、油煙や湯気が当たるような所に置かないでください. 火災・感雷の原因 となることがあります。
- ■吸気孔や排気孔をふさがないでください. 内部に熱がこもり、火災の原因となることがあります. 風通しの悪い狭い所に押し込まないでください。

## **1. 概要**

このたびは,当社製品をお買い上げいただき,誠にありがとうございました.ご使用(据付,運転,保守・ 点検等)の前に,必ずこの説明書を熟読し,正しくお使いください.機器の知識,安全の情報および 注意事項のすべてについて習熟してからご使用下さい.お読みになった後は,お使いになる方がこの 取扱説明書をいつでも読むことができる場所に保管してください.

溶存酸素(DO)は水質汚濁の指標のひとつであり,水域で環境測定をおこなう際には必ず測定さ れる項目です.また,海洋観測においても同じように基本的な要素として必ず測定され,海洋を研 究する上で必要不可欠な項目です.そのため,地球環境の一環として実施された The World Ocean Circulation Experiment,Hydrographic Program (WOCE-WHP) 海洋観測では,非常に正確な DO 測定を 求められています.

本装置は,ウインクラー変法において,硫酸マンガン溶液とヨウ化カリウム・水酸化ナトリウム混 合液で固定した後,硫酸を加え(手作業による),チオ硫酸ナトリウムで滴定する操作について吸光度 をモニターしながら滴定速度と攪拌速度を PC で自動制御し、最適な滴定をおこなうことで溶存酸素を 再現性良く迅速に測定することを可能にしました.また,省スペースに設置可能なため,様々な現場 においてその性能を十分に発揮することが出来ます.

本装置には PC カードスロットが標準装備され、データをメモリカードに保存することができます. また、PC で編集した DO 瓶の容量検定データもメモリカードを介して機器に取り込むことも可能です. さらに,Ethernet ポートを標準装備し,LAN を利用して測定データをパーソナルコンピュータに取り 込むこともできます.

※取扱説明書内の画面表示は、仕様により若干異なる場合があります。あらかじめご了承ください。

# **2. 仕様**

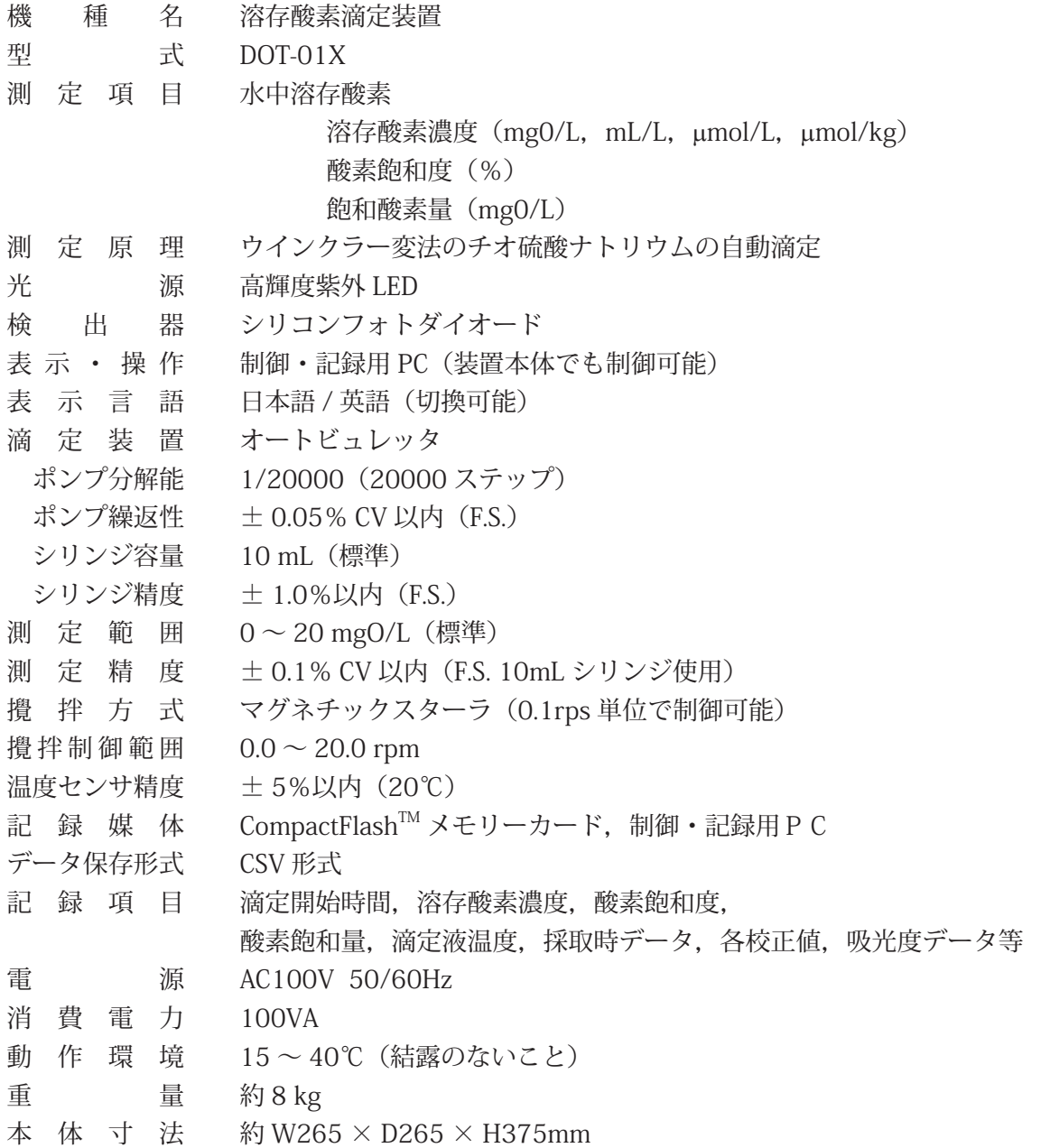

# **3. 各部名称と構成**

## 各部の名称

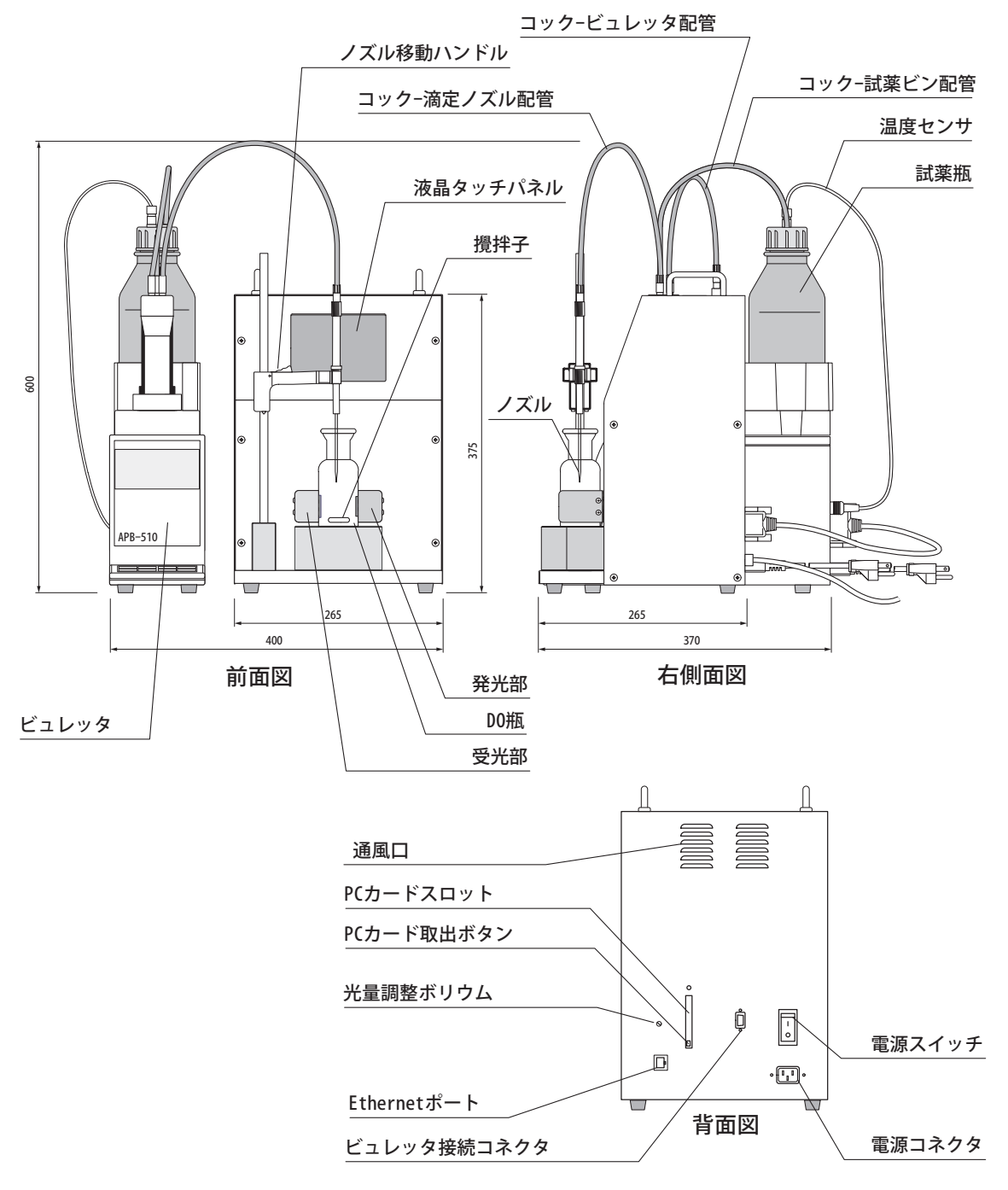

## 構成図

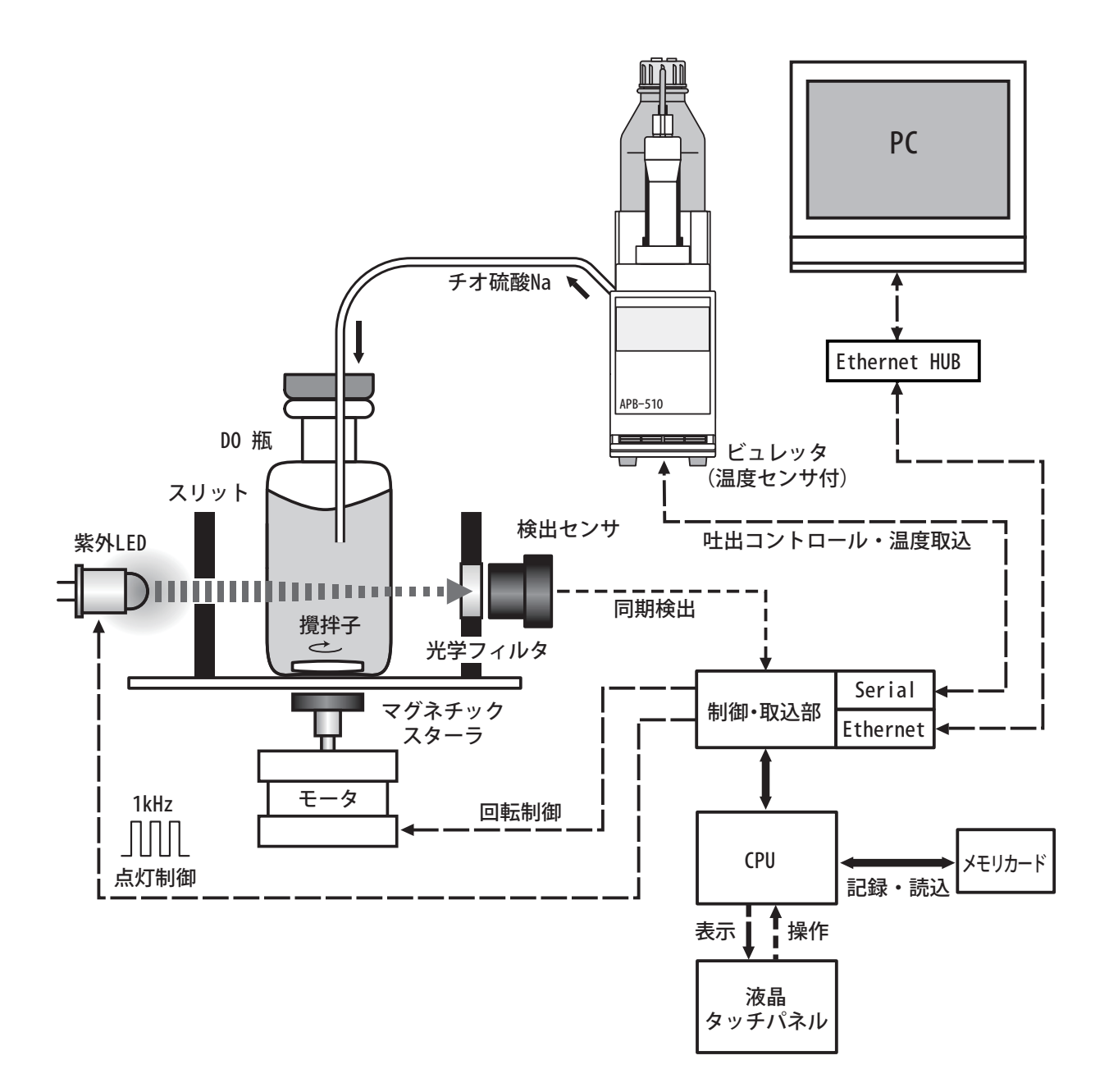

# **4. 本体の基本操作手順**

DOT-01X を初めてご使用いただく場合には、以下の基本操作手順に従って設定をしていただくと, 簡単に滴定作業が行えるようになっています.また,実際の測定でも測定開始前に必ず同じ手順で機 器の確認を行ってください.各表示画面の詳細については,第5章と巻末の付録を参照してください.

### 測定のながれ

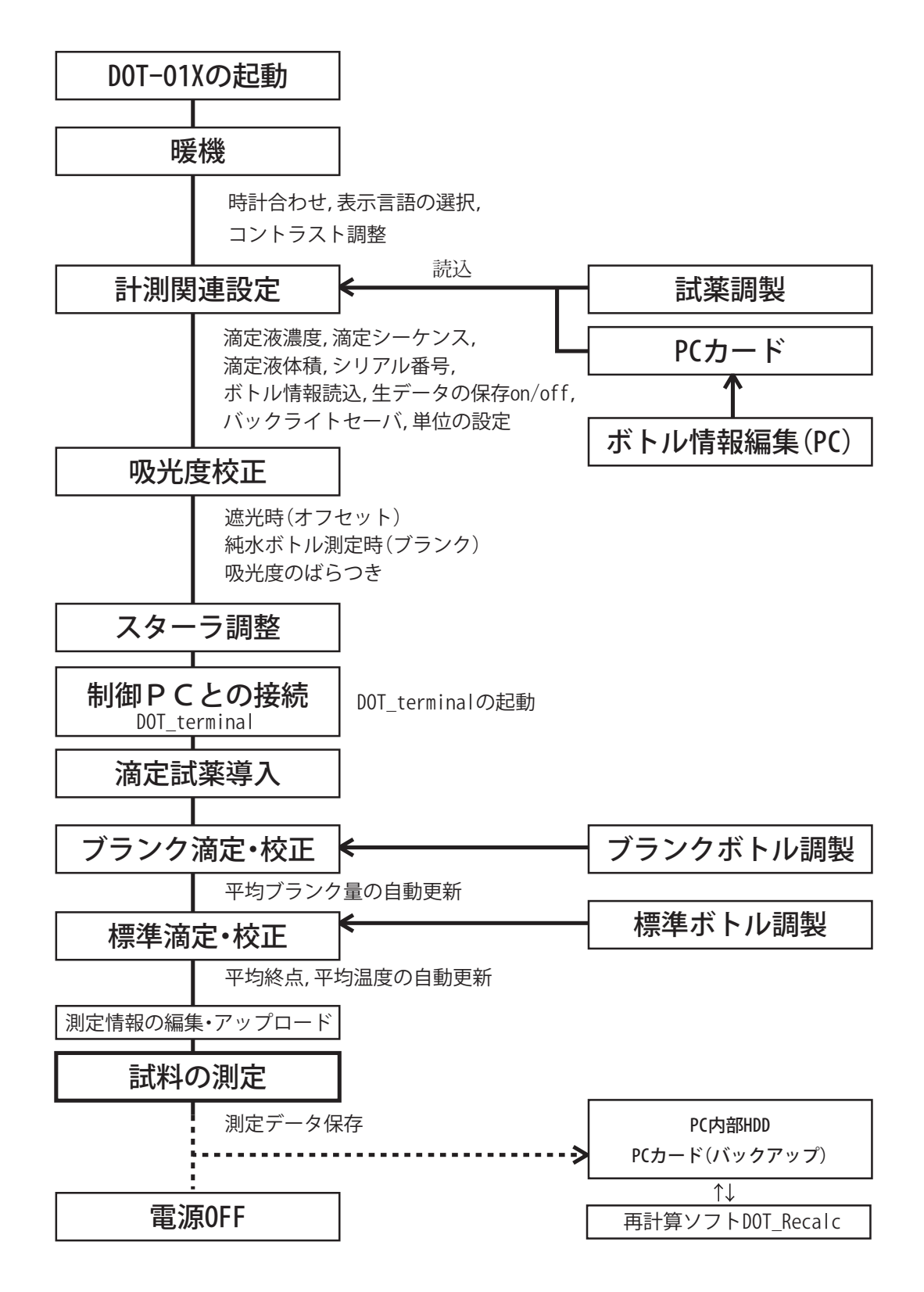

### 4.1 DOT-01X の起動

機器に温度センサと配管,接続 AC 電源コネクタに電源ケーブ ルを装着した後,本体背面の電源スイッチをオンにしてください. ディスプレイに起動画面が表示され,自己ハードチェックを開始 します. 正常時には、バックアップメモリー,時計,AD 入力の項 目に「OK」の判定指示が表示されます.

自己ハードチェックが終了すると,暖機運転が開始されます. この画面では、光検出器の出力と温度が表示されます。また、ディ スプレイのコントラスト調製や、表示言語の選択、機器のロック· ロック解除の操作が可能です.暖機運転が終了すると,メイン画 面が表示されます.各機能の調製については以下の章を参照して ください.

起動後約1分で暖機が終了し、メイン画面が表示されます. こ の段階でもすぐ測定が可能ですが、光源と検出器が完全に安定する までにおよそ 15 ~ 30 分かかりますので,それまで暖機されてか らご使用になることをお勧めします .

### 4.1.1 時計合わせ

機器が暖機している時に時計あわせを行うことができます。変 更する項目を選択し , テンキーで入力してください . 画面左下の 「OK」ボタンを押した瞬間に時計が更新されます . 時計合せは暖機 後も可能です (5.7 章参照).

### 4.1.2 表示言語の選択

「Language」ボタンを選択すると、表示言語を英語に変更でき ます. 再度このボタンを選択すると日本語表示に変更します. 言 語の切換は暖機後も可能です (5.12 章参照).

### 4.1.3 コントラスト調整

画面の表示が見えにくい場合には,「CntrstUp(コントラストアッ プ)」か「CntrstDw(コントラストダウン)」のいずれかのボタン を押すごとに画面のコントラストが変化しますので,最適なコン トラストに調整してください.コントラスト調整は暖機後も可能 です (5.12 章参照).

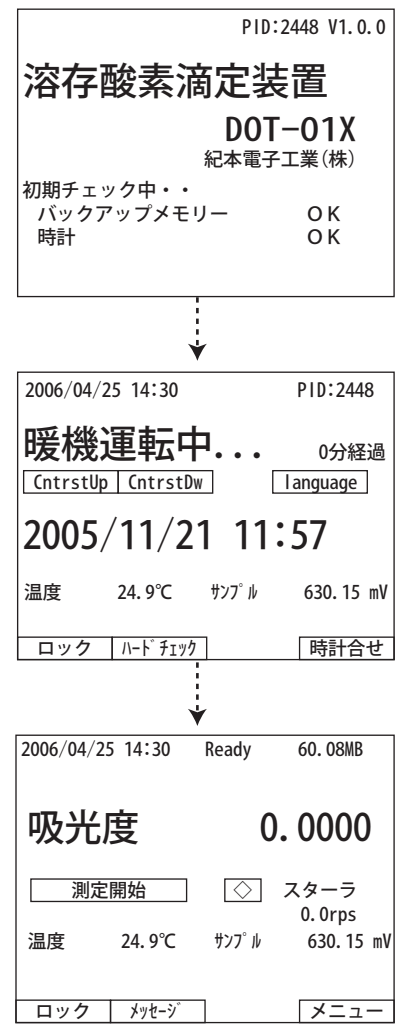

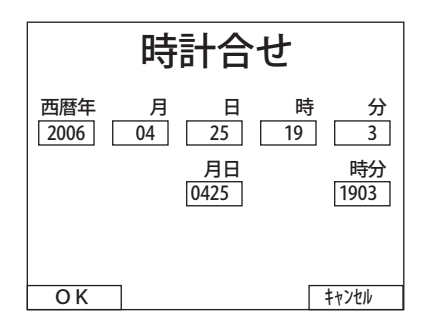

### 4.2 計測関連データの設定

暖機運転が終了したら、次にメイン画面右下の「メニュー」ボ タンを選択し,メニュー項目から「計測関連データ」ボタンを選 択してください.「計測関連データの設定画面(ページ1)」が表 示されます. この設定画面は3ページあり、画面下の「ページ2」 と「ページ3」を選択することで指定ページに移動できます. こ こでは以下の項目の設定値を確認してください. なお. 本章で説 明されていない項目については,6.10 章をご覧下さい.

#### 4.2.1 最大滴定量の設定(ページ1)

滴定の上限を設定します.標準のビュレッタは 10mL ですので, これ以上の値を設定すると,滴定中に一度ビュレッタが0の位置 まで戻り. 滴定を継続します.

### 4.2.2 吸光度ばらつきの設定 (ページ1)

純水における吸光度のばらつきです. 吸光度校正時(6.4 章参照) に自動計測・更新されますが,手入力することも可能です.

### 4.2.3 滴定シーケンスの設定(ページ1)

滴定のシーケンスを設定します.初期設定でもスムーズに滴定 可能ですが、瓶の形状等により微調整が必要な場合もあります. 詳細は,付録 D-3 を参照してください.

#### 4.2.4 ブランク量の設定(ページ2)

DOT Terminal で行った場合. 平均ブランク量が自動更新されま す(5.3.2 章参照). 別途ブランク量を計算された場合には、この 項目を手入力で書き換えてください.

#### 4.2.5 固定液容量の入力(ページ2)

付録 F-3 手順で検定した固定液の容量を入力してください.

### 4.2.6 換算温度の設定(ページ2)

通常は 20℃換算で濃度演算を行ってください.

#### 4.2.7 標準液濃度の入力(ページ2)

付録 F-3 手順で検定した KIO<sub>3</sub> 標準液の容量を入力してください. 4.2.8 標準液終点 / 標準液温度の入力(ページ2)

DOT Terminal で行った場合,平均滴定終点と平均液温がそれぞ れ自動更新されます(5.3.1 章参照).別途計算された値を濃度計 算に用いる場合には,これらの項目を手入力で書き換えてくださ い.

### 4.2.9 シリアル番号の設定(ページ3)

本機器を複数台ご使用の場合には,任意の数字 6 桁のシリアル 番号を設定してください.シリアル番号の末尾番号は保存データ 名に反映されます.

### 4.2.10 バックライトセーバーの設定 (ページ3)

一定時間(約10分)タッチパネルの入力がないとバックライ トが消え、ライトの寿命を延ばすことができます. この機能を使

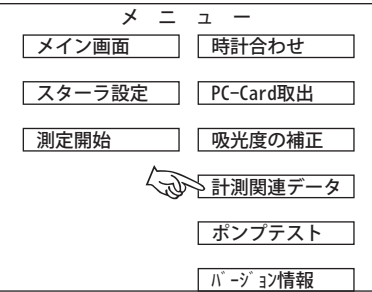

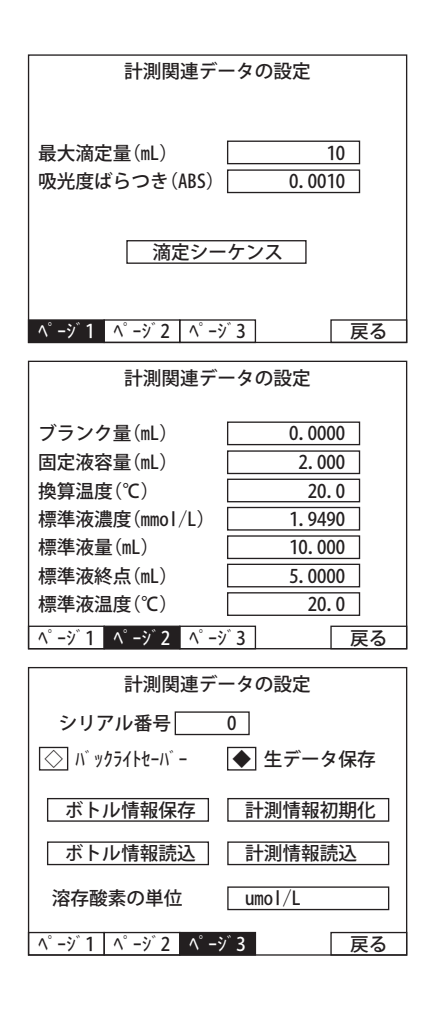

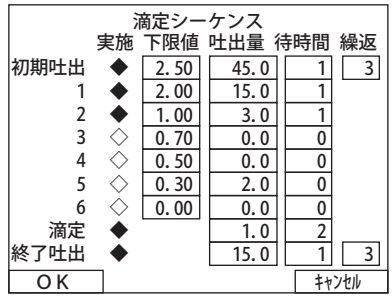

用される場合には,このボタンをチェックしてください.バックライトが消えているときには,画面 には何も表示されなくなります.画面を再び表示させるためには,タッチパネルの任意の場所,ある いは DOT Terminal の操作パネルのに任意の場所を一度タッチしてください. なお. バックライトの寿 命は,連続使用で約 10000 時間です.

### 4.2.11 生データの保存 (ページ3)

滴定時の吸光度データを別途保存しておきたい場合には、このボタンをチェックしてください. 生 データの内容については、7.3 章をご覧下さい.

### 4.2.12 ボトル情報読込 / 保存 (ページ3)

付録 F-1 の手順での手順で検定した DO 瓶検定データをボトル情報ファイルとして管理し、滴定開 始時に瓶番号を入力すると,自動的にファイルから検定容量を呼び出す機能を装備しています.瓶数 が多い場合には,あらかじめボトル情報データ(7.3 章参照)を表計算ソフト等で作成されることをお 勧めします.ボトル情報を呼び出すときは,「ボトル情報呼出」を選択してください.計測中でも本体 から入力が可能ですので,ボトル情報ファイルがなくても滴定は可能で,計測中に入力された瓶容量 は本体に記録され,「ボトル情報保存」ボタンでデータを書き出すこともできます.

ボトル情報ファイルが保管されている PC カードの取り出し方法については、4.7 章をご覧ください. 4.2.13 計測情報読込 / 初期化(ページ3)

ボトル情報とは別に,測定する瓶の順番と測定点記号を設定し,本体に読み込ませることができます. 測定情報は CSV 形式で表計算ソフト等で作成します.「計測情報読込」で PC カード内に保存した計測 情報を読み込むことかできます(通常は DOT Terminal から直接アップロードする方が,任意のファイ ル名で管理できますので. DOT Terminal からの操作を推奨します). 読み込み後は、測定情報を更新 あるいは「計測情報初期化」で初期化するまで情報は消去されません.計測情報ファイルの詳細につ いては 7.4 章を参照してください.

計測情報ファイルが保管されている PC カードの取り出し方法については、4.7 章をご覧ください. 4.2.15 溶存酸素の単位 (ページ3)

計算結果を表示・保存する DO 濃度の単位を選択することが可能です. 単位が表示されている項目 をタッチすると「溶存酸素の単位」画面が表示されますので,この画面で使用する単位を選択してく ださい. 選択可能な単位は, mgO/L, mL/L, μmol/L, μmol/kg です (初期設定: μmol/L).

#### 【注意】

 測定の途中で単位を変更した場合,画面表示と保存データは次回の測定からに反映されますが,保存データのタグの 単位は、保存データを更新(別のファイルに保存)するまで更新されませんので、単位の設定は測定の前に必ず行って ください.

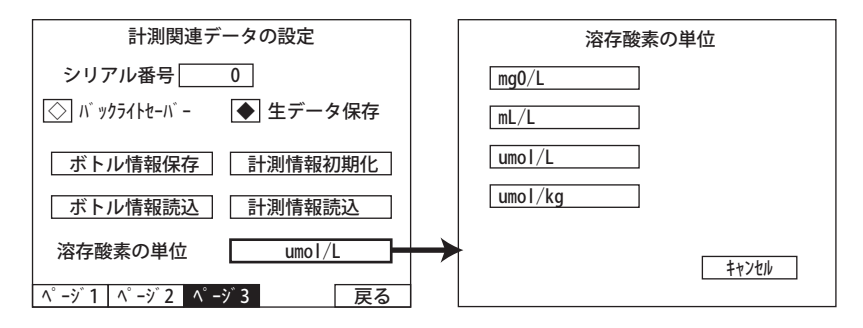

### 4.3 吸光度校正

滴定終点での吸光度を 0 付近に校正することで,終点計算エラーをなくします.「メニュー」から「吸 光度の補正」を選択してください. 補正をするにあたり, 純水を入れた DO 瓶が必要ですので, 予め準 備してください.

### 4.3.1 遮光時(オフセット)

吸光度補正画面を表示させたまま,受光部を遮光してください(指でも可).画面内のサンプル(受 光強度(mV))の値が安定(ばらつきが 2 桁程度)したら,左下の「校正」ボタンを押してください. 「遮光して信号が安定したら「次画面」をタッチしてください」というメッセージが表示されますので. 「次画面」を選択すると,受光強度の 5 秒平均値を計算し,オフセットとして記録されます.画面は「吸 光度の校正(ステップ2)」に変わります.

#### 4.3.2 純水時(ブランク)

「吸光度の校正(ステップ2)」画面のまま,純水を満たした DO 瓶を下図のようにセットします. 受光信号が安定(ばらつきが 2 桁程度)したのを確認した後,画面左下の「OK」を選択すると,純水 における受光強度の 5 秒平均値が計算され,平均吸光度が0にリセットされます.

#### 4.3.3 吸光度のばらつきの確認

吸光度校正では,純水での吸光度のばらつきも計算・記録されます.ばらつきを確認するためには,「吸 光度の校正」画面の「吸光度ばらつき」をご覧ください.通常 0.0010 〜 0.0020 の範囲であれば測定 には問題ありません.

これで吸光度の校正は完了しましたので,「戻る」ボタンでメニューに戻ってください.

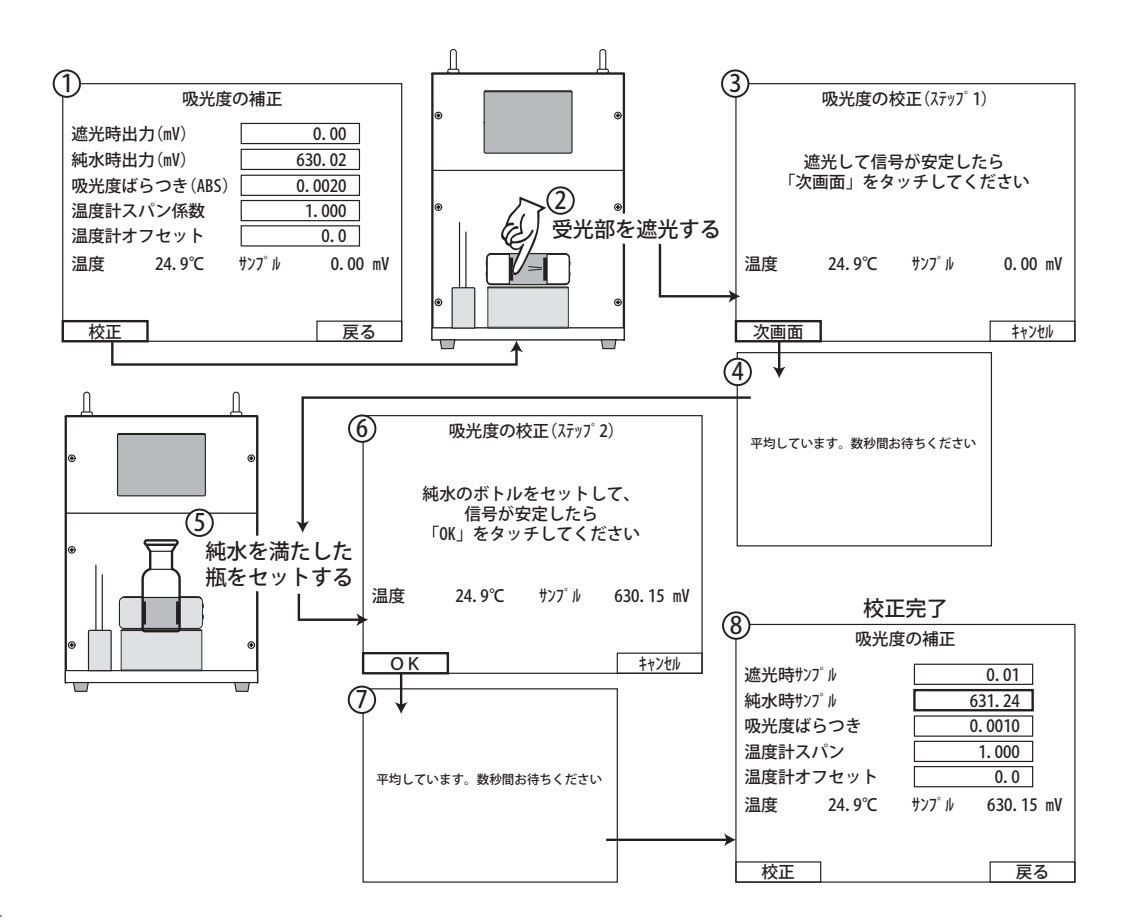

#### 【注意】

 吸光度のばらつきの値は吸光度が変化しなくなったことを判別するのに利用するため,ばらつきが 0.0010 以内であっ ても、自動ばらつき計測の値は 0.0010 以下にならないようになっています。この値を手動で小さく設定すると、滴定 が完了出来なくなる場合もありますので,ご注意ください.

### 4.4 スターラ調整

吸光度の校正で用いた純水を満たした DO 瓶に攪拌子を入れ, 機器にセットします.メニューの「スターラ設定」ボタンを選択 して「スターラ」画面を表示してください. 攪拌の設定には「初 期回転数」と「最終回転数」,そして「秒数(目標のの回転数に到 達するまでの時間)」の設定が必要です.回転数は1秒間の回転 数(rps)を示しています. 回転数の設定は、遅すぎると十分な攪 拌ができず,逆に早すぎると小さな気泡が発生して光路にかかり, 滴定曲線にノイズが入る原因となります。なお、気泡が発生する ぎりぎりの回転数にしなくとも,測定精度にはほとんど影響があ りません(付録 J 参照). 画面下の「Start」「Stop」ボタンで何度 もテストできます. 矢印のついたボタンは速度を調整するのに用 います.「>>」が粗調整 (0.5 rps 単位 ) で「>」が微調整 (0.1 rps 単位 ) です. 最終回転数が決定したら「更新」ボタンで最終回転数を更 新してください.設定後は、更新するまでこの攪拌設定を保ち続 けます.

### 4.5 オートビュレッタへの滴定液導入

付録 B-1 の手順で濃度調製したチオ硫酸ナトリウム (Na2S2O3) を洗浄・乾燥させた褐色瓶に共洗いしてから注入します.褐色瓶 はビュレッタの上の台にセットし,メニューから「ポンプテスト」 を選択し、「ポンプテスト」画面を開いてください.配管の接続を 確認し、ノズルが廃液受けにあることを確認してください.「ポン プ吸引」を選択すると、シリンジ全量の吸引が開始されます. こ の動作は、オートビュレッタ本体の制御ボタンでも可能です(ビュ レッタ付属マニュアルを参照してください). 吸引が終わったら, 次に「ポンプ吐出」を選択し、全量吐出を開始します. この作業 を数度繰り返し,シリンジと配管内部が十分に共洗いしてくださ い.このとき,シリンジ内部に気泡が入ると,測定誤差が大きく なりますので、気泡が混入しないようにご注意ください.

ここで解説のない他の制御ボタンについては、5.11 章を参照し てください .

【Tips】DOT-01X 本体からのビュレット制御のほかに,オートビュレッタ本 体の操作ボタンで直接滴定役の導入が行えます.この場合,ビュレッタは 「Auto」モードが解除されますが,DOT-01X 側で滴定時に再接続し,「Auto」 モードに自動的に切り替わります. 詳細は、別紙オートビュレッタマニュア ルを参照してください.

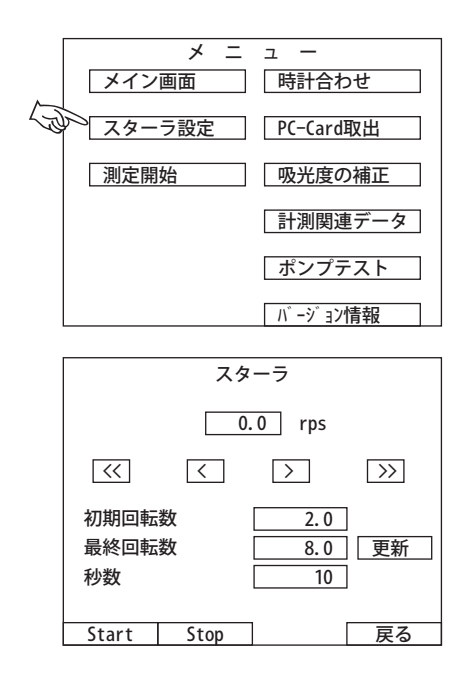

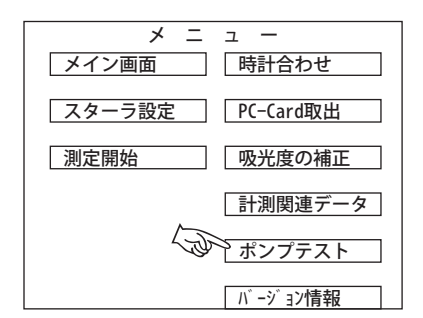

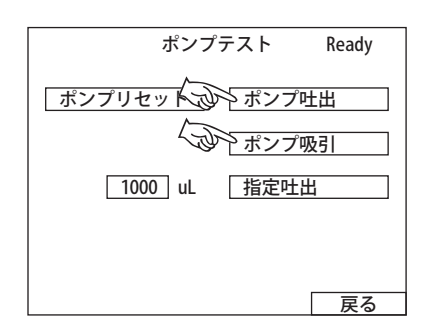

### 4.6 滴定

試料を測定する前に、ブランク滴定と標準滴定をおこない、それぞれ校正します. なお, ブランク 滴定と標準滴定は,試料の滴定と同じ画面で一括して行うため,滴定時間以外には区別のないデータ を扱うことになります. このため、測定開始時間と滴定目的を別途記録しておく必要があります. さ らに,滴定ファクター値とブランク値は,仕様上手計算で求めることになりますので,ご了承ください. 試料測定が長時間に渡る場合には,ブランク校正と標準校正を適宜行うことをお勧めします .

データ保存のため,PC カードを機器裏側のスロットに差し込んでマウントさせておいてください. 滴定を開始するときには,はじめにメイン画面から「測定開始」ボタンを選択し,「測定開始」画面を 表示してください.

滴定作業自体は,本体のみでも可能ですが,ブランク滴定と標準滴定の結果から DO 測定に必要な 各種計算値を求めるため,通常は制御ソフト「DOT Terminal」上で作業を行ってください.それにより, 必要なデータは自動計算され、機器本体にも反映されます. DOT Terminal の詳細については、5章を 参照してください.

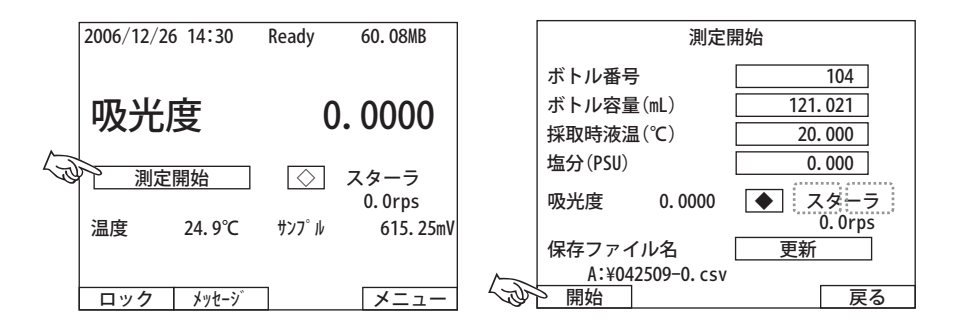

### 4.6.1 ブランク量の入力

PC 制御により,ブランク滴定を数回行ってその平均値を計算 し、その値がブランク量として本体側に自動入力されます. なお, ブランク校正手順の詳細は、付録 C-2 を参照してください.

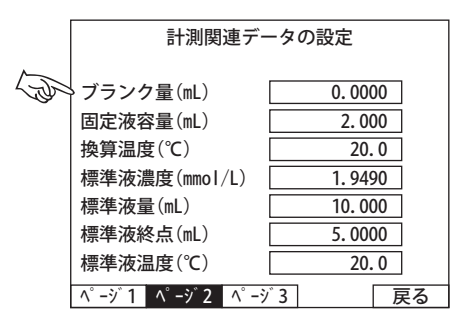

### 4.6.2 標準液終点の入力

PC 制御により、標準滴定を数回行ってその平均値を計算し, その値が標準液終点として本体側に自動入力されます.また.標 準滴定時の液温もその平均値が自動入力されます。標準校正手順 の詳細は, 付録 C-1 を参照してください.

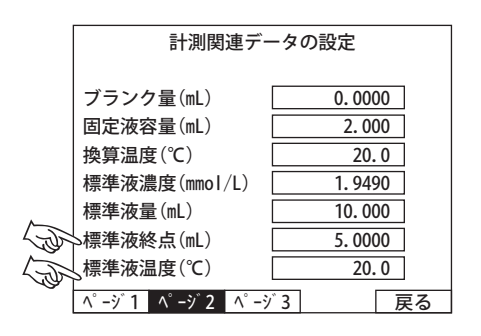

- 12 -

#### 4.6.3 試料測定

ブランク校正と標準校正が終了したら,実際の試料を滴定する ことができます. 試料滴定では DO 瓶番号, 容量, 試料の採取温度, 塩分の入力が必要です. 付録 C-3 の手順で調製した試料瓶をセッ トしスターラボタンで攪拌を開始し、PC 制御ソフト上で「開始」 ボタンを選択し、滴定を開始してください. 測定結果が滴定終了 後に表示され,PC と本体 PC カードにデータが保存されます.

### 4.7 PC カード取り出し

データの保存された PC カードを取り出す際には,必ずメニュー から「PC-Card 取出」を選択するか,または,メイン画面上で PC カード容量が表示されている部分を選択することで,安全に取り 出すことができます.「PC-Card 取出」画面で「OK」を選択すると, メイン画面上の PC カード容量表示が「No PC-Card」に変わりま すので. 取り出しレバーを使用して PC カードを取り出してくだ さい.

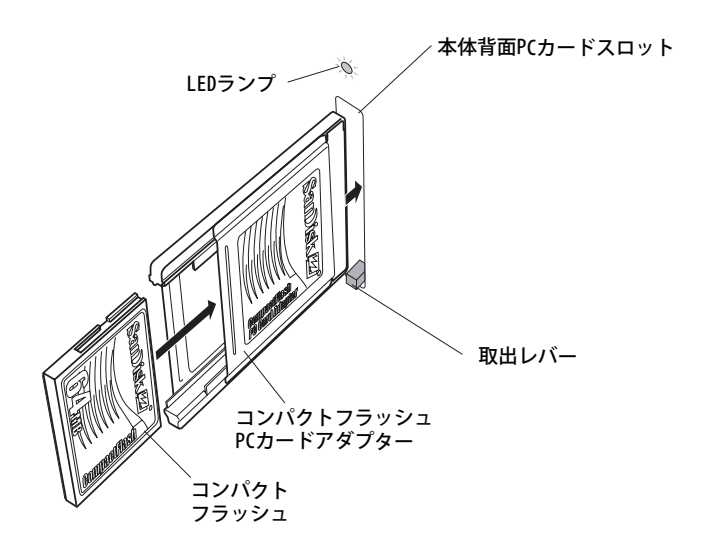

【Tips】再度 PC カードを挿入するとカードスロット上部の LED ランプが点灯 し、「No PC-Card」表示が容量表示に自動的に変わります. 取り出し手続き 後は,PC カードが挿入されていても,データが保存されませんので,一度カー ドを抜き出してから、再び挿入し、カードを認識させてください.

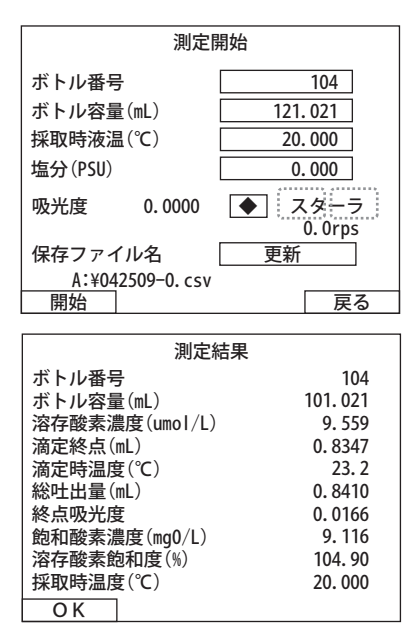

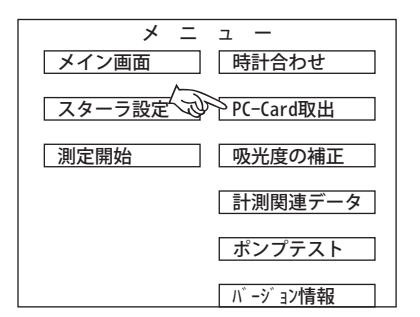

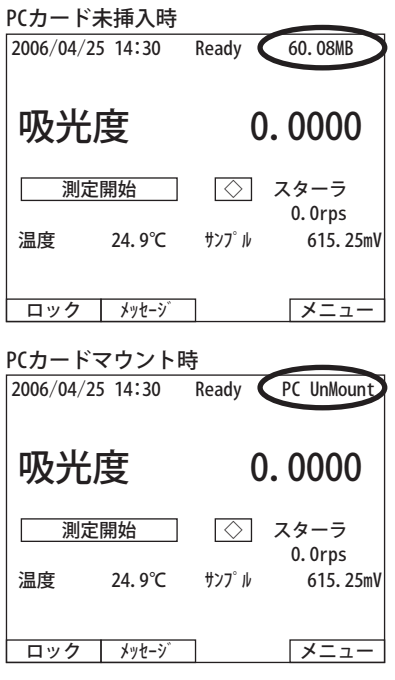

### 4.8 電源を切る

本装置の電源を安全に切る場合には,メイン画面の左下にある 「ロック」ボタンを選択し,「操作ロック」画面を次に表示してく ださい.画面左下の「電源オフ」ボタンを選択すると,「本当に電 源をオフにしますか?」というダイアログが表示され、ここで, 「OK」を選択すると,機器が安全に電源を切れるようになるまで「電 源オフ処理中」を表示します.「安全に電源を切っても大丈夫です」 という画面に変わったら,本体背面の電源スイッチをお切りくだ さい.

操作ロック

操作パネルをロックするのか、 電源をオフにするのかを選択してください パネルロックを行うと、自動的に通常の 測定モードに戻ります パスコードは「コード変更」で変更できます

|電源オフ | ロック | コード変更 | キャンセル

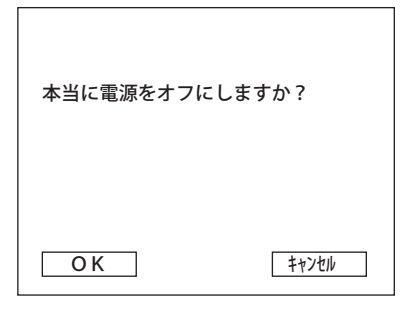

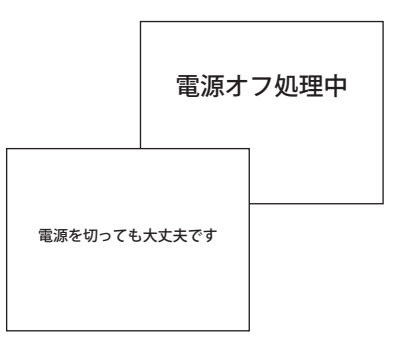

# **5. PC による制御**

### 5.1 PC との接続

 以下の図のように,ビュレッタ・DOT-01X・PC を接続してください.ビュレットと DOT-01X は, 付属の RS-232C クロスケーブルで接続します.DOT-01X と PC の接続は,Ethernet ケーブルを用います. 1台の PC で2台の DOT-01X を制御する場合には、Ethernet HUB を介して接続してください. 1台の みの制御でも HUB を用いて問題ありませんが,クロスタイプの Ethernet ケーブルを用いると HUB な しでダイレクトに通信が可能です.ダイレクト接続の場合には,PC の仕様等により接続できない場合 もありますので、HUB を介する接続を推奨します.

### ダイレクト接続の結線

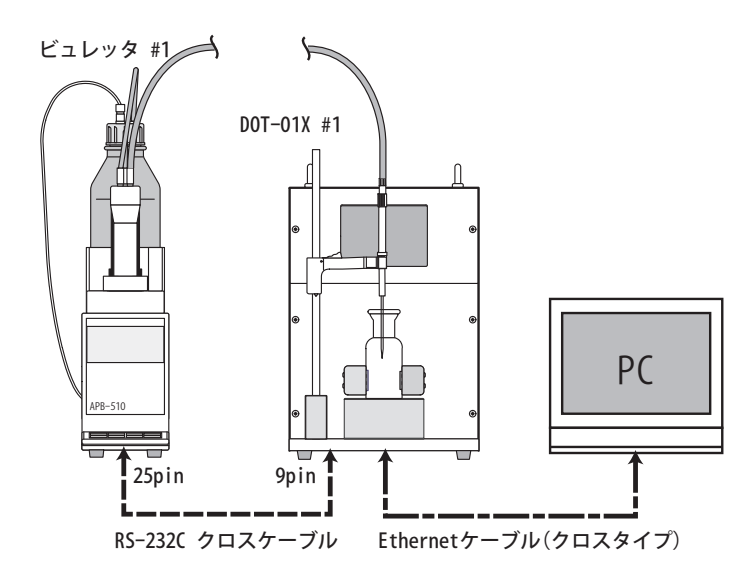

Ethernet HUB を介した接続の結線

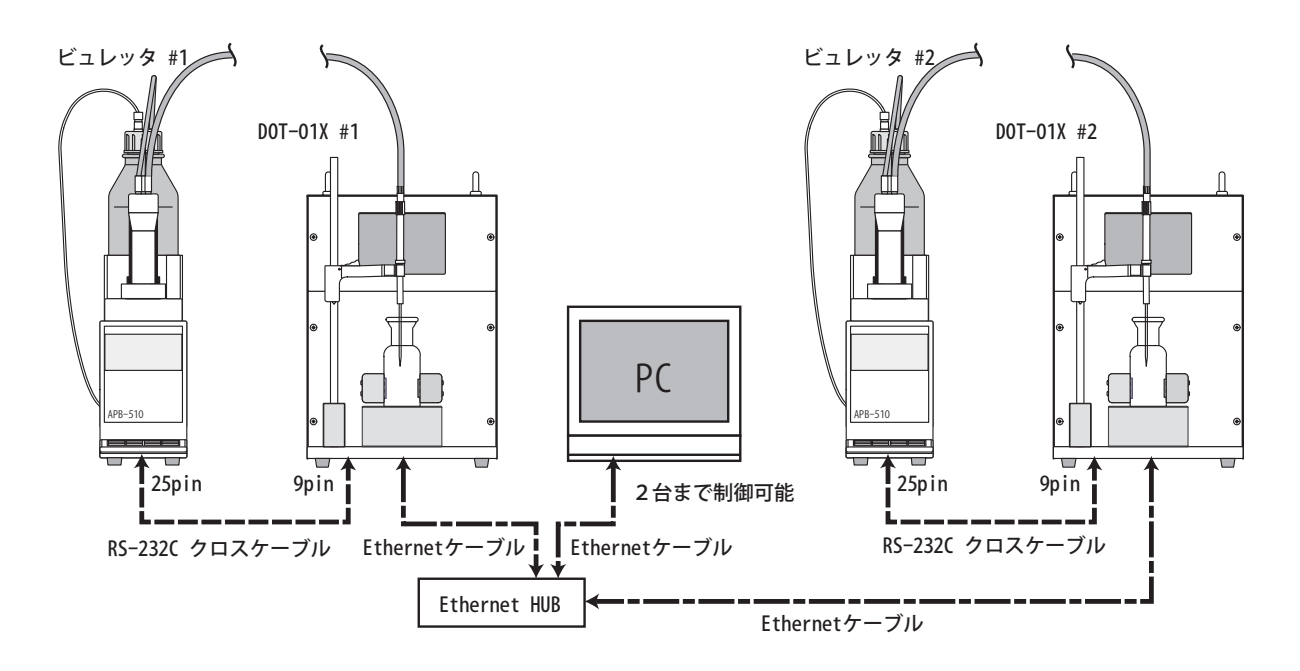

## 5.2 制御ソフト DOT Terminal の起動

DOT Terminal は、滴定を制御するだけでなく、滴定中のチャート表示やブランク量·標準滴定の終 点の平均計算を行い,円滑に DO 測定ができるように考慮されています.下図に示した DOT Terminal のアイコンをダブルクリックして DOT Terminal を起動してください.

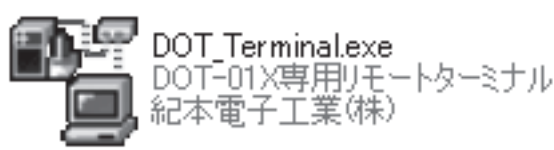

DOT Terminal が起動すると以下のようなメイン画面が現れます.

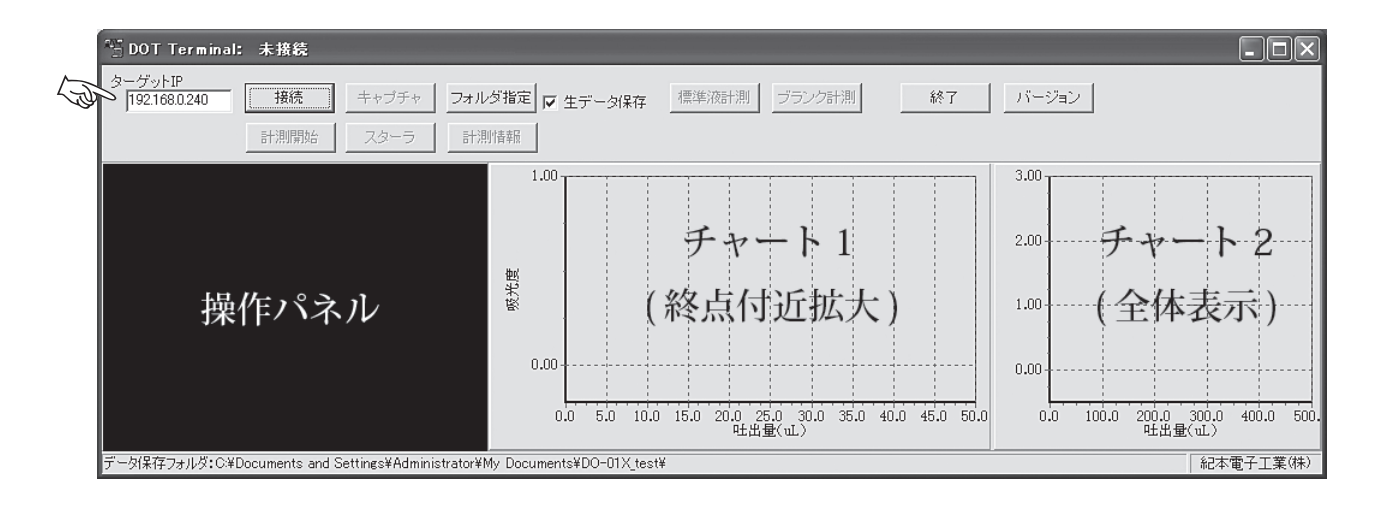

画面左上の「ターゲット IP」の項目に DOT-01X の IP アドレスを入力し,「接続」ボタンを押しま す. 起動時は, 初期設定 IP アドレス「192.168.0.240」が表示されていますが, DOT-01X の IP アド レスを変更している場合は、この項目にアドレスを入力します. 接続されると「接続」ボタンが「切断」 表示になり,画面左側の操作パネルに DOT-01X のタッチパネルで表示されている画面がそのまま表示 されます.接続できなかった場合には、その旨のダイアログが表示されますので、接続を再確認して から,再度「接続ボタン」で接続してください.

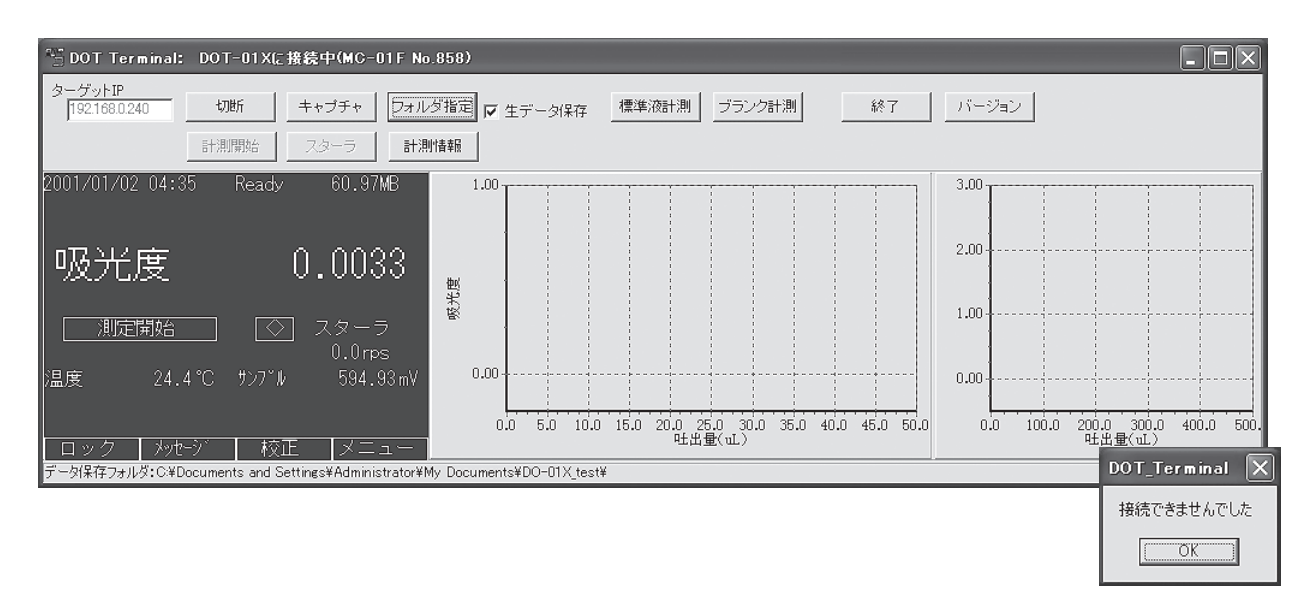

【Tips】DOT Terminal を起動毎に IP アドレスを入力するのが煩わしい場合には, DOT Terminal のショットカットを作成し,そのプロパティを開き,「リンク先」 の項目で表示されている文字列の最後にスペースを入力し、続いて「/ip=xxx. xxx.xxx.xxx(xxx は 0 〜 255 の任意の数字)」を入力します.「/ip=」の後には DOT-01X で設定した IP アドレスを入力します. このショートカットからを起 動するとターゲット IP の欄が設定した IP アドレスになります.

 2台の DOT-01X を同時に制御する場合には,ショートカットを2つ作成し てそれぞれ起動することで,DOT Terminal が2つ同時に操作することができ ます. 詳細は弊社サービスまでお問い合わせ下さい.

メイン画面左の操作パネルは,DOT-01X のタッチパネルと完全 に同期しています。このパネルをカーソルでクリックすることによ り、タッチパネルのタッチ動作と同じ操作が可能です.

「ターゲット IP」…DOT-01X の IP アドレスを指定する入力項目です.

「接続 / 切断ボタン」…DOT Terminal と DOT-01X との通信の ON/ OFF を行います.

- 「キャプチャ」…操作パネルの表示をコピーし、BMP 形式で保存し ます.
- 「フォルダ指定」…選択すると別途表示される「フォルダに参照」 ウィンドウで保存先のファイルを指定します。あらかじめ任意 の名前のフォルダを作成しておく必要があります.フォルダを 指定しない場合には,マイドキュメント内の ¥Kimoto¥DOT\_ Terminal という名前のフォルダが自動作成され,その中にす べてのデータが補損されるようになっています.(DOT-01X の PC カードにも同じデータをバックアップデータとして保存 されます). なお、再起動時には初期設定のフォルダ「DOT Terminal」に戻りますので,再起動後は,保存先のフォルダを 指定しなおす必要があります.
- 「生データ保存」…チェックをいれると滴定生データ(総吐出量と 吸光度)が指定ファイルと同じ階層に保存されます (DOT-01X で生データの保存を選択すると PC カードにも同じデータが保 存されます).
- 「標準液計測」…KIO<sub>3</sub> 標準液で終点(平均値)を求める作業時に選 択します.

「ブランク計測」…ブランク量(平均値)を求める作業時に選択し ます.

- 「バージョン」…ソフトのバージョン情報が表示されます.
- 操作パネル…DOT-01X 側のタッチパネルと完全に同期し,
- チャート1…滴定全体をチャートで表示します.
- チャート2…終点付近の拡大チャートを表示します.
- 【Tips】2つのチャートはそれぞれ拡大・移動が可能です. 拡大…マウス左ボタンで左上から右下方向に範囲選択すると選択範囲が

 拡大します. 移動…マウス右ボタンでドラッグします. 元に戻す…マウス左ボタンで右下から左上方向に範囲選択します. -<br>DOT\_Terminal.exe へのショートカットのプロパティ  $\sqrt{2}$ 全般 ショートカット 互換性 セキュリティ 鬚 DOT Terminalexe へのショートカット 種類 アカバーション 場所 制御ソフト -01X#制御ソフト#DOT\_Terminalexe" /ip=192168.0.240 リンク先(T) 作業フォルダ(S): 『D#My Documents#AZworks#DO#+¥DOT-01X#制御) ショートカット<br>キー(K):  $\overline{h}$ 実行時の<br>大きさ(B): 通常のウィンドウ コメント(O): 「リンク先を探す(F)... 「アイコンの変更(C)...」 [詳細設定(D)...

OK キャンセル 適用(A)

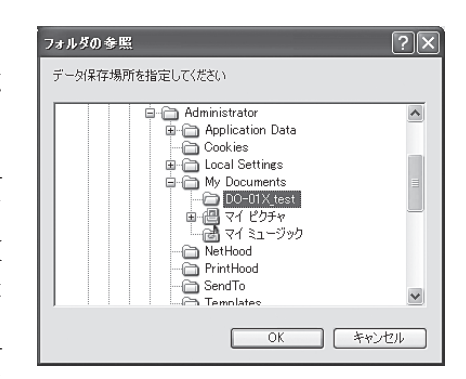

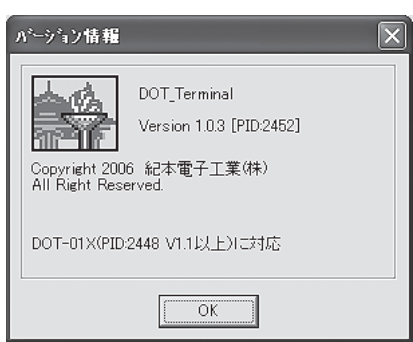

### 5.3 操作手順

### 5.3.1 保存フォルダの指定

DOT Terminal で PC 内に測定データを記録する場所を指定する場合には,「フォルダ指定」ボタン を押して,保存先のフォルダを選択してください. 指定していない場合には,C ドライブの「マイドキュ メント」フォルダに「Kimoto」という名前のフォルダが自動生成され,その中の「DOT\_Terminal」フォ ルダ内にすべてのデータが保存されます.「生データ保存」にチェックがはいっている場合には,指定 したフォルダ内に滴定の生データ(総吐出量と吸光度)が保存されます. なお, DOT-01X 本体側では PC カードに同じデータをバックアップとして保存ます.

### 5.3.2 ブランク滴定

ブランク滴定を行う場合には,最初にメイン画面上の「ブランク計測」ボタンを選択してください. このとき,「ブランクの1回目を滴定してください」という確認画面が現れますので,「OK」を選択し てこの画面を消します.これでブランク計測モードに切り替わりました.起動画面では「標準液計測」 ボタンが選択できなくなります(表示が薄くなる).ブランク滴定を中止したい場合には,もう一度「ブ ランク計測」ボタンを押して次に現れるキャンセル画面で中止してください.

ブランク計測モードに入ったら,操作パネル上で測定開始画面に移動し,撹拌子をいれたブランク 試料瓶を DOT-01X にセッし、滴定を開始してください. ブランク滴定の1回目が完了すると「ブラン クの2回目を滴定してください」という確認画面が現れますので, KIO3 を添加したのを確認してから 「OK」ボタンを押し、同様の手順で2回目の滴定を行ってください.

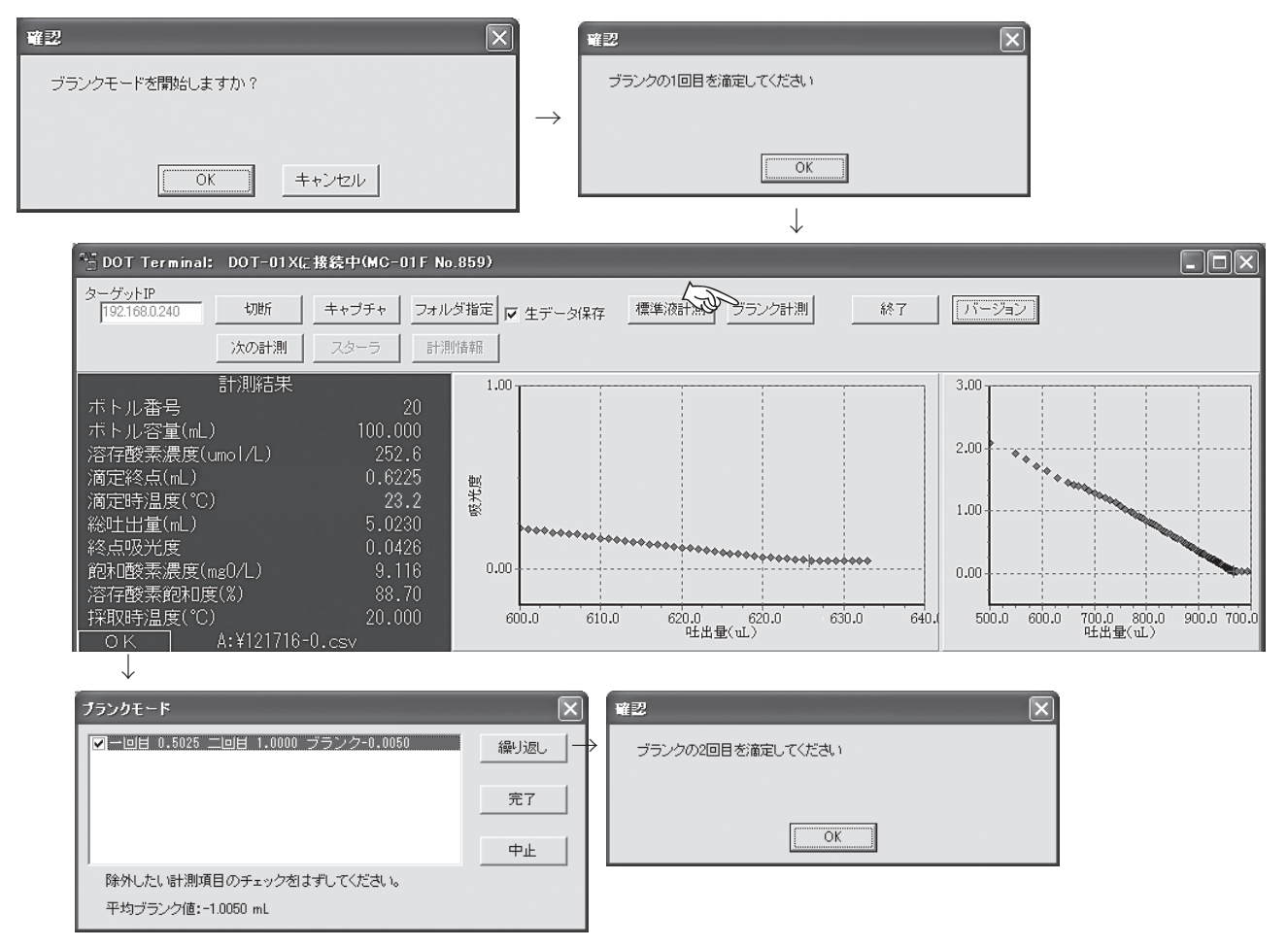

2回目のブランク(KIO<sub>3</sub>添加後)の滴定が完了すると,ブランク量が計算され,その結果の画面が 開きます.ここでブランク計測を中止する場合には,「中止」ボタンを,決定する場合には「完了」ボ タンを、他のブランク試料瓶で滴定を繰り返す場合には「繰り返し」ボタンを押してください.中止 の場合にはブランク量は反映されません.決定の場合には表示されたブランク量が新規ブランク量と して採用されます. なお. 操作パネルでは. 1回の滴定毎に結果として DO 濃度等の関係ないデータも 表示されますが,これらは DO 計測が標準仕様となっているために表示されますが,無視してください.

繰り返しブランク滴定を行った一例を下図に示します.ここでは5本の瓶のブランク滴定が完了し ています.この中でブランク量の平均計算に用いたくないデータがある場合には,データ左のチェッ クをはずすことで,そのデータが無視されるようになっています.また,同時に再平均化されたブラ ンク量が下に表示されます.「完了」ボタンを押すと,DOT-01X のブランク量の項目が自動更新され, ブランク計測モードが解除されます.

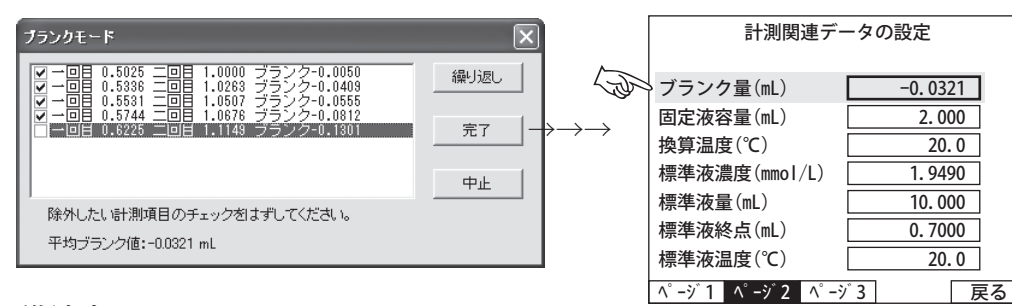

#### 5.3.3 標準滴定

標準滴定を行う場合には,最初に起動画面上の「標準液計測」ボタンを選択してください.このとき, 「標準測定を開始しますか?」という確認画面が現れますので,「標準液濃度」と「液量」を入力した後, 「OK」を選択して下さい. なお、標準液濃度は、調整した KIO3 溶液の濃度、液量は用いた KIO3 溶液の 分取量を指します(付録 F-2 参照).ブランク計測モードに切り替わると,メイン画面では「ブランク計測」 ボタンが選択できなくなります(表示が薄くなる).標準滴定を中止したい場合には,もう一度「標準 液計測」ボタンを押して次に現れるキャンセル画面で中止してください.

標準液計測モードに入ったら,操作パネル上で測定開始画面に移動し,撹拌子をいれた標準試料瓶 を DOT-01X にセッし, 滴定を開始してください. 1本目の滴定が完了すると, 終点と液温データ画面 が開きます.ブランク計測と同様に他の標準液試料を測定し,平均値を出したい場合には「繰り返し」 ボタンを選択してください.

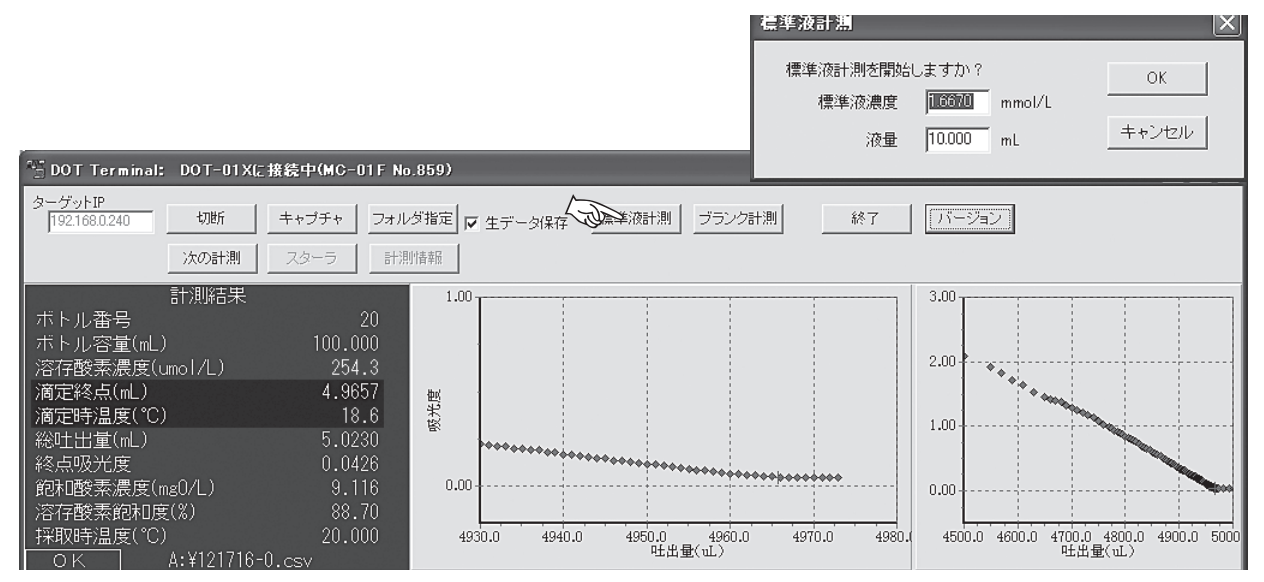

一例として下図に5回繰り返し標準滴定が完了した画面を掲載します.ブランク滴定と同様に不必 要なデータのチェックをはずして平均値を決定し「完了」ボタンを押してください.「計測関連データ の設定」画面を表示させると,平均終点と平均液温は DOT-01X の標準液終点と標準液温度,さらに標 準滴定開始時に入力した滴定液濃度と液量の項目がそれぞれ上書きされているのがわかります.「完了」 ボタンが選択された後は,標準液計測モードは解除され,通常のサンプル滴定モードに戻ります.

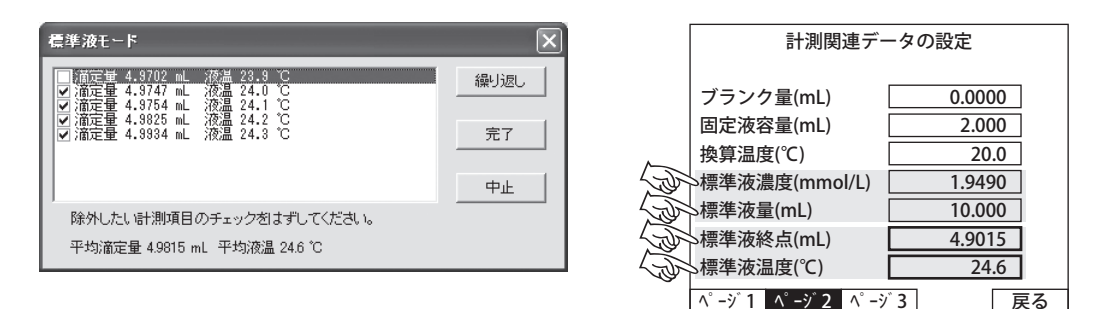

### 5.3.4 サンプル試料の滴定

ブランク計測と標準液計測が完了したら,サンプル試料を滴定して DO 濃度を求めることが可能に なりました. 操作パネルのみの操作でサンプル試料の滴定を行ってください (4.6.3 章参照).

滴定開始時の各種操作は,操作画面をマウスでクリックする方法のほか,「Enter」キーを押す毎に「ス ターラ」→「測定開始」→「次の測定」→…という順に操作を進めることが可能です.さらに,メイ ン画面の各種ボタンは,「TAB」キーまたは矢印キーで移動可能です.

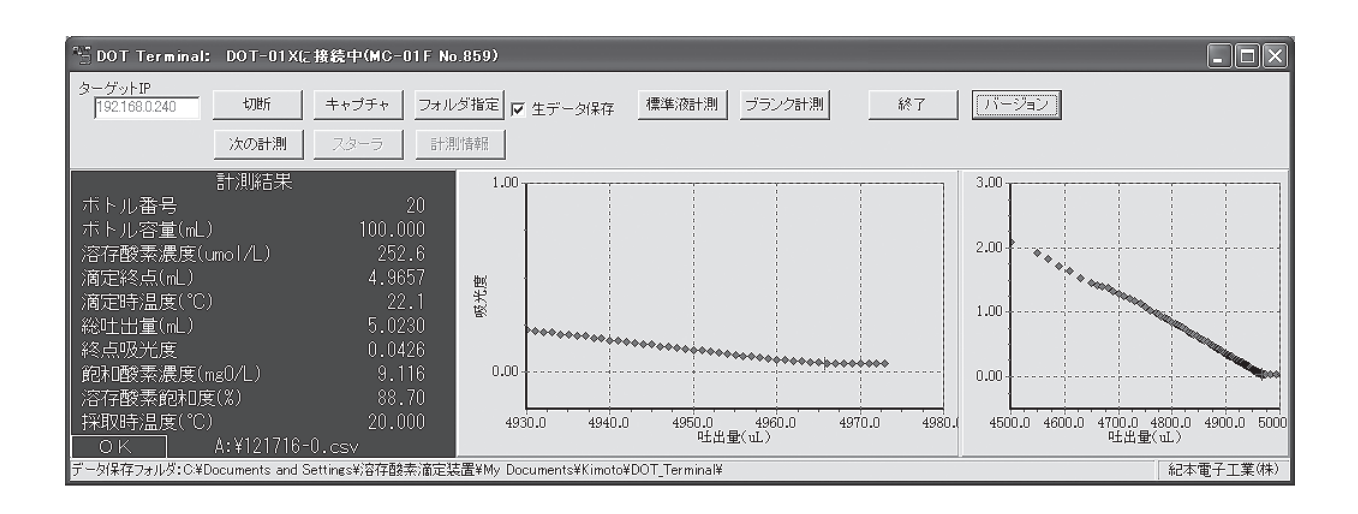

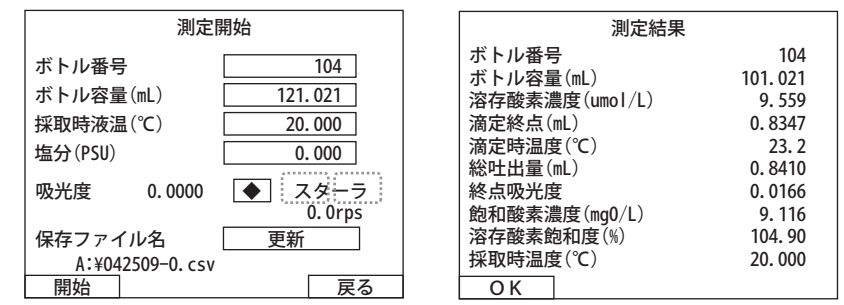

### 5.3.5 スクリーンショットのキャプチャ

操作画面を BMP 画像として保存することが可能です. 滴定シーケンス等の記録をとる際にご利用下 さい.キャプチャ範囲は操作画面のみとなります.このボタンを選択すると下図のようなウィンドウ が表示されますので,この画面でキャプチャの保存先を指定してください.

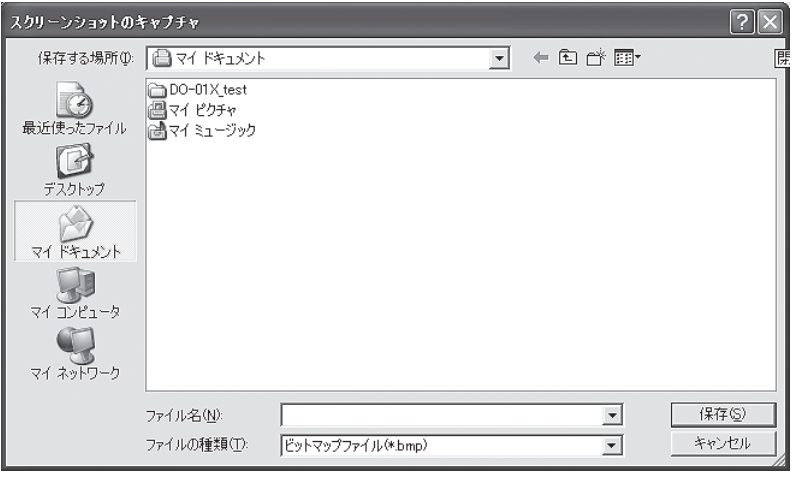

### 5.3.6 計測情報のアップロード

操作パネルが「測定開始」から「測定結果」以外でのみ,「計測情報」ボタンが選択可能となります. このボタンを選択すると,「計測情報ファイルを指定してください」というウィンドウが開きますので, あらかじめ作成した計測情報(初期設定ではファイル名が「measInfo.csv」)を選択してください. こ こで「開く」を選択すると,DOT-01X の内部メモリに直接計測データを送ります. 正常にアップデー トが完了した場合には、「計測情報ファイルロード完了」という確認画面が表示されます. このとき, 以前ロードした計測情報は上書きされます.「OK」ボタンを選択して,ウィンドウを閉じてください. これで計測情報のアップロードは完了です.計測情報の内容が読み込み条件と合致しない場合には,「計 測情報ファイルのタイトルは,"BottleNo, SampleTemp, Salinity" で始まっている必要があります」とい うメッセージが表示されます.このとき計測情報はアップロードされませんので,ファイルの内容を 確認してから再度アップロードしてください. なお、計測情報の詳細については、7.4 章を参照してく ださい.

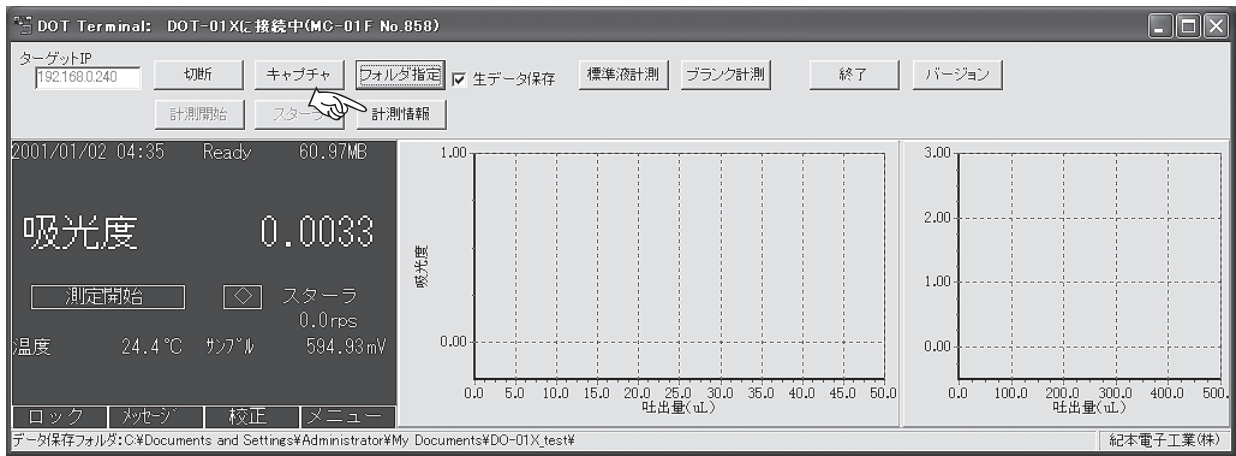

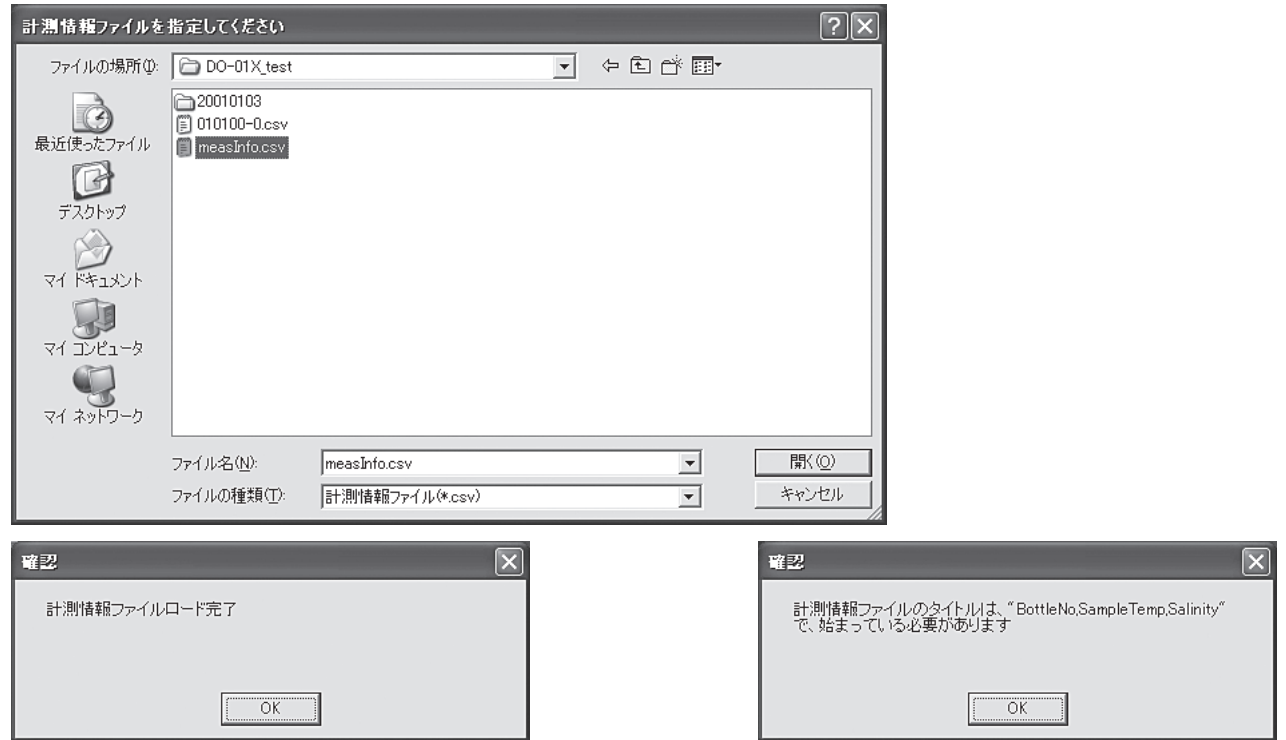

### 5.3.7 保存データ

指定フォルダ内に保存される各種データの詳細については,7.1 章を参照してください.

# **6. 各種操作画面について**

### 6.1 起動画面

4.1 章を参照して下さい.

### 6.2 メイン画面

スターラ

滴定以外の攪拌作業で使用します(4.4 章参照).

#### 測定開始ボタン

測定開始画面に移動します(6.5 章参照).

メッセージボタン

メッセージ画面に移動します (6.2.1 章参照).

メニューボタン

メニュー画面に移動します (6.4 章参照).

ロックボタン

メニュー画面に移動します (6.3 章参照).

#### 6.2.1 メッセージ

装置の動作履歴を確認することができます。通常は設定変更や. データ記録状況、電源のオン・オフ等の履歴が記録されます. デー タ通信等,装置に何らかの異常が発生した場合にも,そのエラー の発生した時間とエラーの種類が記録され,この画面で確認する ことができます.

「次画面]次のページに進みます. 「キャンセル」メイン画面に戻ります.

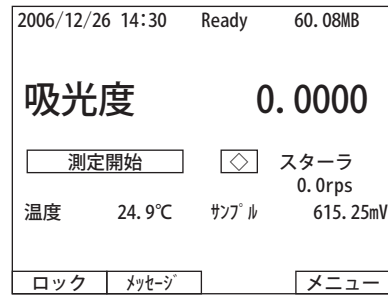

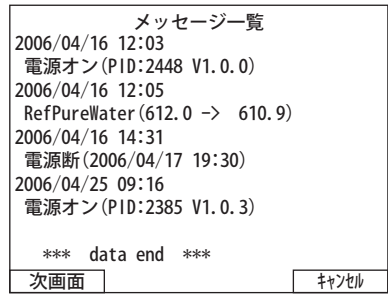

### 6.3 機器のロック

機器をロックして測定者以外が操作できなくしたり、誤動作を防いだりすることができます。ロッ クをするとメニュー画面には「メイン画面」と「バージョン情報」のみ表示されます. また, メイン 画面では,測定開始ボタンが表示されなくなります.

ロックを解除する場合は、「ロック解除」を選択するとパスコードを入力する画面が現れますので, 「123456 (初期値)」を入力してロックを解除してください. このパスコードは「コード変更」で変更 することが可能です. 変更後はパスコードを忘れないようにしてください.

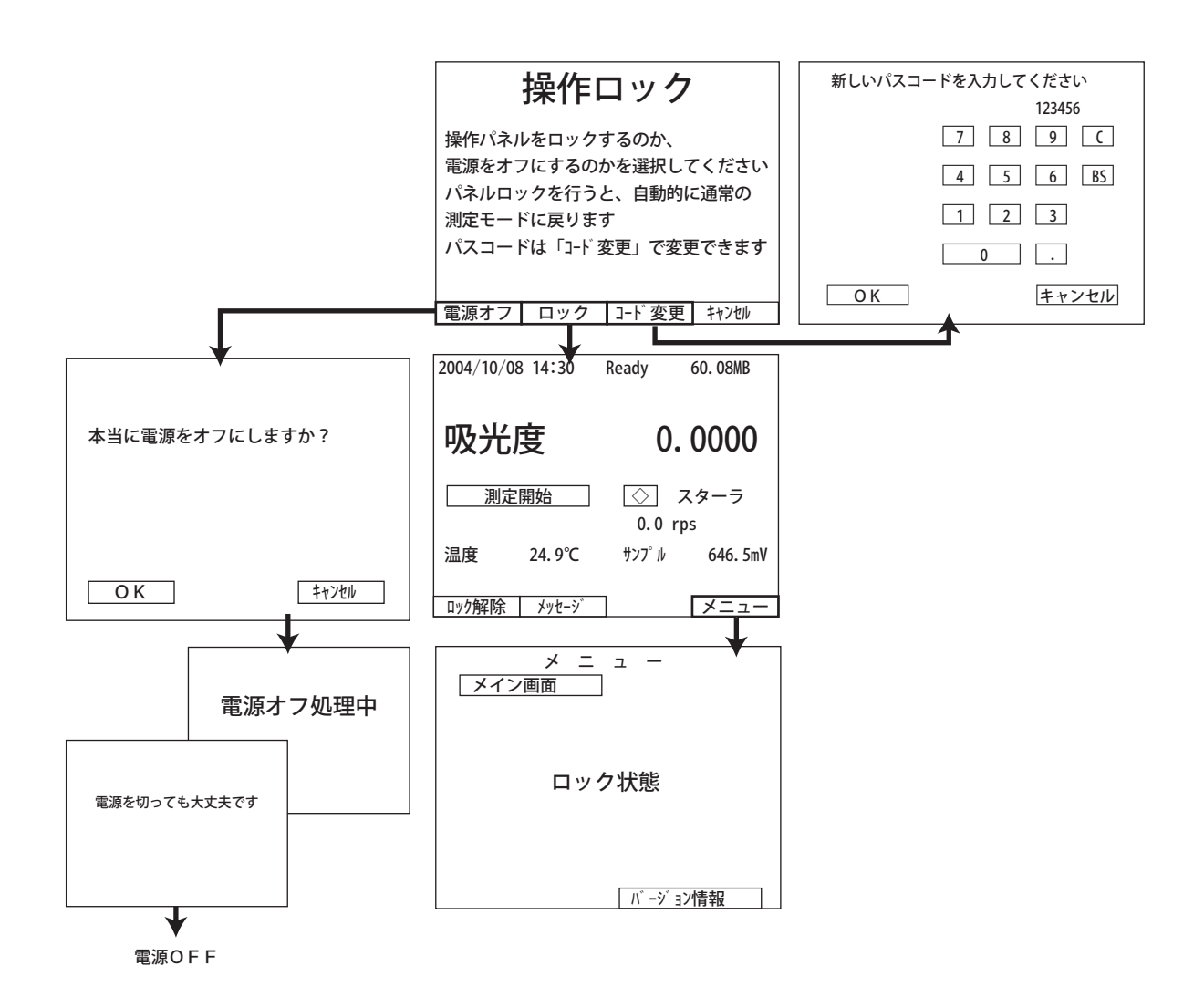

### 6.4 メニュー画面

本装置は,DO 測定開始画面をメイン画面とし,メイン画面下の「メニュー」ボタンから各種設定項 目へ移動する画面構成となっています(下図参照).各設定項目の詳細については,それぞれ以降の章 を参照してください.

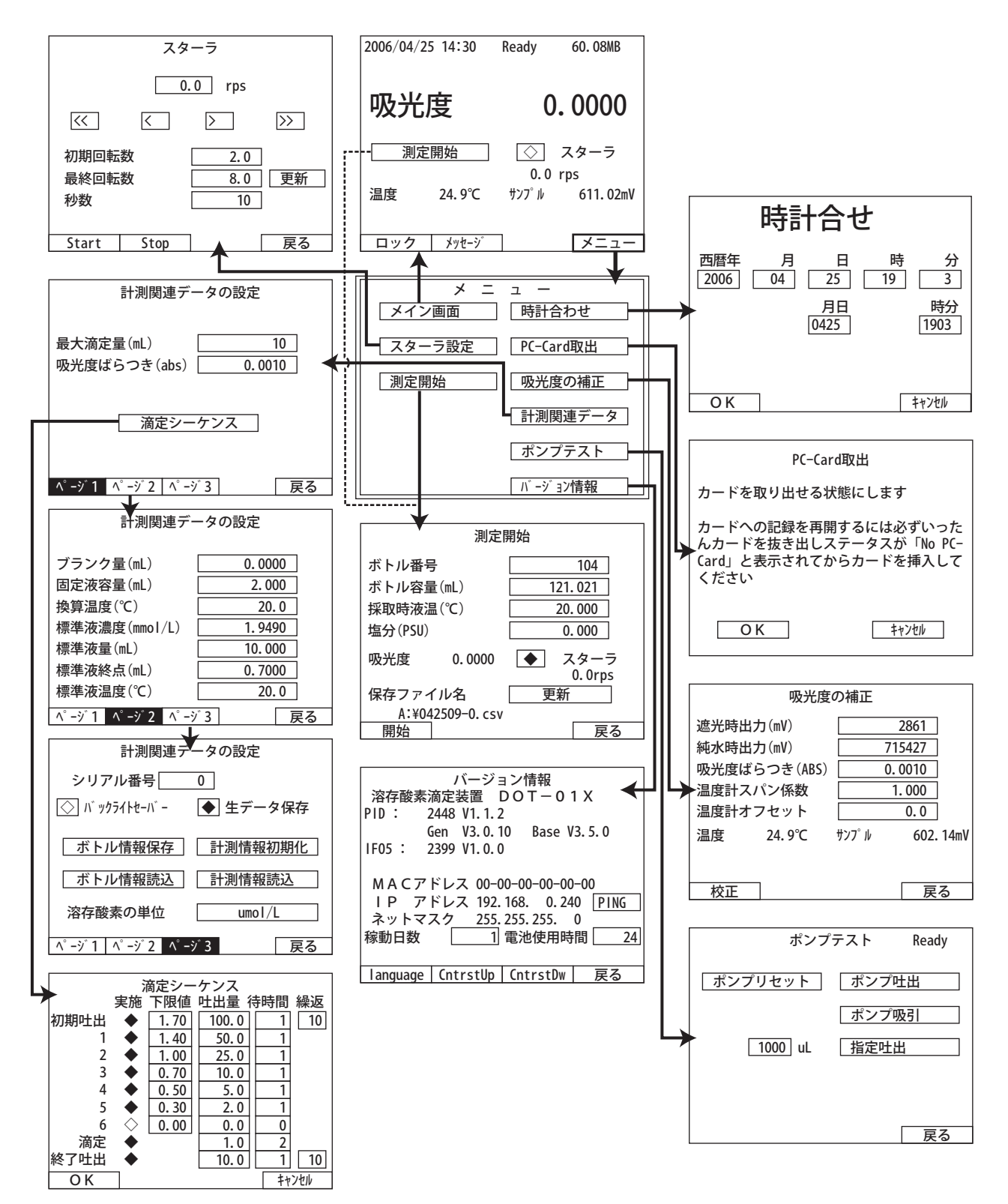

### 6.5 測定開始画面

測定を開始する画面です . 測定の詳細は 4.5 章 を参照してください.

### ボトル番号

ボトル番号を入力します . 測定が終了し次回の 測定の際に 1 だけボトル番号が自動的に増えま す. ボトルを連番で測定するのに適しています.

#### ボトル容量

検定されたボトル容量を入力します.通常は PC カード内にデータベースを作成しておくこと で,ボトル番号を入力すると自動的に瓶容量が 呼び出されます.

#### 採取時液温

試料を採取した時点の温度を入力してくださ

い、温度補正と飽和濃度の計算で使用します. 液温データがない場合には 20℃のままにして下さい. 塩分

試料の塩分を入力してください . 飽和濃度の計算で使用します . 塩分データがない場合には 0 PSU の ままにして下さい.

#### スターラ

ボタンをタッチすると、設定された回転数で攪拌が開始されます.

「スターラ」と表示された領域に攪拌制御ボタンが隠されていて,滴定中でも攪拌速度を変更するこ とができます.「スタ」の部分をタッチすると攪拌速度が 0.1rps 下がり,「ーラ」の部分をタッチする と攪拌速度が0.1rps上がります.なお,滴定中に設定された攪拌速度は次回の滴定には反映されません. 保存ファイル名の更新

7章を参照してください.

#### 開始ボタン

各種入力が完了したらこのボタンで測定を開始してくださ い . なお,PC カードがマウントされていない場合には右のような 警告が表示されます . この場合 , 測定結果は画面表示のみで , 記録 されませんのでご注意下さい(DOT Terminal 制御時に別途 PC 内 に同じデータが保存されます).

#### 強制終了ボタン

滴定動作中は,「開始」ボタンが「強制終了」表示になります. 強制終了を選択すると,滴定はその時点で終了しますので,ご注 意ください.この際,保存される生データ (7.2 章参照)には, 停止直前までのデータと,各種設定値が保存されます.

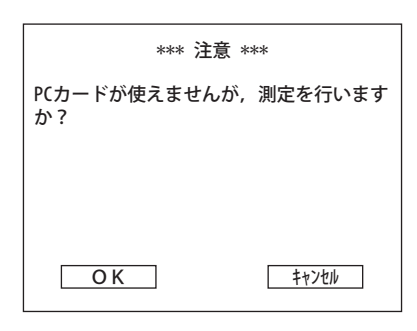

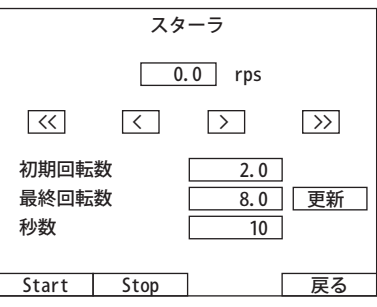

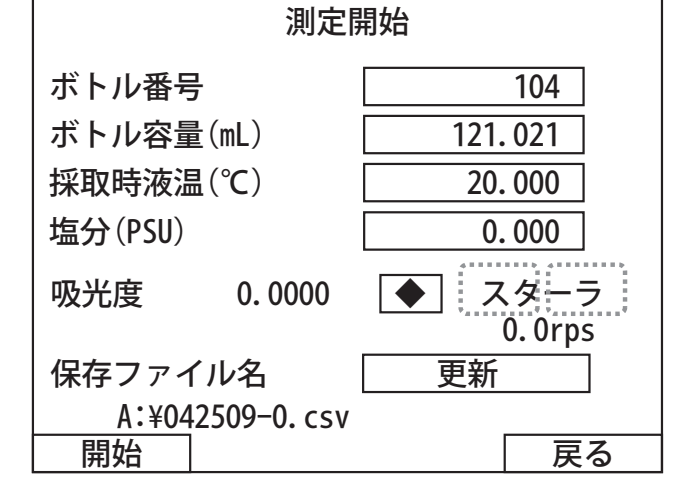

### 6.6 スターラ設定画面

スターラ(攪拌)設定に関しては、4.4 章を参照してください.

### 6.7 時計合わせ

年月日及び時刻を設定する際に使用します . この画面左下の 「OK」ボタンを押した瞬間に指定した時刻で更新されます . また, 入力には、各項目を選択した時にあらわれるテンキーで行います. 月日と時分を一括して入力する項目(月日,時分)も可能です.

### 6.8 PC カード取出

PC カードを取り出す際に使用します.4.7 章を参照してくださ い.なお、マウントは自動で行います.

### 6.9 吸光度の補正

吸光度の補正手順に関しては、4.3 章を参照してください.

### 6.10 計測関連データ設定

6.10.1 計測関連データ設定ページ1 詳細は 4.2 章をご覧ください.

6.10.2 計測関連データ設定ページ 2

詳細は,4.2 章及び 4.6 章をご覧ください .

計測関連データの設定 ページ1 ページ2 ページ3 戻る 最大滴定量(mL) 50 吸光度ばらつき $(abs)$ 面定シーケンス

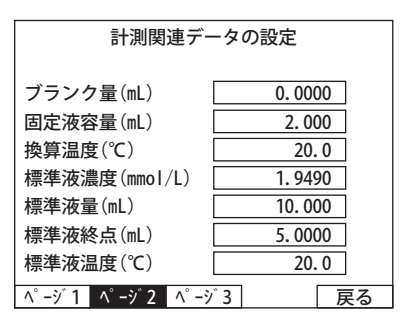

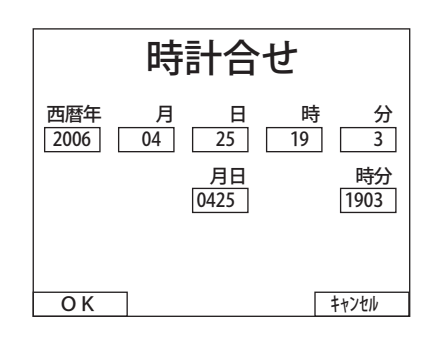

### 6.10.3 計測関連データ設定ページ 3

- 「シリアル番号」複数台の機器を扱う場合にデータ名にシリア ル番号を付加する機能です。6桁まで入力可能ですが、保 存データ名に附加されるのは1の位の数字だけです.
- (例 シリアル : 53009 → 保存名 : 061211-9.csv)
- 「バックライトセーバー」タッチパネル背面のバックライトを 消す機能です . 一定以上操作がない時にバックライトが自 動消灯し、バックライトの寿命を延ばします. タッチパネ ルにタッチすると再び点灯します . なお、 バックライトの 寿命は連続点灯でおよそ1年です .
- 「生データ保存」…滴定時の総滴定量と吸光度の変化を記録し た CSV 形式のファイルを作成する機能です . ファイルの 内容については、7.2 章を参照して下さい.
- 「ボトル情報保存」…ボトル情報 (DO 瓶容量)のデータベー スを PC カード内に作成します . 既に存在する場合には, これまでに変更された容量データを上書きします. ファ イルの内容については、7.3 章を参照して下さい.
- 「ボトル情報読込」…PC で作成したボトル情報を読み込みま す.ファイル名は必ず Bottle-#.csv(#:シリアル番号) にしてください. ファイルの内容については、7.3 章をご 覧下さい .
- 「計測情報初期化」…計測情報を初期化し、ファイル名および 測定瓶の順番を測定情報を読み込む前の状態(デフォル ト)に戻すボタンです. 初期化後は保存ファイルが測定 開始時間に戻り. 瓶番号も0から1ずつ繰り上がるよう になります.計測情報詳細は 7.4 章を参照して下さい.
- 「計測情報読込」…ファイル名および測定瓶の順番を予め設定 し, DOT-01X に登録(アップロード)するボタンです. このボタンは PC カード内部の計測情報のみが対象とな りますので,DOT Terminal から登録できる環境があれば, 特に使用する必要のないボタンです.計測情報の詳細は 7.4 章を参照して下さい.
- 「溶存酸素の単位」…DO 濃度の単位を選択します. 測定の途 中で単位を変更した場合,計測情報の更新または初期化 を行うまでヘッダの単位が変更されませんので,単位を 変更するときは,測定する前に行ってください.

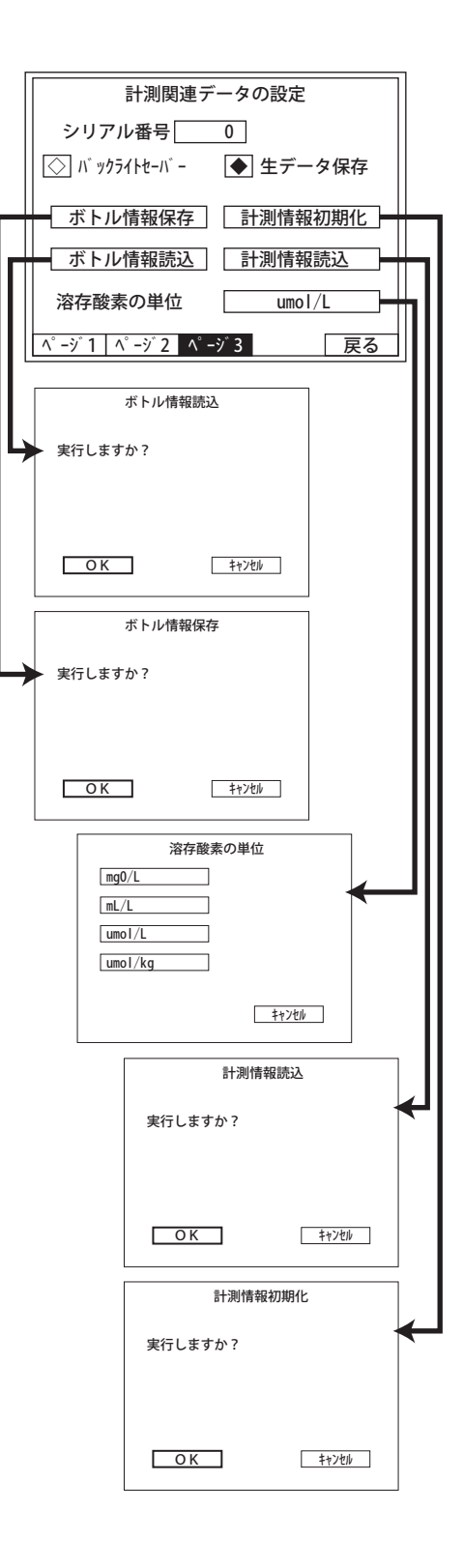

### 6.11 ポンプテスト

オートビュレッタは、単体でも吸引・吐出の操作ができるようになっています。ビュレッタ本体の 操作で手順は別紙オートビュレッタマニュアルを参照して下さい.

「ポンプリセット」…ポンプ(オートビュレッタ)を本体の電源の後に入れてしまった場合や、何らか の理由で本体とポンプとの通信ができなくなった時に使用します.このボタンを使用するとポンプ リセットが開始されます .

「ポンプ叶出」…全量叶出します. シリンジの液交換をする際に使用します (4.5 章参照).

「ポンプ吸引」…全量吸引します. シリンジの液交換をする際に使用します (4.5 章参照).

「指定叶出量 |…1~10000 uL の範囲で吐出量をテンキーで設定できます.

「指定叶出」任意のヘッドの位置から指定量の叶出が行えます。シリンジ上限以上の叶出は行えません。 ので、残量を超えない値を設定してください.

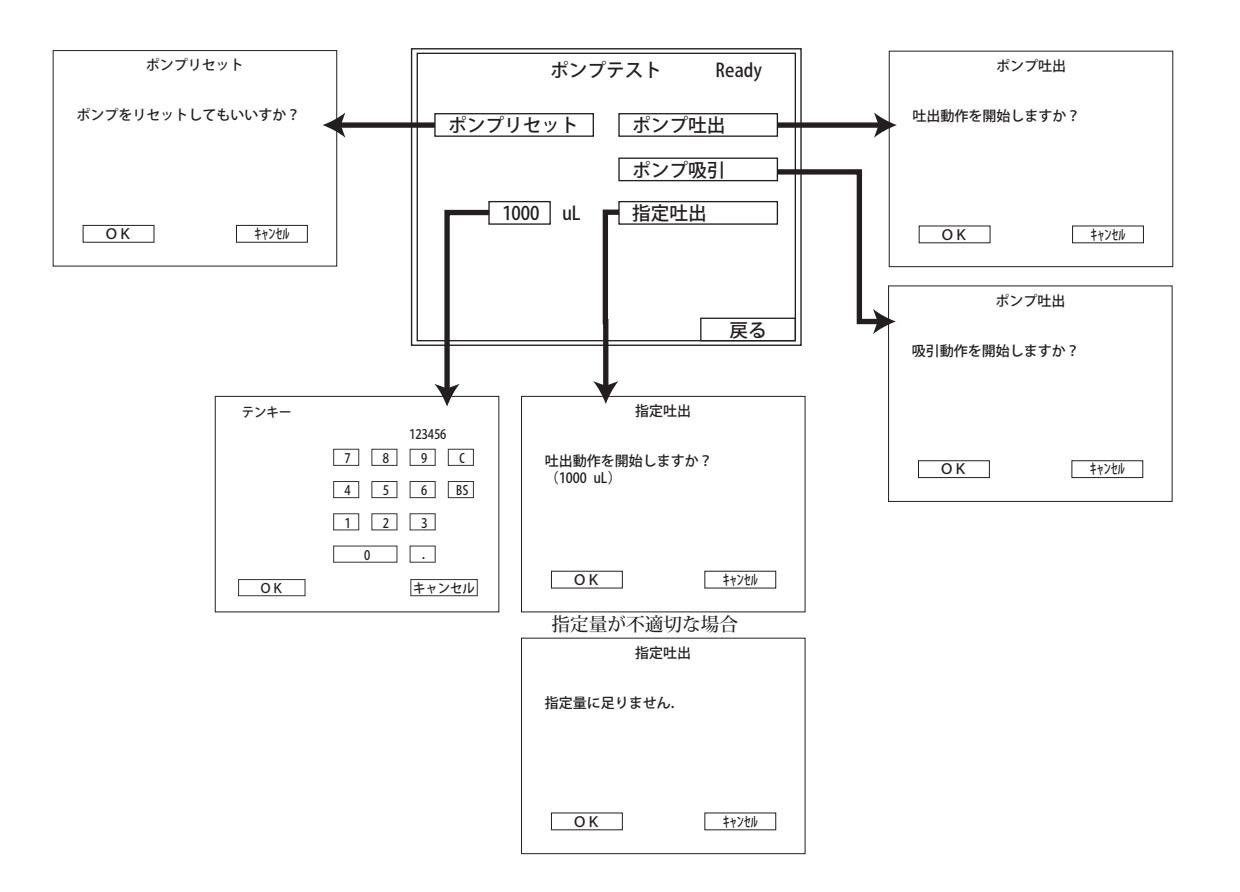

### 6.12 バージョン情報

バージョン情報画面では,本装置のプログラム ID とバージョ ンが確認できます . また,LAN ネットワークに接続するための MAC アドレスと IP アドレスも確認できます。なお、LAN ネット ワークへの接続の詳細は,付録 I をご覧下さい.

「稼働日数」…稼働日数をリセットする際に使用します.

「電池使用時間」…バックアップ電池の使用時間をリセットする際 に使用します . 通常,バックアップ電池の寿命は 3 年程度です .

「language」日本語と英語の表示に切り換えに使用します.

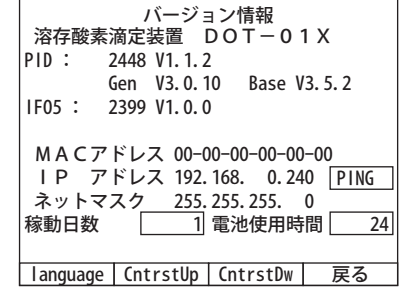

- 「CntrstUp/CntrstDw」…下の図のようにこの項目を使用して画面のコントラストが最適になるように 設定してください.各項目を選択する毎にコントラストが段階的に変化します.
- [IP アドレス]…通常,機器の IP アドレスは「192.168.0.240」ですが,機器のシリアル番号を変更 することで「192.168.0.24#」,# のついた部分の数字がシリアル番号の下一桁と同じ数字に変更 されます . なお,シリアル番号変更後は,機器を再起動しないと IP アドレスに反映されない場合 があります .
- [PING]…PC との通信テストを行います. PC の IP アドレスの最後の数字を指定して下さい. 通信が 正常に行われると画面上に「OK」が表示されます.

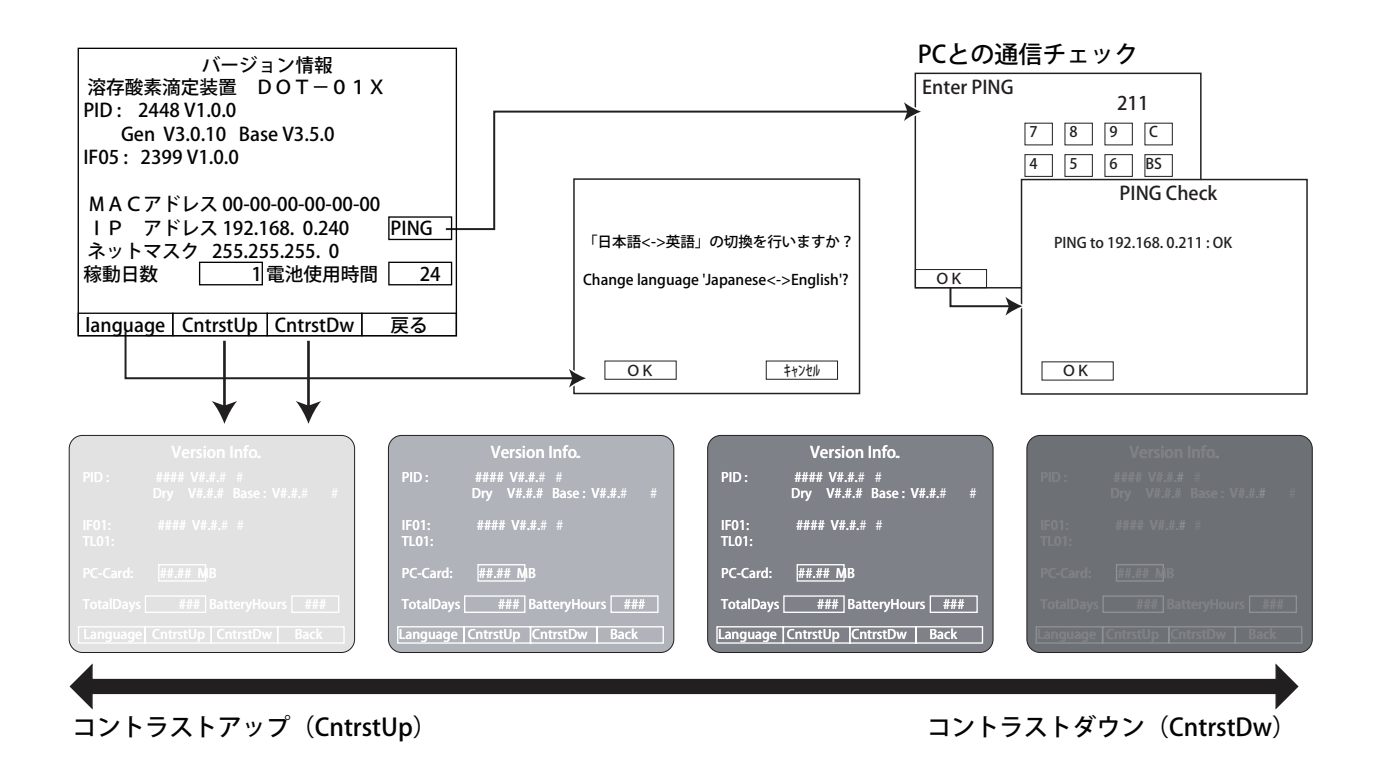

## 6.13 測定結果

測定が完了した時に右のような結果一覧画面が表示されます. PC カードが挿入されている場合には,これらのデータはすべて記 録されます (7.1 章参照). PC カードが挿入されていない時には, これらのデータは記録されず,DOT Terminal による PC 制御時は PC のみに同様のデータが保存されます .

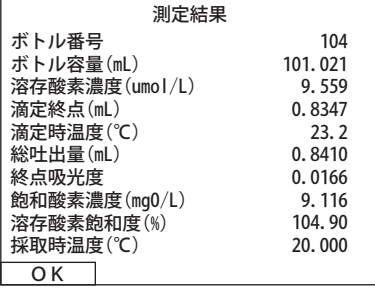

# **7. データ**

### 7.1 測定データ

本体の PC カード及び DOT Terminal で指定した PC 内のフォルダに保存される測定結果は,以下の 表のような CSV ファイルで保存されます. PC でこれを読み込み, 編集することができます(以下デー タ内容).また,一計測ごとのデータは生データ(7.2 章参照)にも追記されます.

DateTime, ボトル番号, ボトル容量 (mL), 溶存酸素濃度 (umol/L), 滴定終点 (mL), フラグ, 滴定時温度 (℃), 総吐出量 (mL), 終点吸光度 , 飽和酸素濃度 (mgO/L), 溶存酸素飽和度 (%), 採取時温度 (℃ ), 換算温度 (℃ ), 塩分 (PSU)

39071.43310, 15, 120, 263.8, 5.1844, , 20.6, 5.243, 0.0284, 9.116, 92.6, 20, 20, 0 39071.43781, 16, 120, 257.9, 5.0687, , 20.7, 5.128, 0.0290, 9.116, 90.5, 20, 20, 0 39071.44350, 17, 120, 254.3, 4.9982, , 20.9, 5.057, 0.0263, 9.116, 89.3, 20, 20, 0 39071.47455, 18, 120, 252.6, 4.9644, ?, 21.9, 5.023, 0.0510, 9.116, 88.7, 20, 20, 0

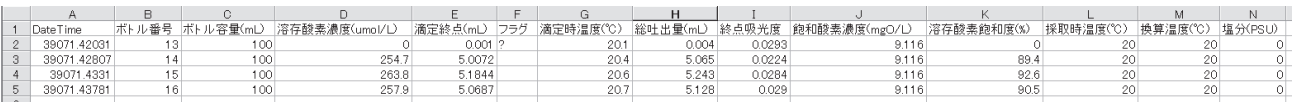

保存された測定データは測定開始画面の「更新」ボタンを選択するまで同一ファイルに追記されま す (例: 092819-0.csv, 9月 28 日 19 時 シリアル番号の一の位:0). 保存ファイルを切り替えた時 点の日時がファイル名として新規作成されます. 更新は1時間の位が変わった時点で変更可能になる. 1時間の間に何度も切り替えができないため注意が必要です. なお、「フラグ」の「?」は終点決定 の演算が滴定曲線のばらつき等の影響で正常に判定できなかったときに付加され、終点はベースライ ンの先頭になります. このフラグが付加された場合は,生データ (7.2 章参照) を再計算ソフト DOT Recalc でご確認ください.

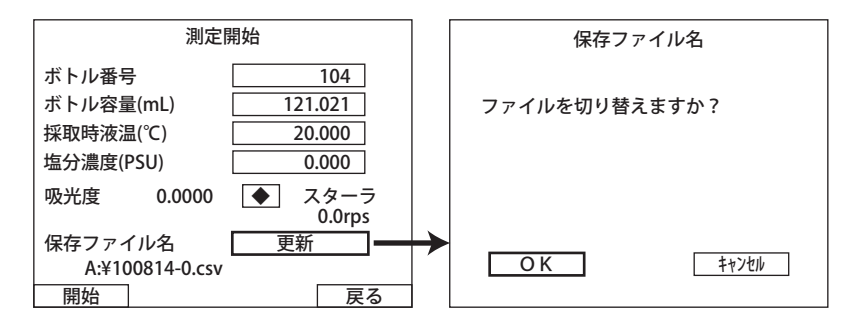

### 7.1.1 計測情報を読み込ませた場合のファイル名

計測情報には,測定点コードあるいは測定ロット番号等を指定し,測定データ名とすることができ ます. 指定フォルダに保存されたファイルの一例を以下に示します.

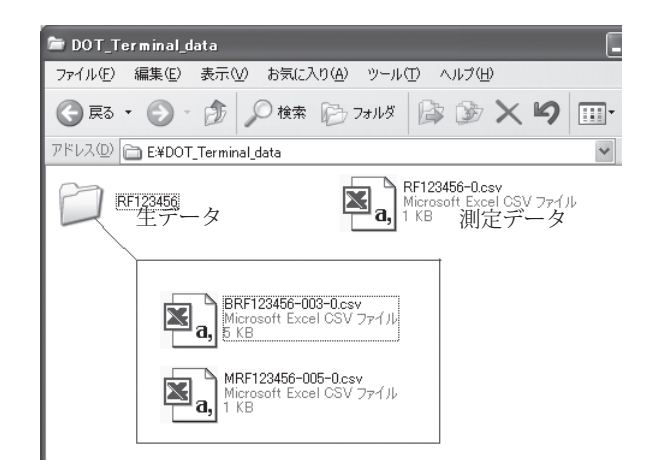

### 7.2 生データ

### 7.2.1 本体 PC カード内に保存される生データのファイル名

滴定時の吸光度の変化を記録した生データの記録を ON (4.2.11 章参照) にしている場合, 生データ が開始時日付 (yyyymmdd) が名前となるフォルダに保存されます. 開始時間 (hhmmss) と機器のシ リアル番号の末尾がファイル名に付加されます(例:¥20051118 ¥092915-0.csv). 生データの内容 は,下の表のように,総吐出量と吸光度データ,および,測定時の設定条件等がまとめて記録されます. 滴定中に強制終了した場合でも直前までの総吐出量と吸光度データと設定条件等のデータは保存され るようになっています. 生データは,付属の再計算ソフト DOT\_Recalc で再計算する場合に必要です(付 録Ⅰ参照).

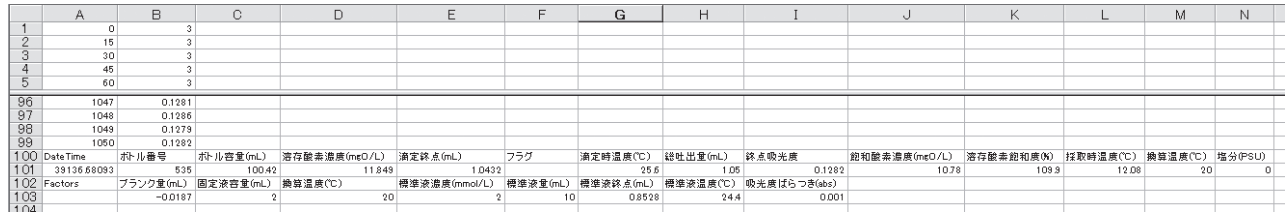

### 7.2.2 DOT Terminal で指定したフォルダ内に保存される生データのファイル名

測定モードにより,保存される生データにはファイル名の先頭に一文字付加され,以下のように分 類されます.

頭文字「M」…試料サンプル測定モード

頭文字「B」…ブランク計測モード

頭文字「S」…標準滴定モード

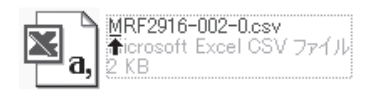

なお,ブランク滴定モードでは,1回目の測定と2回目の測定を1つのファイルにまとめて保存さ れます. 2回目のブランク滴定データの先頭には1回目の計測データが記録されていますので、それ が各生データの境界となります.

### 7.2.3 計測情報を読み込ませた場合のファイル名

計測情報には、測定点コードあるいは測定ロット番号等を指定し(英数8文字まで)、測定データ名 とすることができます.さらに生データの最後尾には瓶番号が付加されます.なお,計測情報の詳細 は 7.4 章を参照してください.

### 7.3 ボトル情報ファイル

DO 瓶の検定データ(ボトルデータ)は、Bottle-#.csv という名前(#は機器のシリアル末尾番号) の csv 形式ファイルを使用し,1000 本分のボトル番号(No. 0~999)を管理することが可能です. このデータは DOT-01X 本体の PC カード内にあります. カードを PC で読み込んで編集し、再度本体 に上書きすることが可能です(4.2.12 章参照). なお、瓶番号は上記の範囲以外は使用できません.

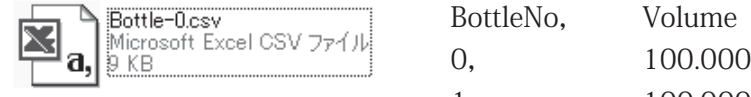

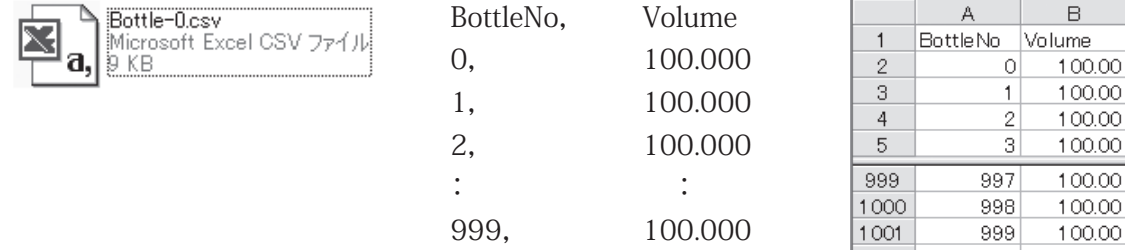

#### 【注意】

 ボトル情報ファイルを編集する際には,ボトル番号(BottleNo)に変更を加えないでください.この番号を削除した り並び純を変更すると、本体の番号管理ができなくなります.また、使用していない番号の瓶容量(Volume)は削除し ないで初期設定(100mL)のままご使用ください. この項目にブランクがある場合,読み取りエラーが発生します.

### 7.4 計測情報ファイル

計測情報ファイルは,ヘッダ名を必ず「BottleNo (瓶番号)」,「SampleTemp (採取時水温)」,「Salinity (塩分)」としてください(付属のサンプルファイル「measInfo.csv」をコピーして作成されても問題あ りません). 4番目のヘッダ「SmplPos」を任意の英数8文字までの文字に書き換えると, 保存ファイ ル名がその名前となります(ヘッダの下は無効ですので, SmplPos 自体を書き換えてください). また, 塩分の項目はオプションで,値を入力しなくとも無視されるようになっています.

計測情報ファイルの書き換えや初期化方法については、4.2.13 章を参照してください.

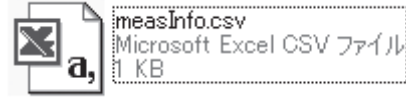

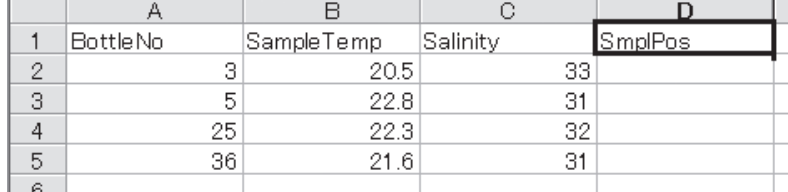

DOT Terminal を使用している環境であれば,計測情報ファイルの名称は任意の文字でも問題ありま せん.PC カードを中継して DOT-01X 本体で直接計測情報ファイルの読み込みを行う場合には,ファ イル名が「measInfo.csv」となっていなければ読み込みができませんので、ご注意ください.

1つの計測情報ファイルに同じ瓶番号をもつ複数のデータが存在する場合,機器は情報を正常に更 新できなくなりますので,計測情報に同じ番号がないようにしてください.

計測情報に記録されている最後の試料を測定した後は、機器は通常モードに戻り、瓶番号は1ずつ 繰り上がり,採水時温度や塩分が前回の値をそのまま引き継ぎますのでご注意ください.また.測定 中に試料瓶の測定順序を変更する必要がある場合には,手入力で瓶番号を指定することで測定は可能 ですが、次回から測定には手入力した瓶番号が起点となり情報が更新されますので、再度瓶番号を手 入力で指定してください(人為ミスを避けるため,試料瓶の測定順序変更はなるべくしないでくださ い).

測定中に誤って計測情報に記録されていない瓶番号を手入力した場合には,正規の瓶番号を再入力 することで計測情報は復帰します.なお,これらの値は前回のものを引き継ぎます.計測情報は更新 されるまで反映されますので,計測情報に登録した瓶番号を入力すれば,その瓶番号からの順番で測 定が再開されます.再入力を忘れた場合,機器は通常モードとなり,瓶番号は情報がある瓶番号まで 1ずつ繰り上がり、採水時温度や塩分も更新されずに同じ値のままになりますので、瓶番号を手入力 した場合には瓶番号が目的のものであるか必ず確認してください.

## **8. メンテナンス**

### 8.1 光量調整

純水を満たした瓶で最大光量の調節を行います. 純水を満たした瓶をセットした後, メイン画面の サンプル出力値を見ながら本体背面の光量調節ネジを精密ドライバーで回転させて調節します.ネジ を右に回すと光量が大きくなり,左に回すと光量が小さくなります.光量は小さすぎると測定精度が 悪くなり,逆に光量を大きくしすぎると,検出器が飽和し(約 700mV 以上),滴定終点を求めること が不可能になってしまいます.工場出荷時には,純水を満たした当社標準瓶を用い,そのときの光検 出強度を 600 ~ 630mV 程度に調整していますが,測定前にお使いの DO 瓶で同様の計測をしていた だき,上記範囲から外れている場合には,光量を最適な範囲に再調節してください.なお,光量は瓶 の形状によっても大きく異なりますので、当社推奨の瓶以外を使用される場合には、光量が推奨値に 入るか必ずご確認ください.

#### 【注意】

光量調節ねじを操作する際には、ドライバーの先端が外れて本体内部に入らないよう、ご注意ください、ショートに より機器が破損するだけでなく,感電の恐れがあります.

### 8.2 電池交換

機器の設定等の情報はバックアップ電池によって長期間保持されます.機器の電源を入れた状態で は電池は消耗しませんが、電源を切ると情報保持のため電池が消耗します. バックアップ電池は単3 電池2本で,電源を入れない状態でも2年間の交換する必要がありません.

電池を交換する際には,本体側面のカバーをはずして行います.電池交換後は,設定データが初期 化されますので,予め設定値を記録しておくことをおすすめします.側面カバーは左右 4 本のねじで 固定されています.このとき内部の通信ケーブルを破損させないようにゆっくりとカバーをはずして ください.マグネットスターラーの隣に電池ボックスがあるのを確認してください.電池ボックスか ら電池をはずし、新しい電池をセットしてください. 雷池が外れにくい場合には、マイナスドライバ のようなものをご使用ください.

### 8.3 その他の消耗品

以下に示す消耗品につきましては,サービスマンに交換を依頼してください.不用意に取り外すと 機器が破損する恐れがあります.

・バックライト(タッチパネル)

バックライトが切れた場合(約 10000 時間が目安)には,表示がほとんど識別できなくなります が、タッチ操作は可能です. また、PC からの制御には全く影響しません.

・高輝度紫外 LED

光量は本体背面の光量調整つまみで調整できます.なお,光量調整する場合には,検出値が飽和 しない用にご注意ください.飽和した場合,画面には検出値が表示されず,滴定操作もできなくな ります. 光量調節方法の詳細は、上記 8.1 章をご覧ください.

### A 測定原理

酸素瓶 100mL の容積既知のガラス共栓瓶に採水し,これに塩化マンガン溶液とヨウ化カリウム+ 水酸化ナトリウム溶液の一定量を加え,密栓混合後静置します(固定といいます).滴定に際しては, 内容を硫酸に溶解して酸素に当量のヨウ素を遊離させ,チオ硫酸ナトリウム溶液を用いて滴定します. 反応は次式に示すようになります. (参考文献;藤永太一郎著:基礎分析化学,朝倉書店)

 $Mn(OH)_{2} + 1/2 O_{2}$   $\rightarrow$   $MnO(OH)_{2}$  (固定)  $MnO(OH)_2$  + 2HI + 2H<sup>+</sup>  $\rightarrow$   $Mn_2$ <sup>+</sup> + I<sub>2</sub> + 3H<sub>2</sub>O  $I_2$  +  $2Na_2S_2O_3$   $\rightarrow$   $2NaI$  +  $Na_2S_4O_6$ 電位 -pH 図  $Mn^{2+}$  +  $2H_2O \rightarrow MnO_2$  +  $4H^+$  +  $2e^ E^{\circ}$  = +1.23V  $(a_{H_{+}}$  = 1)  $Mn(OH)<sub>2</sub> + 2OH<sup>-</sup> \rightarrow MnO<sub>2</sub> + 2H<sub>2</sub>O + 2e<sup>-</sup>$  $E^{\circ}$  = -0.05V  $(a_{OH} = 1)$  $Mn^{2+}$  + 2OH →  $Mn(OH)_{2}$   $K_{SP}$  = 2×10<sup>-13</sup> (E に無関係)  $2H_2O \rightarrow O_2 + 4H_+ + 4e^ E^{\circ}$  = +1.23V  $(a_{H+} = 1)$  $2\Gamma \rightarrow \Gamma_2 + 2e$  $E_0$  = +0.536V  $(a_H, kE, \mathbb{R})$  $2S_2O_3^{2-} \rightarrow S_4O_6^{2-} + 2e^{-}$  $E_0$  = +0.08V  $(a_{H_+}$ に無関係)

図1より、①強アルカリ性においては、Mn<sup>2+</sup>は O<sub>2</sub> を還元し MnO<sub>2</sub> あるいは MnO(OH)<sub>2</sub> になるが、 これらも  $O_2$ も I を酸化しません. ②強酸性にすると, もはや Mn<sup>2+</sup>は  $O_2$ を還元しませんが、Mn<sup>4+</sup>は I を I<sub>2</sub> とします.③強酸性での滴定では I<sub>2</sub> は S<sub>2</sub>O $_3^2$  を酸化することがわかります.④酸性にしたとき, この図からは, O<sub>2</sub>が Iを酸化する傾向にあることがわかります. しかし, 平衡論的にはそうであって も,実際上,この反応速度は遅いので短時間には目立った誤差は生じません.以上のように、Winkler 法は酸化還元電位の pH 依存性を巧みに応用していることがわかります.

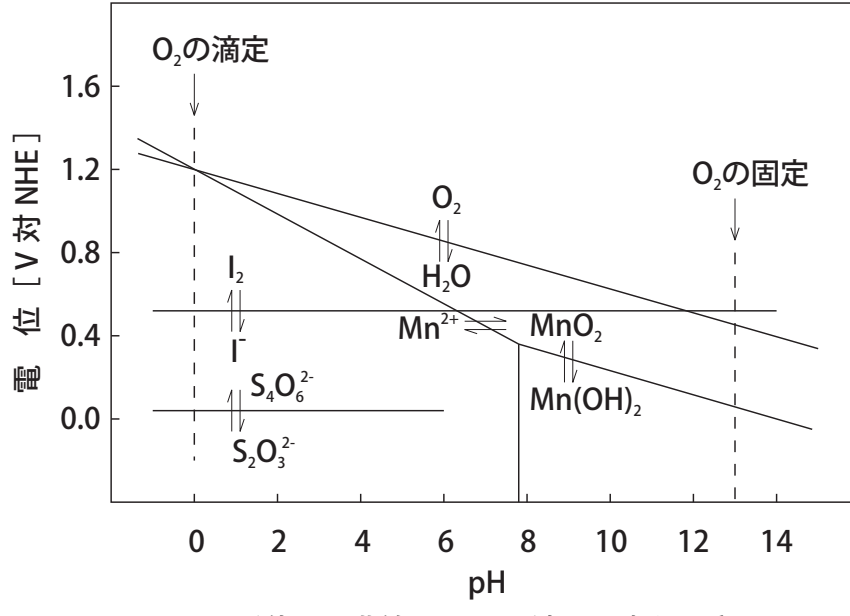

 図 1 電位 -pH 曲線 (Winkler 法に関連する系 )

### 【チオ硫酸ナトリウムによるヨウ素滴定に関する補足】

ヨウ素は比較的緩和な(反応が徐々に進行する)酸化剤であり,ヨウ素よりも酸化電位の低い物質(還 元性物質)は I2 により酸化され,また I2 自身は還元されて I-になります.一方,ヨウ素よりも酸化電

位の高い(酸化性)物質により I は I<sub>2</sub> に酸化されます.この反応の基本は (1) 式で表されます.

 $I_2 + 2e^- \rightleftarrows 2I^ \ldots$ .........(1) (E0 = 0.53V)

ある物質をヨウ素により酸化する方法は (1) 式の左辺より右辺へ向かう反応であり,チオ硫酸塩法 は (1) 式の右辺より左辺へ平衡を移動させることにより生じたヨウ素を,(2) 式に示す反応で還元しま す.

 $I_2 + 2Na_2S_2O_3 \rightarrow 2NaI + Na_2S_4O_6$  ...........(2)

ヨウ素は水に難溶 (25℃における飽和濃度は 0.00134 mol/L = M)ですが, I が多量に存在する場 合には, (3) 式に示す平衡により I<sub>3</sub> を生じて水溶性が増すと共に, I<sub>2</sub> の揮発性を弱める作用をします.

 $I_2 + I \Rightarrow I_3$  ..........(3)

ヨウ素滴定法では,弱塩基性より酸性にわたり同じ反応形式をとります.しかし,塩基性が強くな るとヨウ素は (4) 式のような変化を生じます.

 $I_2 + 2OH \rightarrow IO + I + H_2O$  ..........(4)

ここで IO の酸化電位は I2 の酸化電位より高いため、ホルムアルデヒドやアセトン,還元糖などの カルボニル基を有する物質の定量に適しています.一方,酸性が強くなると (5) 式のように I2 が遊離 します. この (5) 式の反応速度は、酸濃度と共に増加します.

 $4I + 4H^+ + O_2 \rightarrow 2I_2 + 2H_2O$  ...........(5)

ヨウ素滴定法では,終点の判定用にデンプン溶液 ※ を指示薬として用います.しかし,ヨウ素のみ では発色せず、ヨウ素とヨウ化物イオンが共存する場合にのみ青紫色を呈します. なお, 呈色時の濃 度は,ヨウ素濃度が 1 × 10 $^5$ M 以下(共存 I-イオン濃度が 4×10 $^5$ M 以上の場合)と非常に鋭敏です.

【注意】

 DOT-01X では,ヨウ素溶液が紫外光に強い吸収帯があるのを利用し(図2参照),紫外光の透過率を検出することで 終点を判定しています.このため,判定用のデンプン溶液を用いる必要はありません.

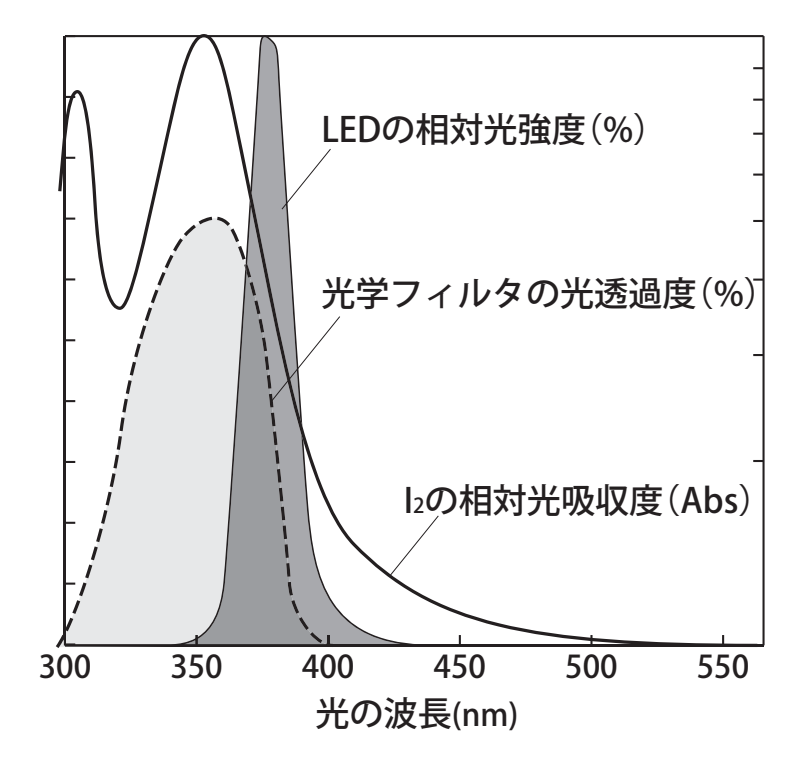

ヨウ素溶液(I2)の吸光度, 紫外 LED の波長特性, 光学フィルタの透過特性

### B 試薬の調製

各試薬はそれぞれ特級試薬を使用してください.試薬調製方法の詳細については,気象庁編海洋 観測指針, または, WOCE WHP (CCHDO :: CLIVAR and Carbon Hydrographic Data Office) http:// whpo.ucsd.edu/, 及び, JIS K 0101 24.1 をご覧下さい. また, DO 測定の標準換算温度は 20℃です. DOT-01X では温度換算を行いますが、なるべく20℃付近で調製することをお勧めします.

#### B-1 0.02M チオ硫酸ナトリウム (Na<sub>2</sub>S<sub>2</sub>O<sub>3</sub>・5H<sub>2</sub>O) の調製

チオ硫酸ナトリウム水溶液は DO の滴定剤です. 標準シリンジ (10mL) をご使用の場合には, 以下 の手順で溶液を調製してください . 溶液の調製には,十分に乾燥させたチオ硫酸ナトリウム 7.0g を 1.0L になるように脱気(沸騰後冷却)した純水で溶解します(これに安定剤として炭酸ナトリウムを少量 (0.1g程度)添加する場合もあります). この溶液を 24 時間以上安置し, 試料測定前に KIO3 標準液で 標定します. この試薬に関する詳細は JIS K 8637 をご覧下さい.

求めた濃度を機器に入力してください. なお、入力方法については以降の章(滴定試薬濃度の入力) をご覧ください.

#### B-2 N /100 ヨウ素酸カリウム (KIO<sub>3</sub>) の調製

容量分析用表純物質である KIO<sub>3</sub> 標準液は、溶存酸素濃度を校正するための標準試料として使用しま す.まず,特級 KIO<sub>3</sub> を数グラム乳鉢にとり,乳棒で軽く押しつぶすように粉砕して粉砕ビンにとり, 110℃で2時間程度させた後,デシケーター(シリカゲル使用)で放冷したものを用います.この 0.3567g を純水で溶解して全体を正確に 1.0L とします. 次に調製時の水温を記録し, 褐色ビンで冷暗所に保管 します. この試薬に関する詳細は JIS K 8005 をご覧ください.

#### KIO3 溶液濃度の計算

KIO<sub>3</sub> 標準液の KIO<sub>3</sub> の測定重量は、空気の浮力補正を行う必要があります. KIO<sub>3</sub> の密度を 3.89g/cm (Hodgman, 1958) とすると, KIO<sub>3</sub> の浮力係数は 1.000159 となります. KIO<sub>3</sub> の分子量は 214.001 な ので、調製時の温度における KIO<sub>3</sub> 標準液のモル濃度は、以下の式で表されます.

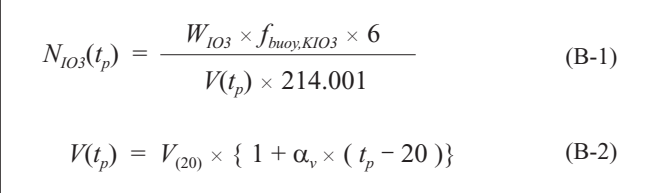

ここで,

 $N_{103}(t_0):$  KIO<sub>3</sub> 標準液の  $t_n$ °Cにおける規定度 (= 6× モル濃度)  $W_{KIO3}$ : KIO<sub>3</sub> の空気中の重量  $f_{\text{buov,KIO3}}$ : 固体の KIO<sub>3</sub> の浮力補正係数 (= 1.000159)  $t_p$ : KIO<sub>3</sub> 標準液の調製時の温度<br> $V(t_p)$ : 温度  $t_n$ °Cにおけるメスフラン  $\tilde{V}(t_\rho): \quad$  温度  $t_\rho$ ℃におけるメスフラスコの容積<br>V(20): 基準温度 20℃におけるメスフラスコ0 基準温度 20℃におけるメスフラスコの容積 214.001: KIO<sub>3</sub> の分子量 (1987)

KIO<sub>3</sub> 標準液の基準温度 20℃における規定度 (1モルあたり 6N) は次式になります.

$$
N_{IO3}(20) = N_{IO3}(t_p) \times \{ \rho_w(20) / (\rho_w(t_p) \}
$$
 (B-3)

ここでは,有意な誤差とならないため,希釈 KIO3標準液の密度の代わりに純水の密度を用いています.

#### B-3 添加試薬の調製

溶存酸素の固定に用いる3種の試薬をそれぞれ以下の濃度で調製してください.

#### 5M H<sub>2</sub>SO<sub>4</sub> (28mL/ 純水 75mL, JIS K 8951 参照)

純濃硫酸(約 36N)28mL を純水で希釈して全量を 100mL とします.発熱を伴いますので,冷却し ながら、純水中に静かに硫酸を注いでください.

#### 3M MnSO<sub>4</sub> · 5H<sub>2</sub>O (720g/L, JIS K 8997 参照)

特級硫酸マンガン 72g を純水に溶かし, 全量を 100mL とします.

この試薬は 3M MnCl<sub>2</sub>・4H<sub>2</sub>O を用いることも可能です. 調製は, 特級硫酸マンガン 60g を純水に溶 かし,全量を 100mL とします.この試薬は,完全に溶解するまで時間を要するので,スターラーで拡 販しながら調製します.

#### 8M/4M NaOH/Nal (320g NaOH + 600g NaI)/L, JIS K 8576, 8913 参照)

純水約 60mL に特級水酸化ナトリウム 32g を溶かし、これに特級ヨウ化ナトリウム 60g を加え,全 量を 100mL とします.調整中に発熱を伴いますので,ご注意ください.ヨウ化ナトリウムは古くなっ たり,強い光にさらされたりすると I2 を遊離して呈色し,誤差の原因となりますのでご注意ください. また,ガラス栓は強アルカリのため固着する場合がありますので,スクリュー栓やゴム栓をつけた容 器に保存してください.

#### 【注意】

 DOT-01X では,紫外光を用いてヨウ素を直接測定するため,呈色に用いるでんぷん指示薬は使用しません.この 指示薬を使用すると正常な滴定が出来なくなる恐れがありますので,ご使用にならないでください.

### C 各種滴定手順

### C-1 KIO3 による標準液滴定と標準校正

ウインクラー法では KIO<sub>3</sub> 標準液を用いて濃度校正を行ってください. 測定精度を上げるためには, KIO<sub>2</sub> 標準液を正確に測り取ることが重要になってくる.このため.KIO<sub>2</sub> 標準液の分取には繰り返し誤 差の小さなオートビュレッタ等を用いることを推奨します.なお,制御ソフト DOT Terminal での標 準液滴定の詳細については、5.3.2 章を参照してください.

[標準滴定における反応式]

 $2KIO_3 + 10NaI + 6H_2SO_4 \rightarrow 6I_2 + 5Na_2SO_4 + 6H_2O$  $I_2$  + Na<sub>2</sub>S<sub>2</sub>O<sub>3</sub>  $\rightarrow$  2NaI + Na<sub>2</sub>SO<sub>4</sub>

[標準校正手順]

- 1. 1.667mM 程度に調製した KIO<sub>3</sub> 標準液を正確に 10mL, DO 瓶に測り取る (3~5本準備する).
- 2. 純水約 70mL で標準液を希釈する.
- 3. 5M 硫酸を 1mL 注入し,攪拌する.
- 4. 8M/4M NaOH/NaI 溶液を 1mL 注入し,さらに攪拌する.
- 5. 3M MnCl2 を 1mL 注入し, 純水約 40mL で希釈し, 全 量を約 120mL にする.
- 6. DOT Terminal 上で滴定を行い,滴定終点を確認する(滴 定開始前に標準液濃度と標準液量の入力が必要).
- 7. この測定を数度繰り返し,それぞれ求められた終点を DOT Terminal 上で平均する.
- 8. DOT Terminal で計算されたブランク値を確認する.
- 9. 以上の滴定を繰り返し,平均終点と平均液温を DOT Terminal 上で確定する.
- 10. 「計測関連データの設定」画面(ページ2)の「標準 液終点」と「標準液温度」項目がそれぞれ更新される. さらに開始時に入力した標準液濃度と標準液量も同時 に更新される.

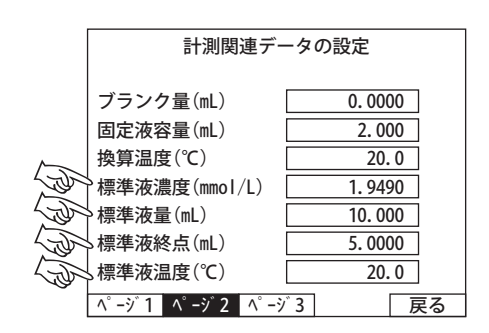

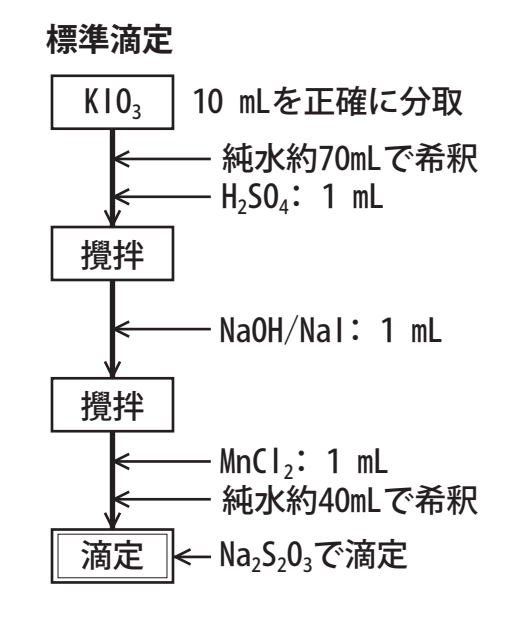

### C-2 ブランク滴定

ウインクラー法では KIO<sub>3</sub> 標準液を用いて固定試薬類の吸光度に及ぼす影響をキャンセルするため, ブランク滴定を行ってください. 標準校正と同様に、KIO<sub>3</sub> 標準液を正確に測り取ることが重要です. このため、KIO3 標準液の分取には繰り返し誤差の小さなオートビュレッタ等を用いることを推奨しま す. なお,制御ソフト DOT Terminal でのブランク滴定の詳細については,5.3.2 章を参照してください.

[ブランク滴定手順]

- 1. 1.667mM 程度に調製した KIO<sub>3</sub> 標準液を正確に 1mL, DO 瓶に計り取る (3~5本準備する).
- 2. 純水約 80mL で標準液を希釈する.
- 3. 5M 硫酸を 1mL 注入し,攪拌する.
- 4. 8M/4M NaOH/NaI を 1mL 注入し, さらに攪拌する.
- 5. 3M MnCl2 を 1mL 注入し, 純水約 40mL で希釈し, 全量 を約 120mL とする.
- 6. DOT Terminal 上で滴定を行い. 一次終点を求める (V1). 計算に必要な最終吐出量も記録しておくこと.
- 7. 1回目の滴定が終了した DO 瓶に KIO3 標準液を 1mL 加 え,再度 I<sub>2</sub> を遊離させる.
- 8. DOT Terminal 上で2回目の滴定を開始し、二次終点を求 める (V<sub>2</sub>).
- 9. DOT Terminal 上で計算されたブランク値を確認する.
- 10. 以 上 の 滴 定 を 繰 り 返 し, 平 均 ブ ラ ン ク 値 を DOT Terminal 上で確定する.
- 11. 「計測関連データの設定」画面(ページ2)の「ブラン ク量」の項目にこの値が更新される.

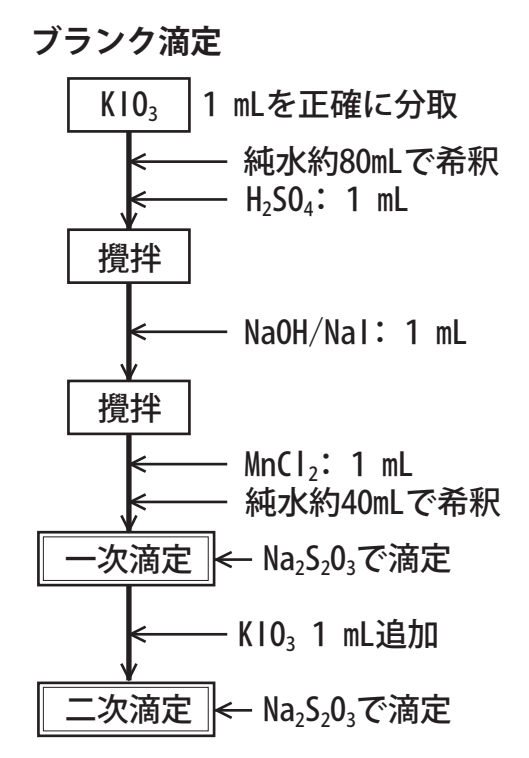

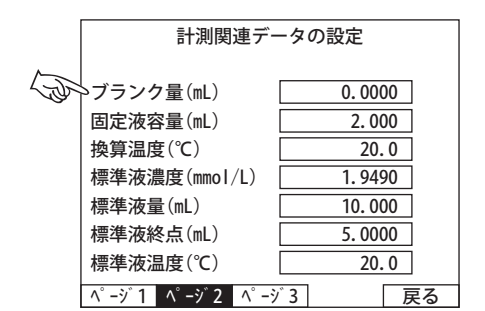

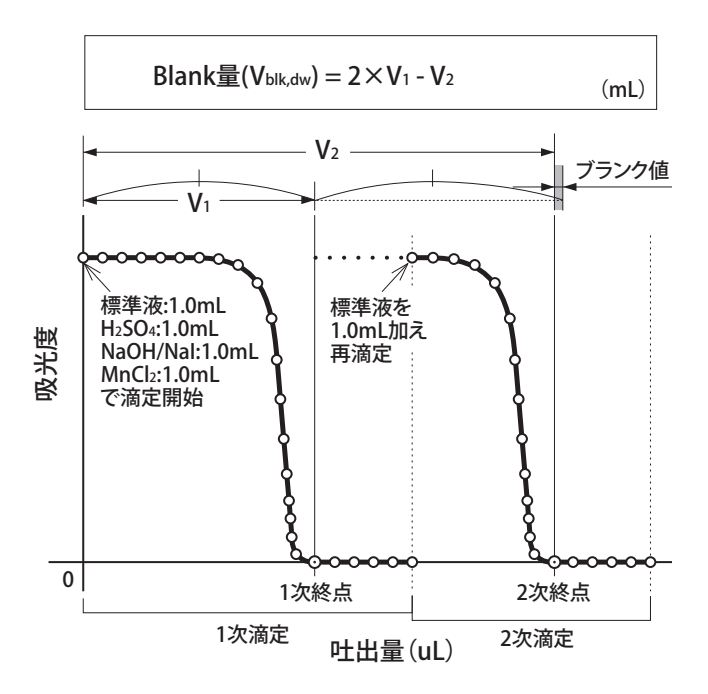

### C-3 試料測定

ウインクラー法では KIO<sub>3</sub> 標準液を用いて固定試薬類の吸光度に及ぼす影響をキャンセルするため, ブランク滴定を行う. 標準校正と同様に, KIO<sub>3</sub> 標準液を正確に測り取ることが重要である. このため, KIO3 標準液の分取には繰り返し誤差の小さなオートビュレッタ等で行うことが望ましい.

[試料滴定手順]

- 1. 採水器につけたチューブの先を DO 瓶の底近くに差し入れ, ゆっくり引き上げながら気泡が入らないようにオーバーフ ローさせながら試料水を入れる.
- 2. ビュレッタで、3M MnCl2 を 1mL 壁面に沿って底近くに注入 する.
- 3. ビュレッタで、8M/4M NaOH/NaI を 1mL 壁面に沿って底近 くに注入する.
- 4. オーバーフローさせながら静かに栓をする. 栓を指で押さえ ながら混合する.数回連続転倒し,生成した沈殿が瓶全体に 及ぶようにする.
- 5. DO 瓶を静置し沈殿を沈降させる.ここまでを採水現場です ませておき,直射日光を避けて保存すれば,次の定量操作ま で数時間放置しても差し支えない.この先は通常,試料水を 実験室に持ち帰ってから行う.
- 6. 沈降したら栓をとりビュレッタで 5M 硫酸を 1 mL 注入する.
- 7. DO 瓶に攪拌子を入れて攪拌し, I2 を遊離させる.
- 8. DOT-01X (DOT Terminal) で滴定を行う.
- 9. 測定データを確認する.

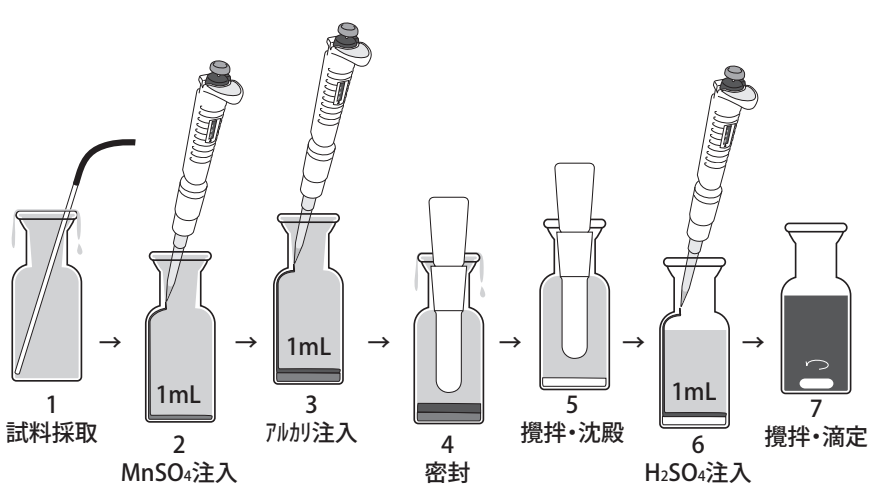

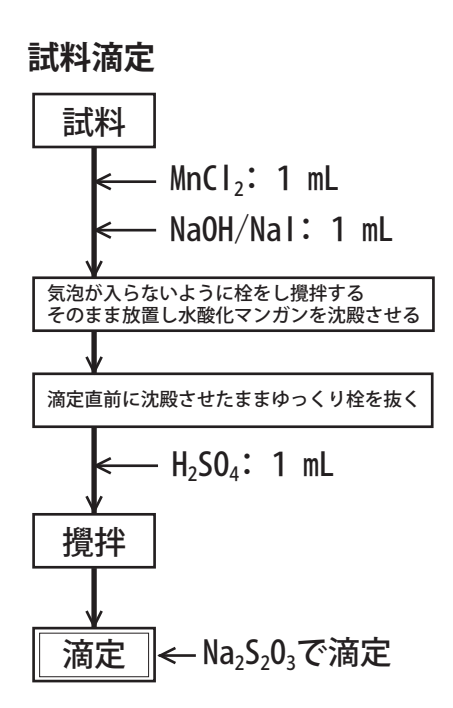

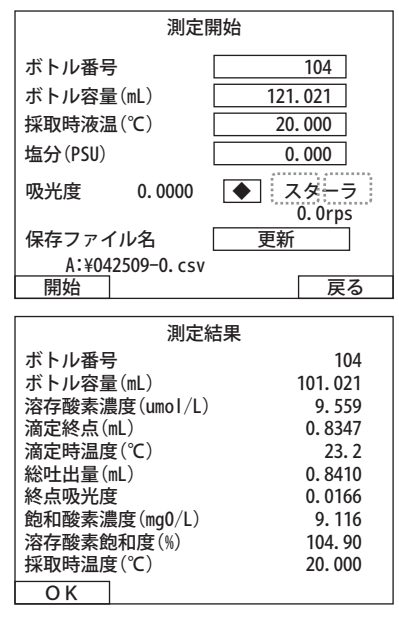

### D ソフトウェア仕様

### D-1 光検出方式

DOT-01X は、紫外 ELD からのパルス光を光学フィルタを通してシリコンフォトダイオードで受け, アンプで増幅した後,カウント数として出力します.データとしてカウントを取り込むタイミングは, 滴定液の吐出の直前に行います.したがって,吐出間隔が2秒の場合,吸光度の計算に用いられるカ ウント数は,2秒後ということになります.

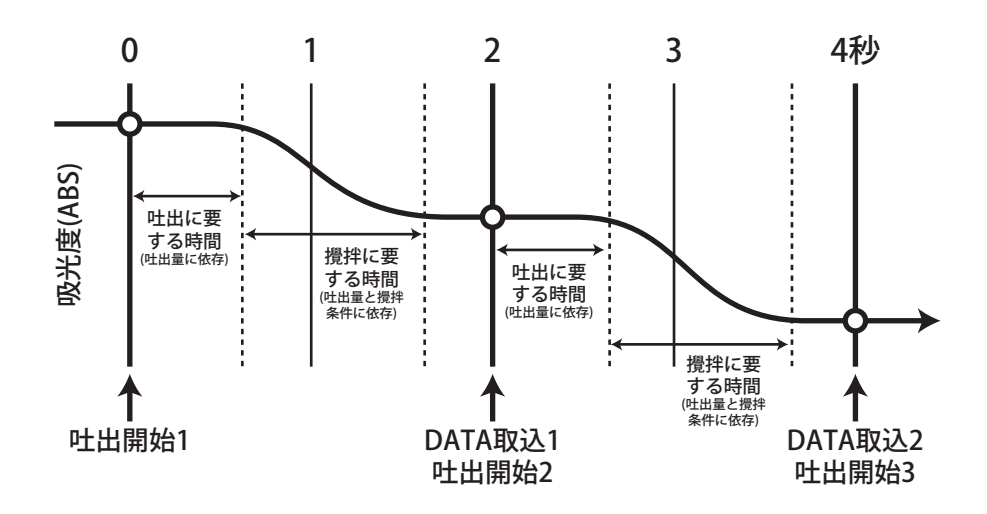

#### D-2 吸光度の計算と吸光度校正

DOT-01X にはリファレンス光を検出しないため、吸光度の算出には、純水を満たした DO 瓶を測定 した時のカウント数をブランク値(最大カウント数)として用いています.また、検出部を遮光した 時のカウント数をオフセット値としてブランク値と実測値から差し引いています. DO 瓶の公差により, 滴定完了時に必ずしも吸光度がゼロにはなりませんが,終点判別プログラムが吸光度の変化しない部 分を自動的に判別して,終点を求めますので,各便の主点付近の吸光度が ±0.2 程度に収まっていれ ば特に問題ありません.なお,周囲温度により,光量と検出感度が変化するため,定期的に吸光度校 正を行うことを推奨します.

$$
ABS = -\log_{10}\left\{\frac{(C_{\text{samp}} - C_{\text{min}})}{(C_{\text{max}} - C_{\text{min}})}\right\}
$$

ここで, ABS: 表示吸光度 Csamp: 実測カウント数 Cmax: 純水のカウント数(ブランク値) Cmin: 遮光時のカウント数(オフセット値)

### D-3 滴定量の自動制御

DOT-01Xは、吸光度を監視しながら設定されたシーケンスで滴定量をコントロールします. シーケ ンスの設定は「計測関連データの設定(ページ1)」の「滴定シーケンス」ボタンを選択すると表示さ れる「滴定シーケンス画面」で行います.設定は下左図のように初期吐出,準備吐出(6段階),(最終) 滴定,終了叶出の設定項目があります.設定の一例(下左図)と実際のシーケンス(下右図)を示します. 滴定中に設定した下限値まで吸光度が下るまで設定された吐出量と待ち時間で滴定を行うようになっ ています.滴定量が少ないと終点までの時間がかかってしまいます. 逆に多すぎると攪拌しきれなかっ たり終点を越えてしまったりするため、シーケンスの設定はこれらのことを考慮して、なるべく短時 間に測定が完了するようにバランスよく設定してください.なお,DOT Terminal でブランク計測を行 う際には、人為的な過剰吐出を防ぐため初期吐出と終了吐出の設定は無視されますので、ご注意くだ さい.各設定範囲を以下にまとめます.

下限値設定範囲: $0.1 \sim 3.0$  ABS 吐出量設定範囲:0.1 ~ 1000.0 mL(標準ビュレッタの分解能は 0.5mL 単位で入力) 待時間設定範囲:1 ~ 10 秒 繰返設定範囲: 1~10 回

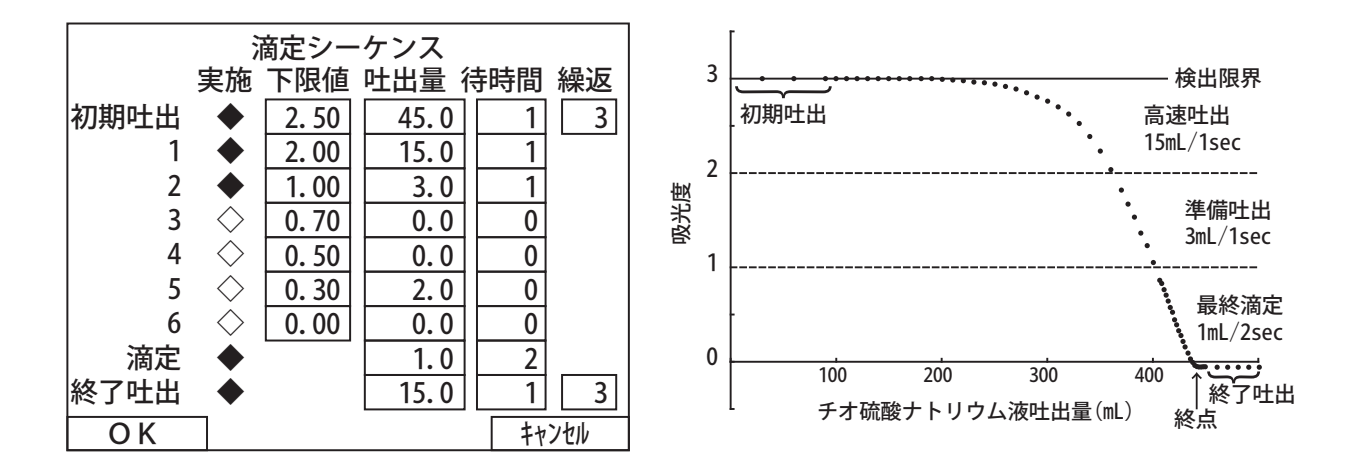

#### D-4 終点決定ロジック

DOT-01X は、滴定終了と滴定終点を自動で判別します. 滴定修了判定には、吸光度校正時に得られ る純水における吸光度のばらつき以内に吸光度の変化が収まった時点,あるいは変化が正になった時 点で終了するようになっています. なお, 吸光度の変化は 4 点の移動平均値で監視しています. また, 終点計算は吸光度が安定したと判断された区間の平均値をベースとし,これより過去に遡って 5 点間 のカーブフィットを行って、ベースとの交点を算出します. データを1点ずつ遡ってカーブフィット を行っていくと、交点の変化が徐々に小さくなります. この変化が 0.25μL (最小滴定量の 1/4) 以内 になった時点で,これを終点としています.

【注意】吸光度が 0.15 以上では、終了判定を行いませんので、滴定が設定された最大的定量まで滴 定を続けてしまうことになります. この場合には、強制終了ボタンで滴定を終了してください. 溶存 酸素濃度は濃計算・表示されませんが,強制終了ボタンが選択される直前までのデータは記録されま すので、別途再計算ソフトで濃度計算を行って下さい.

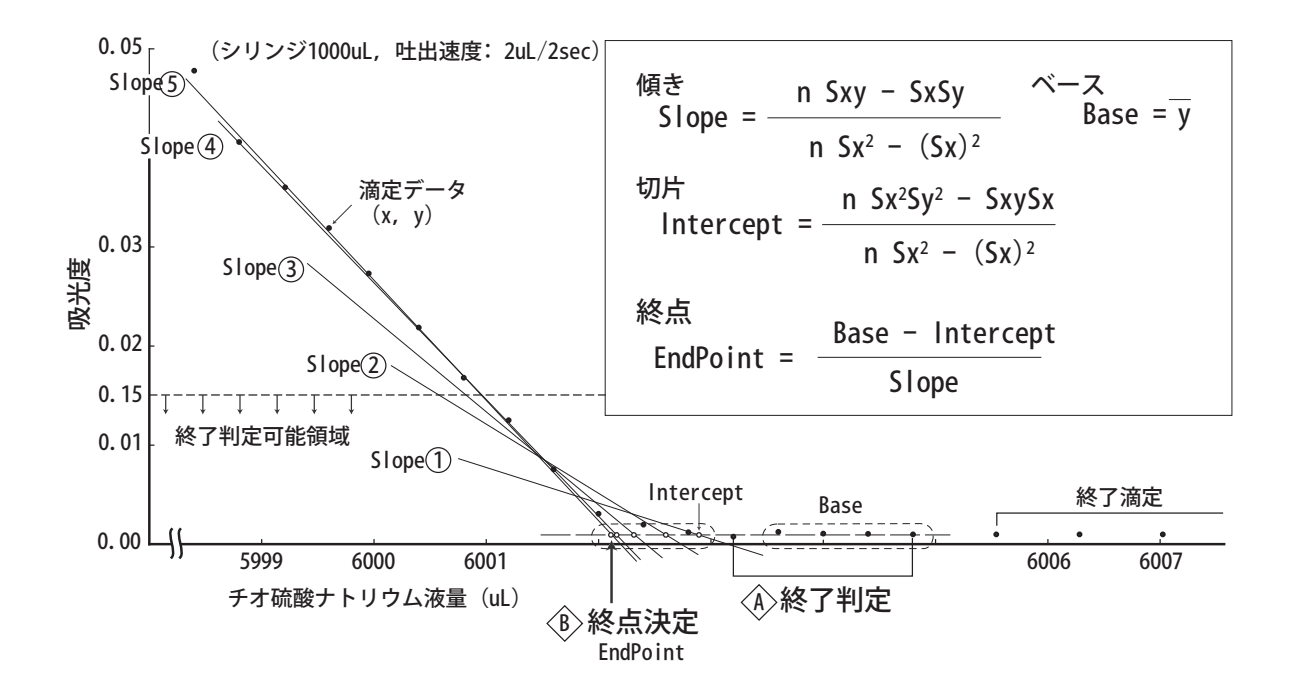

### E 各種補正式

本装置で採用している種々の補正式は,気象庁編海洋計測指針第5章「水質の観測」に則しています. 各式の詳細は,海洋観測指針をご覧ください.

### E-1 水の温度補正

水は温度により密度が変化するため,滴定量や試料容量等の容量について,溶存酸素測定の基準温 度である 20℃に換算する必要があります.以下の式は温度(t℃)による水の密度(g/cm<sup>3</sup>)の近似式 です(Bigg, 1967).この式により,DOT-01X は温度補正を行い,20℃換算の溶存酸素濃度を算出し ます.

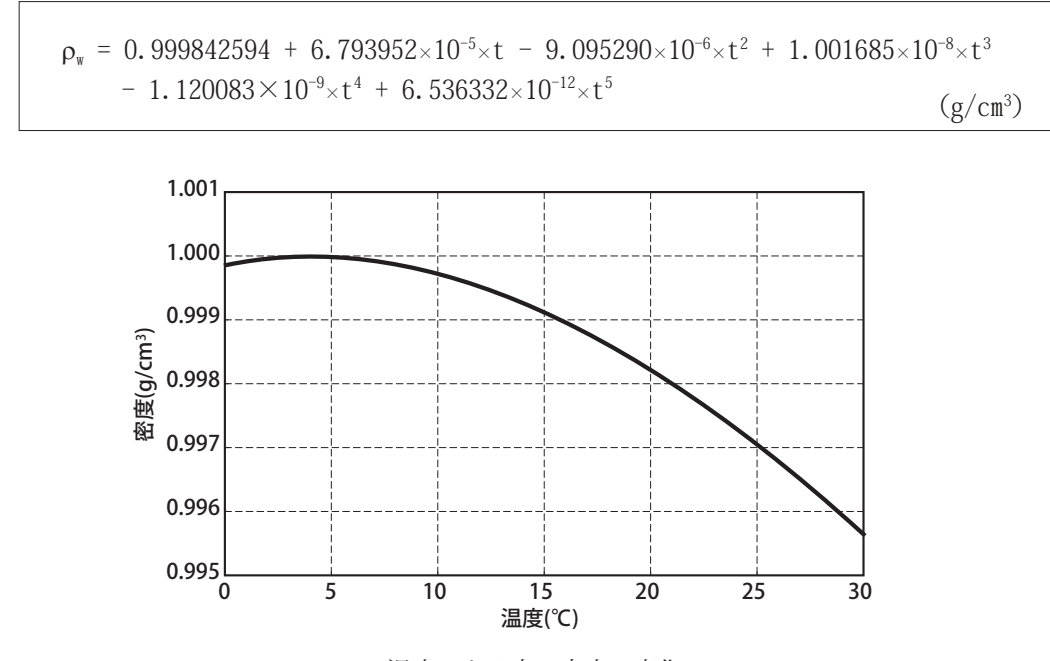

 温度による水の密度の変化

### E-2 標準滴定実施時の温度における器具の容量

ある温度におけるガラス器具の容量 V(t) は、満たした、あるいは分注した水の質量を純水の密度で 割って求めます.また,空気中では,空気による浮力のために物体の重さは真空中より小さくなります. このため、ガラス器具の内容量あるいは、空気を排出した純水の重さに対して浮力補正が必要となり ます.

$$
V(t_c) = W_w \times f_{buoy} / \rho_w
$$
 (E-2)  

$$
f_{buoy} = \frac{1 - \rho_{air} / \rho_{weights}}{1 - \rho_{air} / \rho_w}
$$
 (E-3)

ここで,

空気中の水の重さ  $f_{buoy}$ : 浮力補正値  $r_{w}$ : 温度 $t_{c}$ ℃における純水の密度(g/cm<sup>3</sup>)  $r_{\rm air}$ : 重量測定時の温度,圧力下における空気の密度(20℃で約 0.0012g/cm $^3$ )  $r_{\textit{weights}}:$  分銅の密度 (【参考】ステンレス:約 8.0g/cm<sup>3</sup>,真鍮:約 8.4g/cm<sup>3</sup>)

### E-3 ガラス容器の容積の温度変化

ガラスは熱膨張するので、温度上昇に伴ってガラス容器の容積はわずかに増加します。温度 t2℃に おける容積  $V(t_2)$  と温度  $t_1$ ℃における容積  $V(t_1)$  との関係は以下の式で表されます.

$$
V(t_2) = V(t_1) \times \{ 1 + \alpha_v (t_2 - t_1) \}
$$
 (E-4)

ここで a は、使用している種類のガラス固有の、温度に対する体積膨張率です. DOT-01X のシリン ジはホウケイ酸ガラスですので、a  $v \geq 1 \times 10^{-5}$ としています. 温度による容積変化はきわめて小さく, 10℃の温度変化でも 0.01%程度です. この式は、校正時のガラス器具の体積を標準温度 20℃に変換 したり,DO 瓶の容積を標準温度から採水時の温度における容積に変換する際に用います.

### E-4 標準温度における器具の容積

温度 <sup>t</sup> <sup>c</sup>℃で校正したガラス器具の標準温度 20℃における容積は,式(E-4)を用います.

$$
V(20) = V(t_c) \times \{ 1 + \alpha_v (20 - t_c) \}
$$
 (E-5)

ここで,

<sup>V</sup>(20): 標準温度 20℃における DO 瓶容積  $V(t_0)$ : 式(E-4)から求めた校正時の温度 $t_c$ ℃における DO 瓶容積

### E-5 採水時の温度における DO 瓶容積

海水試料中の酸素濃度を計算するために,試料水を汲んだときに DO 瓶に入る海水の体積を知る必 要があります. ガラスの熱膨張により DO 瓶の容積は,満たす海水の温度に僅かですが依存しています.

 $V_{bot} = V(20) \times \{ 1 + \alpha_v (t_{sw} - 20) \}$  (E-6)

ここで,  $V_{\text{hot}}$ :

温度 t ... ℃における DO 瓶容積

 $V(20)$ : 式 (E-5) から求めた標準温度 20℃における DO 瓶容積

 $t_{sw}$ : 採水時の海水温度

#### E-6 DO 瓶試料の全量滴定(DO 濃度計算)

チオ硫酸ナトリウムの滴定量(滴定終点)から,それに等量な固定された酸素量を求めることがで きます.DO 濃度の計算式は以下のようになります.

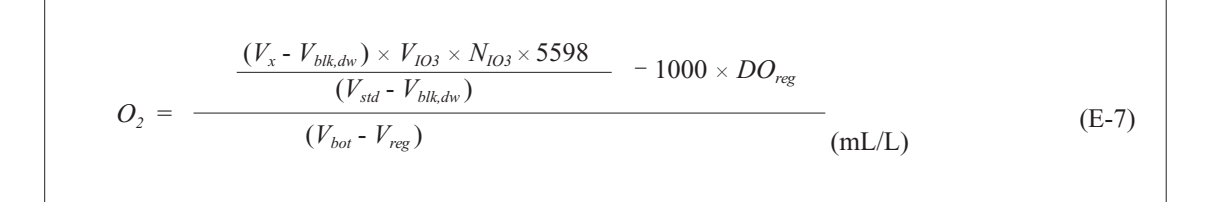

ここで、式(E-7)の各記号の意味は以下のとおりです. なお、体積の単位は全て mL を用いています.

- $V_x$ : 試料水に対するチオ硫酸ナトリウム溶液の滴定量 (mL)
- Vblkdw: 純水に対するチオ硫酸ナトリウム溶液の滴定ブランク量
- $V_{std}$ : 標準液に対するチオ硫酸ナトリウム溶液の滴定量
- $V_{\text{bot}}$ : 採水時水温における DO 瓶容量

 $V_{reg}$ : 固定試薬で置き換わった試料水の体積 (2mL)<br> $V_{log}$ : 標準滴定時の温度における KIO<sub>3</sub> 標準液の体積

- 
- $V_{103}$ : 標準滴定時の温度における KIO<sub>3</sub> 標準液の体積<br> $N_{103}$ : 標準滴定時の温度における KIO<sub>3</sub> 標準液の規定 標準滴定時の温度における KIO<sub>3</sub> 標準液の規定度 (=  $6 \times \pm \nu$ 濃度)
- $DO_{reg}:$  試薬によって付加された酸素の絶対量 (= 0.0017mL) (Murray et al., 1968)<br> $O_2:$  試料水中の酸素濃度 (mL/L)
	- <sup>O</sup>2: 試料水中の酸素濃度(mL/L)
- 5598: 標準状態 (0℃, 1 気圧)における酸素1当量容積 (mL)

### E-7 チオ硫酸ナトリウム溶液と KIO3 標準液注入量の温度依存性

ピペットやビュレットで分取する溶液の質量は,溶液の温度に依存し,ガラスよりもはるかに大き くなります. 試料水滴定時のチオ硫酸ナトリウム溶液の滴定量(Vk)は,式(E-7)においてほぼ標準 滴定時のチオ硫酸ナトリウム溶液の滴定(Vstd)によって除算されています. したがって、標準滴定時 の温度を試料水滴定時の温度に近くしておくことによって,チオ硫酸ナトリウム溶液滴定量の熱膨張 による質量変化をほぼ相殺することができます. しかし、KIO3 標準液の熱膨張による質量変化は相殺 されませんので、標準滴定毎に室温あるいは液温を測定して、分取した KIO3 標準液の質量を計算して おく必要があります. 基準温度を 20℃としたとき, 標準滴定時の温度 tsd における KIO3 ピペット容量 と KIO<sub>3</sub> の規定度は、それぞれ次の式で表されます.

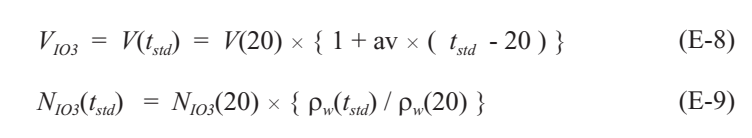

ここで,

 $N_{103}(20)$ : 20℃における KIO<sub>3</sub> 標準液の規定度 (=6× モル濃度)

- $r_w(t_{std})$ : 標準滴定時温度における純水の密度
- <sup>r</sup>w(20): 基準温度 20℃における純水の密度

なお、有意な誤差とはならないため、希釈 KIO<sub>3</sub> 標準液の密度の代わりに純水の密度を用いています.

### E-8 溶存酸素濃度単位変換式

式 (E-7) による mL/L 単位の DO 濃度は, 以下の式でそれぞれ mgO/L, μmol/L, μmol/kg-sw に変 換できます.

$$
O_{2} (\mu \text{mol/L}) = 44.660 \times O_{2} (\text{mL/L})
$$
  

$$
O_{2} (\mu \text{mol/kg}) = \frac{O_{2} (\mu \text{mol/L})}{\rho_{sw}}
$$
  

$$
O_{2} (\text{mgO/L}) = 2 \times 15.9994 \times O_{2} (\text{mL/L})
$$

ここで,

 $r_{sw}$ : DO 瓶に試料水を採取した時の水温における海水の密度(式 $(C-3)$ 参照) 15.9994:酸素原子量 23.392: 基準温度·圧力下における酸素1モルの体積(L)

### F 各種容量検定

### F-1 DO 瓶検定

測定される溶存酸素は,DO 瓶の容量により変化するため,試料を採集する前に使用する瓶の容量 を正確に検定しておく必要があります.検定は秤量法で行います.洗浄し,よく乾燥させた瓶の風袋 重量を天秤で測定します.次に瓶に純水を注ぎ気泡が入らないようにオーバーフローさせながら栓を します.瓶の外側についた純水を拭き取り,重量を測定する.風袋重量から増加した分の重量を算出 し,このとき水の密度と大気による浮力補正を行い 20℃に換算した DO 瓶容量を算出します.算出し た DO 瓶容量は、試料測定時に直接入力するか,DO 瓶データベースを PC で作成することにより, PC カード経由で DOT-01X に読み込ませることができます.

### F-2 固定試薬量検定

溶存酸素を固定するため,3M MnSO4 と 8M/6M NaOH/NaI 溶液をそれぞれ 1mL,あわせて 2mL 注入するその容量を検定し、固定液容量を DOT-01X に設定できます. 注入量の検定には、用いる分 取器具を純水で秤量して計算します. 計算値は、「計測関連データの設定(2ページ)」の「固定液容量」 の項目に入力します.

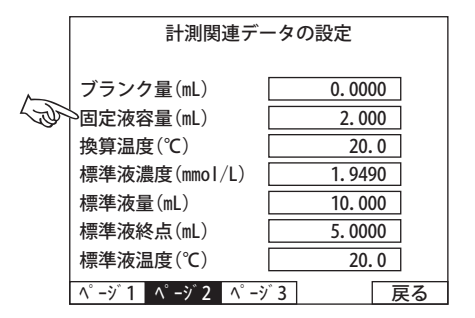

### G 飽和度の計算

塩分補正された飽和溶存酸素濃度の計算には, Kester, 1975<sup>(1)</sup> の式を用いています. 塩分が0の場合 には、純水の飽和濃度となります.

$$
O_{2,sat} = exp \left\{-173.9894 + \frac{255.597 \times 100}{(t_{sw} + K)} +146.4813 \times ln \left[\frac{(t_{sw} + K)}{100}\right] -22.204 \times \left[\frac{(t_{sw} + K)}{100}\right] -22.204 \times \left[\frac{(t_{sw} + K)}{100}\right] -6.0020564 \times \left[\frac{(t_{sw} + K)}{100}\right] -6.0020564 \times \left[\frac{(t_{sw} + K)}{100}\right] -6.002
$$

ここで,

<sup>O</sup>2,sat: 塩分補正された飽和酸素濃度(mmol/kg)

K: 絶対温度 (273.15 K)<br> $t_{sw}$ : 採取時の試料温度 (°C 採取時の試料温度(℃)

SAL: 塩分(PSU:単位塩分(Practical Salinity Unit = ‰))

(1) 参 考 文 献:Kester, D. R., Dissolved Gases Other than CO2, Chemical Oceanograph, Vol 1, 2nd ed., J. P. Riley and G. Skirrow, Eds., Academic Press, New York, 498-556 (1975).

上記の式は、単位が mmol/kg であるため、以下の式を用いて1L 当たりの濃度 (mgO/L) に換算す る必要があります.

$$
O_{2, sat\geq mgO} = O_{2, sat} \times \rho_{sw} \times \frac{2 \times 15.9994}{1000}
$$
 (G-2)

ここで,<br> $O_{2,sat\rightarrow{mgO}}$ :

飽和酸素濃度(mgO/L)  $\mathrm{r_{\scriptscriptstyle sw}}\colon$  1 気圧,  $t_{\scriptscriptstyle sw}$ ℃における海水の密度(g/cm $^3$ ) 15.9994: 酸素原子量

なお, 海水の密度 (rsw) は, 以下の海水の状態方程式 (UNESCO, 1981) から求めることができます.

$$
\rho_{sw} = \left[ \rho_w \times 1000 + SAL \times (0.824493 - 4.0899 \times 10^{-3} \times t_{sw} + 7.6438 \times 10^{-5} \times t_{sw}^2 - 8.2467 \times 10^{-7} \times t_{sw}^3 + 5.3875 \times 10^{-9} \times t_{sw}^4 \right) - SAL^{3/2} \times (5.72466 \times 10^{-3} - 1.0227 \times 10^{-4} \times t_{sw} + 1.6546 \times 10^{-6} \times t_{sw}^2) + SAL^2 \times (4.8314 \times 10^{-4}) \div 1000 \right]
$$
 (g/cm<sup>3</sup>)

ここで,  $r_{sw}$ :

 $\mathrm{r_{\mathit{sw}}}\colon$  1 気圧, $t_{\mathit{sw}}$ ℃における海水の密度(g/cm $^3$ )

 $r_w: t_{sw}$   $\mathbb{C}$ における純水の密度

 $t_{sw}$ : 採取時の海水試料温度 (℃)

SAL: 塩分(PSU:単位塩分(Practical Salinity Unit = ‰))

溶存酸素飽和度(%)は上記の Kester 式から得られた飽和濃度に対する試料濃度の比で求められます.

$$
O_{2, \text{ratio}} = \frac{O_2}{O_{2, \text{sat}}} \times 100 \tag{G-4}
$$

ここで,

 $O_{2,\text{ratio}}$ : 溶存酸素飽和度 $(%)$ 

<sup>O</sup>2: 試料水の DO 濃度

<sup>O</sup>2,sat: 塩分補正された飽和酸素濃度

なお, Kester の式で得られる飽和酸素濃度は, JIS で提唱されている飽和濃度と異なるため, JIS で 飽和度を求める場合には,別途計算が必要です.

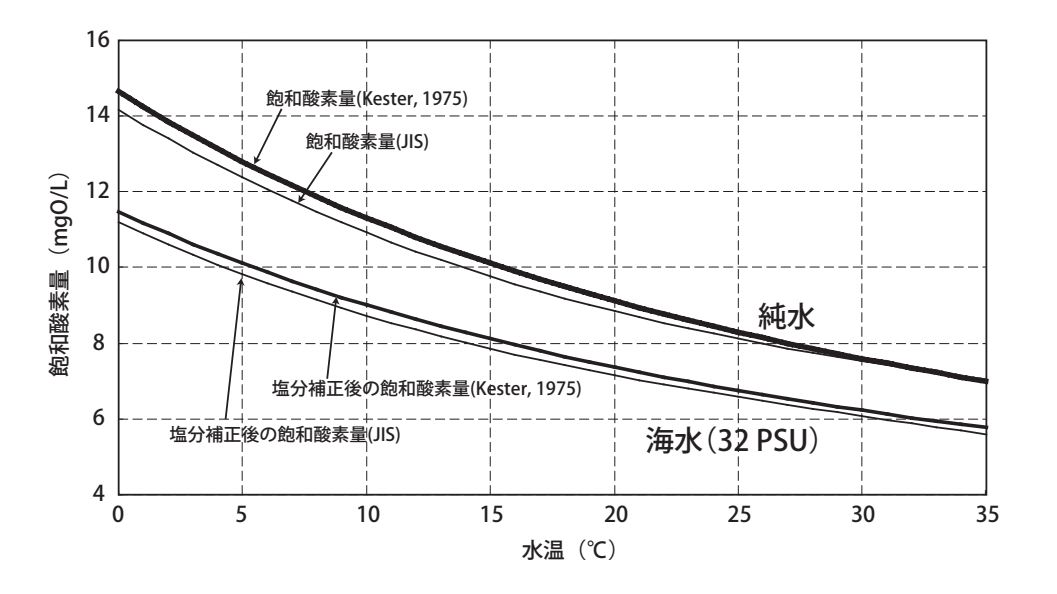

### 飽和酸素濃度の大気圧補正

DOT-01X には、大気圧補正機能がないため、大気圧補正をする場合には、以下の式で手計算により 飽和酸素濃度を大気圧補正する必要があります.大気圧補正を計算された場合には,この補正後の飽 和濃度から飽和度を再び計算してください .

$$
O_{2,cap} = O_{2,sat} \times \frac{P}{1013}
$$
 (G-5)  

$$
O_{2,cap,rate} = \frac{O_2}{O_{2,cap}} \times 100 \tag{G-6}
$$

ここで,

 $O_{2cap}$ : 気圧補正された飽和酸素濃度 (mgO/L)<br> $O_{2,cap}$ : 飽和酸素濃度 (mgO/L)

飽和酸素濃度 (mgO/L)

<sup>P</sup>: 大気圧(hPa)

<sup>O</sup>2,cap,ratio: 気圧補正された飽和度(%)

 $O_2$ : 試料の溶存酸素濃度 (温度補正後, mgO/L)

### H 通信ソフト FTP Extractor

DOT-01X は、Ethernet ポートを備えており、PC カード以外にも通信ソフト「FTP Extractor」を使 用して, LAN を通して PC に滴定データをダウンロードすることができます. このソフトの最新版は当 社 WEB ページから無料配信されており、以下のアドレスからダウンロード可能です.

http://www.kimoto-electric.co.jp/download/FTPExt/index.html

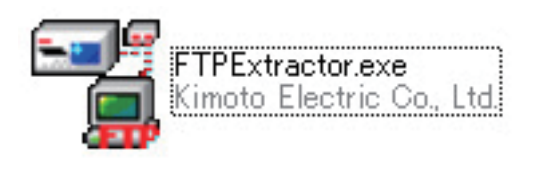

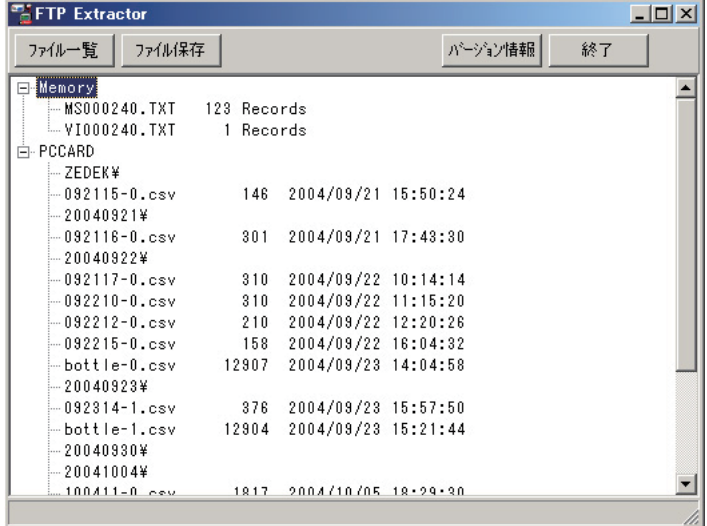

なお,FTP Extractor と当社製品の接続方法については,同 WEB ページでダウンロードできる取扱 説明書を参照してください.

【補足]】

DOT-01X は、DHCP サーバー機能もサポートされています. PC が紀本製品のみと LAN で接続されている場合,紀 - Bord office, Briting, Briting Market of Contract Contract Internation Central Contract Contract Only The<br>本製品が DHCP サーバーとして機能するため, PC 側の IP アドレスが自動取得されます. この機能により, 煩雑な FTP Extractor との通信設定が自動で設定されます.

## I 再計算ソフト DOT\_Recalc

### I-1 DOT\_Recalc の起動

DOT-01Xには、滴定終点を編集し、DO 濃度を再計算するソフト DOT\_Recalc が付属しています. DOT-01X で自動終点決定されなかった場合や,終点が妥当なものであるかを確認する際にご利用くだ さい. ユーティリティ CD 内の DOT\_Recalc.exe を PC の任意のフォルダにコピーし,起動してください. 下の図のような編集画面が表示されます.

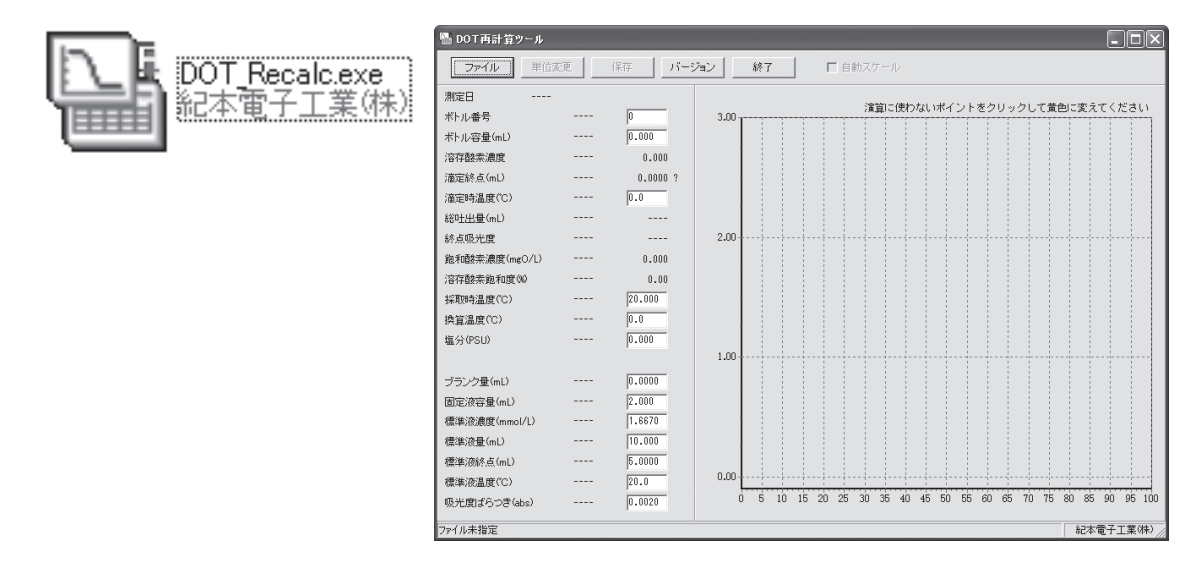

### I-2 滴定データ (生データ)の読み込み

はじめに、画面右上の「ファイル」ボタンを選択し、次に表示されるファイル指定画面で再計算を する滴定データ(生データ)を指定し,「開く」を選択すると編集画面に滴定データと,滴定時の終点 と濃度演算に用いた各ファクターが表示されます.

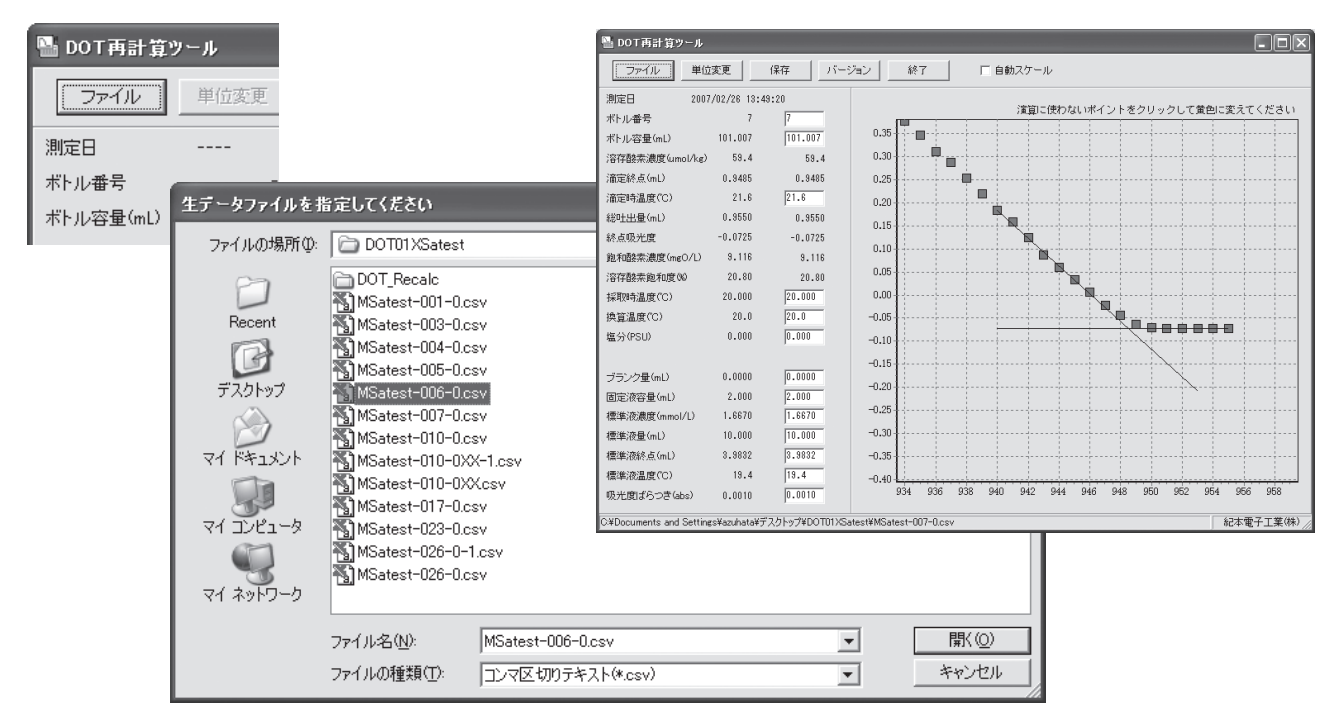

### I-3 滴定データの編集(終点決定・DO 濃度再計算)

終点の計算に用いないプロット(明らかに滴定曲線から外れている点)をマウスでクリックすると そのプロットが赤から黄色に変わり、計算から除外されます。再度クリックすると赤色に戻ります. 編集中,回帰直線と画面左側の「溶存酸素濃度」,「滴定終点」の項目が随時再計算されますので,そ の値を参考にしながら編集を行ってください.

また. DOT Recalc は終点の編集だけでなく、滴定時の各ファクタも編集・再計算できるようになっ ています.画面左側の各入力項目(入力ボックス)で編集が可能ですので,これらの項目の中に変更 の必要がある場合には、任意の数字に置き換えてください.

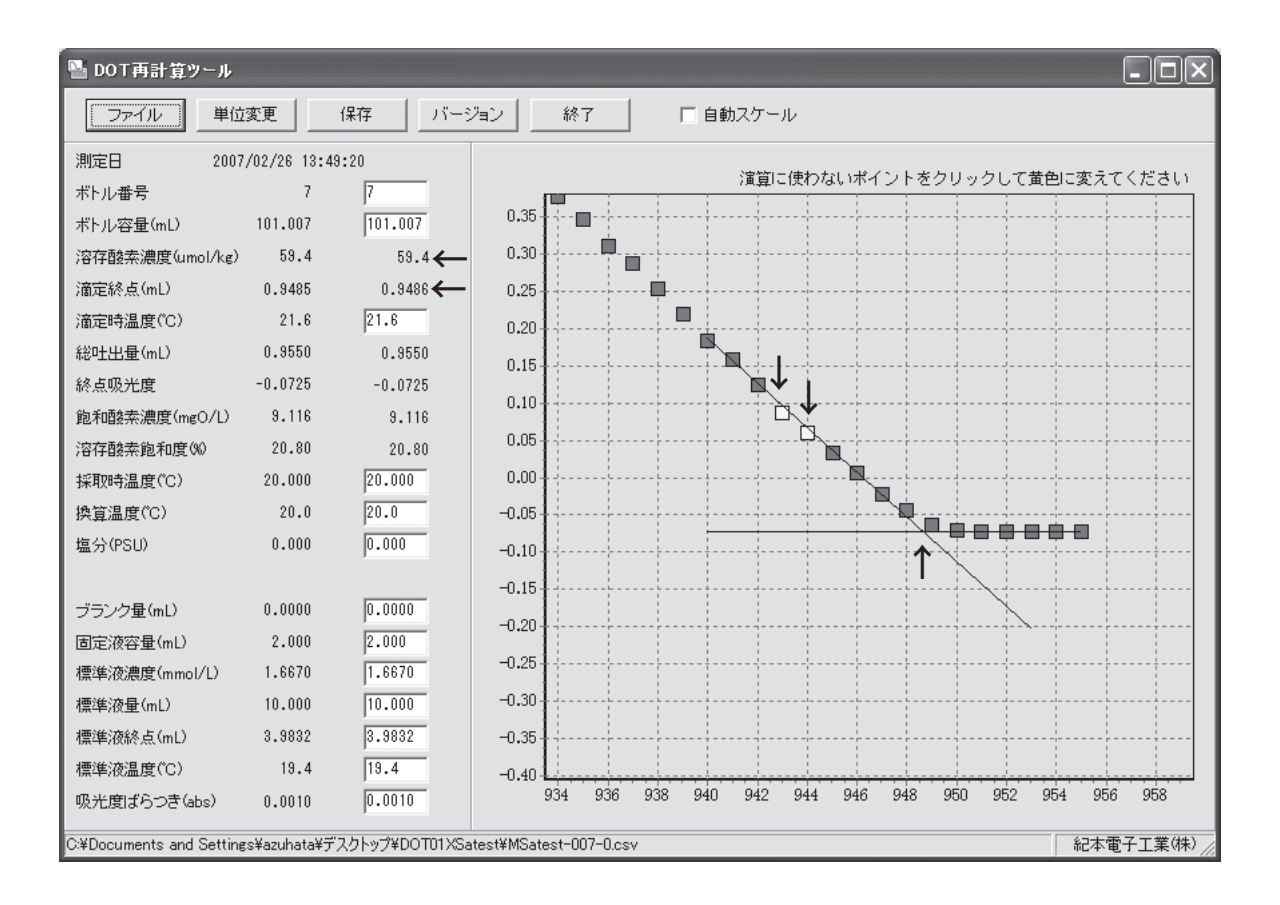

### I-4 再計算後のデータ保存

編集・再計算が完了したら,生データファイルを保存してください.画面右上の「保存」ボタンを 選択すると、保存先を指定する画面が開きます. DOT\_Recalc では、保存時に自動で編集前のファイル 名の最後に「-1」がつきますが、任意の名称で保存することも可能です。なお、元データは上書きせず に別名で保存することを推奨します.

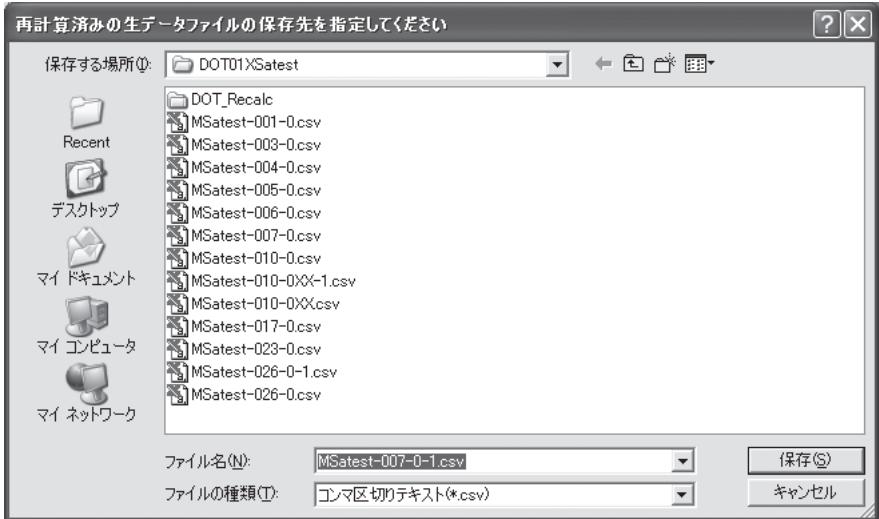

再計算後のデータは,以下のように吸光度の生データと最後の行に再計算結果と各ファクターが記 録され,基本的には元の生データと同じ構造になっています.編集で除外したプロットはフラグとし て3列目に「1」が記録されます. 別名で保存されたファイルは、再度 DOT Recalc で読み込むと, 編集環境がそのまま反映されます.さらにそのファイルも再編集・再計算することも可能です.

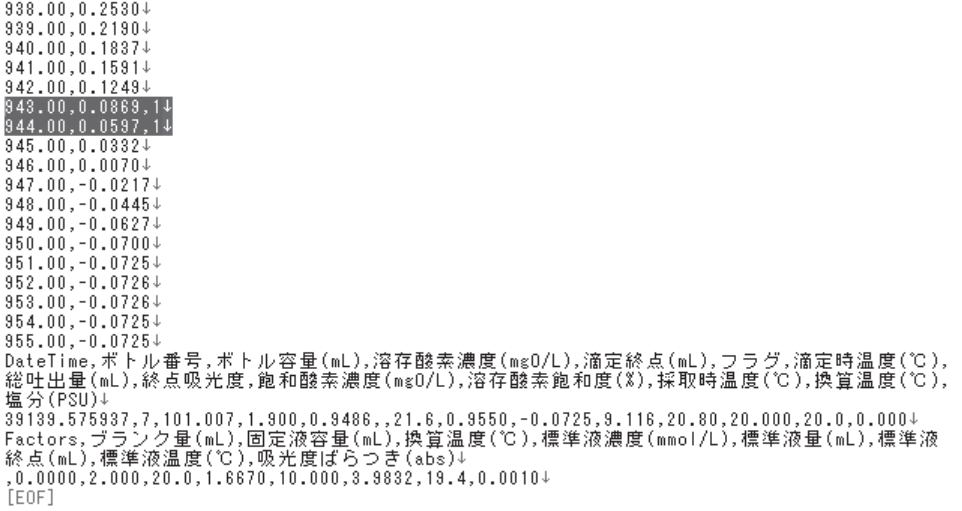

### I-5 その他のメニュー

「演算単位の指定」…異なる単位で DO 濃度を計算する場合に使用します. 単位は読込時に自動設定さ れますので,通常は毎回指定する必要はありません.

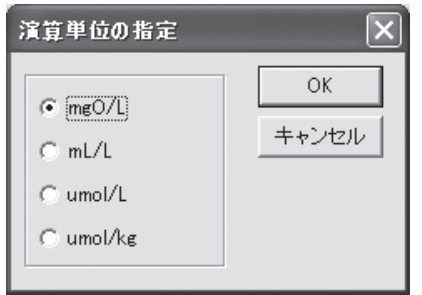

「バージョン情報」…DOT\_Recalc のバージョンを確認できます.

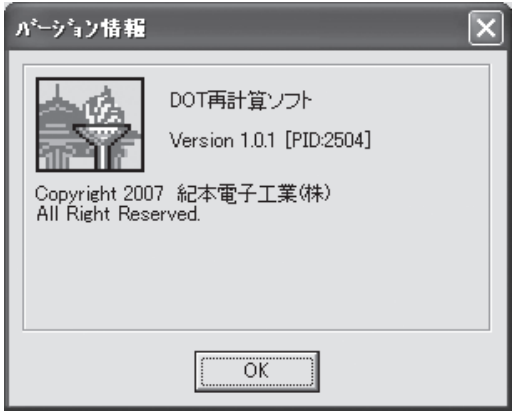

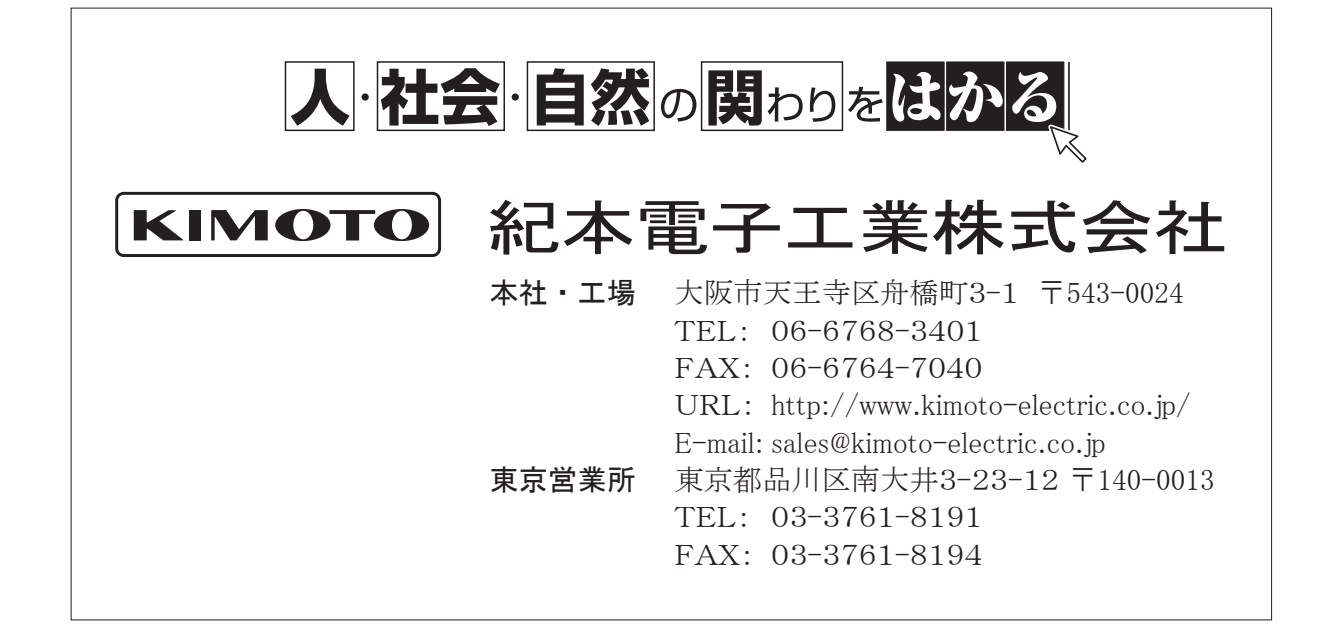